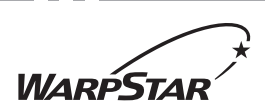

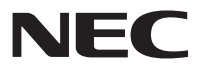

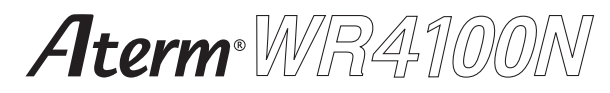

## **取扱説明書** 第3版

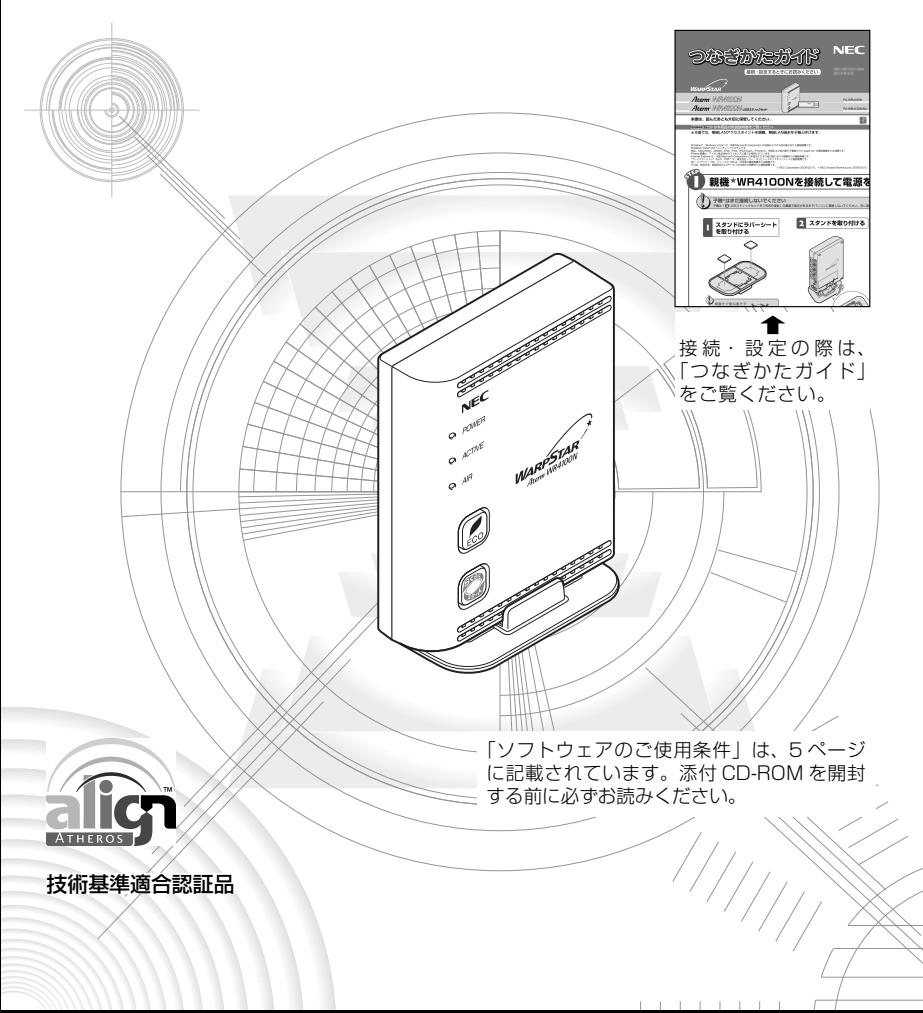

# **はじめに**

この度は Aterm WARPSTAR (エーターム ワープスター) シリーズをお買い上げい ただきまことにありがとうございます。

Aterm WR4100N(以下、無線 LAN アクセスポイント(親機)と呼びます)は、 IEEE802.11b、IEEE802.11g の無線 LAN 規格に準拠したワイヤレスブロードバン ドルータです。

本書では本商品の設置・接続のしかたから、さまざまな機能における操作・設定方法、困っ たときの対処方法まで、本商品を使いこなすために必要な事項を説明しています。本商 品をご使用の前に、本書を必ずお読みください。また、本書は読んだあとも大切に保管 してください。

## ■ マニュアル構成

本商品のマニュアルは下記のように構成されています。ご利用の目的に合わせてお読み ください。

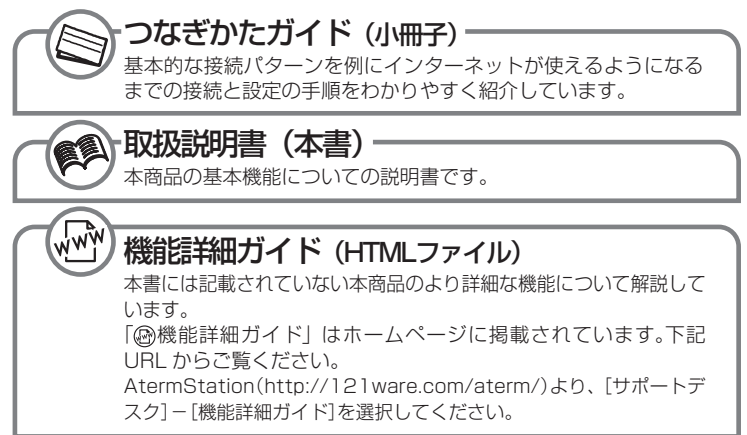

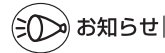

●本文中では、本商品をそれぞれ次のように呼びます。

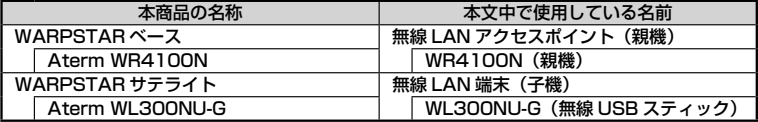

#### ■電波に関する注意事項

- 本商品は、技術基準適合証明を受けています。
- IEEE802.11b、IEEE802.11g 通信利用時は、2.4GHz 帯域の電波を使用しており、この周波 数帯では、電子レンジなどの産業・科学・医療機器のほか、他の同種無線局、工場の製造ラインな どで使用される免許を要する移動体識別用構内無線局、免許を要しない特定小電力無線局、アマチュ ア無線局など(以下「他の無線局」と略す)が運用されています。 2.4GHz 帯使用の Bluetooth 機器との通信はできません。
- IEEE802.11b、IEEE802.11g 通信利用時は、2.4GHz 全帯域を使用する無線設備であり、移 動体識別装置の帯域が回避可能です。変調方式として DS-SS 方式および、OFDM 方式を採用し ており、与干渉距離は 40m です。

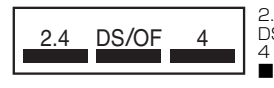

2.4 :2.4GHz 帯を使用する無線設備を示す

DS/OF :DS-SS 方式および OFDM 方式を示す

4 : 想定される干渉距離が 40m 以下であることを示す :全帯域を使用し、かつ移動体識別装置の帯域を回避可 能であることを意味する

- (1) 本商品を使用する前に、近くで「他の無線局」が運用されていないことを確認してください。
- (2) 万一、本商品と「他の無線局」との間に電波干渉が発生した場合は、速やかに本商品の使用チャ ネルを変更するか、使用場所を変えるか、または機器の運用を停止(電波の発射を停止)し てください。
- (3) その他、電波干渉の事例が発生し、お困りのことが起きた場合には、別紙に示すお問い合わ せ先にお問い合わせください。

© NEC Corporation 2009-2010、© NEC AccessTechnica, Ltd. 2009-2010 日本電気株式会社および NEC アクセステクニカ株式会社の許可なくソフトウェア、および取 扱説明書の全部または一部を複製・改版、および複製物を配布することはできません。

標です。 Linux は、Linus Torvalds 氏の米国およびその他の国における商標または登録商標です。 Atheros、Align のロゴは、Atheros Communications,Inc. の商標であり、NEC アクセス テクニカ株式会社は同社の許可に基づき、同社のために当該商標を使用しています。 その他、各会社名、各製品名およびサービス名は各社の商標または登録商標です。

Xbox 360 は、米国 Microsoft Corporation の米国およびその他の国における登録商標 または商標です。

JavaScript は、米国 Sun Microsystems, Inc. の米国およびその他の国における登録商

Wii・ニンテンドー DS・ディーエス /DS は、任天堂の登録商標または商標です。

の登録商標です。

"プレイステーション"および"PSP"は、株式会社ソニー・コンピュータエンタテインメント

Opera は、Opera Software ASA の商標または登録商標です。

Bluetooth は、Bluetooth SIG, Inc. の登録商標です。

Safari は、米国および他の国々で登録された Apple Inc. の商標です。

標または登録商標です。 Firefox は、米国 Mozilla Corporation の米国およびその他の国における商標または登録商 標です。

Internet Explorer は、米国 Microsoft Corporation の米国およびその他の国における商

または商標です。

Mac、Macintosh、AirMac は、米国および他の国々で登録された Apple Inc. の登録商標

Windows Vista® はオペレーティングシステムです。

4

Windows®、Windows Vista®、Windows Live™ は、米国 Microsoft Corporation の米 国およびその他の国における登録商標または商標です。

Aterm、WARPSTAR は、日本電気株式会社の登録商標です。 らくらく無線スタート、らくらくネットスタート、デュアルチャネルは、NEC アクセステクニ カ株式会社の登録商標です。

## **ソフトウェアのご使用条件**

## **お客様へのお願い**

#### 添付の CD-ROM を開封される前に必ずお読みください。

このたびは、弊社 Aterm シリーズをお求めいただきありがとうございます。 本商品に添付の CD-ROM には、弊社が提供する各種ユーティリティやドライ バソフトウェアが含まれています。弊社が提供するソフトウェアのお客様によ るご使用およびお客様へのアフターサービスについては、下記の「NEC・NEC アクセステクニカが提供するソフトウェアのご使用条件」にご同意いただく必 要がございます。

添付の CD-ROM を開封された場合はご同意をいただけたものと致します。

### **NEC・NEC アクセステクニカが提供するソフトウェアのご使用条件**

日本電気株式会社·NEC アクセステクニカ株式会社 (以下「弊社」とします。)は、本使 用条件とともに提供するソフトウェア製品(以下「許諾プログラム」とします。)を日本国 内で使用する権利を、下記条項に基づきお客様に許諾し、お客様も下記条項にご同意い ただくものとします。なお、お客様が期待された効果を得るための許諾プログラムの選択、 許諾プログラムの導入、使用および使用効果につきましては、お客様の責任とさせてい ただきます。

#### 1. 期間

- (1) 本ソフトウェアの使用条件は、お客様が添付 CD-ROM を開封されたときに発効 します。
- (2) お客様は1 ケ月以上事前に、弊社宛に書面により通知することにより、いつでも本 使用条件により許諾される許諾プログラムの使用権を終了させることができます。
- (3) 弊社は、お客様が本使用条件のいずれかの条項に違反されたときは、いつでも 許諾プログラムの使用権を終了させることができるものとします。
- (4) 許諾プログラムの使用権は、上記(2)または(3)により終了するまで有効に存 続します。
- (5) 許諾プログラムの使用権が終了した場合には、本使用条件に基づくお客様のその 他の権利も同時に終了するものとします。お客様は、許諾プログラムの使用権の終 了後、ただちに許諾プログラムおよびそのすべての複製物を破棄するものとします。

#### 2. 使用権

- (1) お客様は、許諾プログラムを一時に 1 台のコンピュータにおいてのみインストー ルし、使用することができます。ただし、複数のコンピュータ接続ポートを持つ Aterm シリーズに同数のコンピュータを一時に接続しご使用になるお客様は、 その接続ポート数までを限度としてコンピュータにインストールし、使用するこ とができます。
- (2) お客様は、前項に定める条件に従い、日本国内においてのみ許諾プログラムを 使用することができます。

#### 3. 許諾プログラムの複製、改変、および結合

- (1) お客様は、滅失、毀損などに備える目的でのみ、許諾プログラムを一部に限り複 製することができます。
- (2) お客様は、許諾プログラムのすべての複製物に許諾プログラムに付されている著 作権表示およびその他の権利表示を付するものとします。
- (3) 本使用条件は、許諾プログラムに関する無体財産権をお客様に移転するものでは ありません。
- 4. 許諾プログラムの移転など
	- (1) お客様は、賃貸借、リースその他いかなる方法によっても許諾プログラムの使用 を第三者に許諾してはなりません。ただし、第三者が本使用条件に従うこと、な らびにお客様が保有する Aterm シリーズ、許諾プログラムおよびその他関連資 料をすべて引き渡すことを条件に、お客様は、許諾プログラムの使用権を当該第 三者に移転することができます。
	- (2) お客様は、本使用条件で明示されている場合を除き許諾プログラムの使用、複製、 改変、結合またはその他の処分をすることはできません。
- 5. 逆コンパイルなど
	- (1) お客様は、許諾プログラムをリバースエンジニアリング、逆コンパイルまたは逆ア センブルすることはできません。
- 6. 保証の制限
	- (1) 弊社は、許諾プログラムに関していかなる保証も行いません。許諾プログラムに 関し発生する問題は、お客様の責任および費用負担をもって処理されるものとし ます。
	- (2) 前項の規定に関わらず、お客様による本商品のご購入の日から1 年以内に弊社 が許諾プログラムの誤り(バグ)を修正したときは、弊社は、かかる誤りを修正 したプログラムもしくは修正のためのプログラム(以下「修正プログラム」といい ます。)または、かかる修正に関する情報をお客様に提供するものとします。た だし、当該修正プログラムまたは情報をアフターサービスとして提供する決定を 弊社がその裁量により為した場合に限ります。お客様に提供された修正プログラ ムは許諾プログラムと見なします。弊社では、弊社がその裁量により提供を決 定した機能拡張のためのプログラムを提供する場合があります。このプログラム も許諾プログラムと見なします。
	- (3) 許諾プログラムの記録媒体に物理的欠陥(ただし、許諾プログラムの使用に支障 をきたすものに限ります。)があった場合において、お客様が許諾プログラムをお 受け取りになった日から14 日以内にかかる日付を記した領収書(もしくはその写 し)を添えて、お求めになった取扱店に許諾プログラムを返却されたときには弊 社は当該記憶媒体を無償で交換するものとし(ただし、弊社が当該欠陥を自己の 責によるものと認めた場合に限ります。)これをもって記録媒体に関する唯一の保 証とします。

#### 7. 責任の制限

- (1) 弊社はいかなる場合もお客様の逸失利益、特別な事情から生じた損害(損害発生 につき弊社が予見し、また予見し得た場合を含みます。)および第三者からお客 様に対してなされた損害賠償請求に基づく損害についていっさい責任を負いませ ん。また弊社が損害賠償責任を負う場合には、弊社の損害賠償責任はその法律 上の構成の如何を問わずお客様が実際にお支払いになった Aterm シリーズの代 金額をもってその上限とします。
- 8. その他
	- (1) お客様は、いかなる方法によっても許諾プログラムおよびその複製物を日本国か ら輸出してはなりません。
	- (2) 本契約に関わる紛争は、東京地方裁判所を第一審の専属的合意管轄裁判所とし て解決するものとします。

## **安全にお使いいただくために必ず お読みください**

本書には、あなたや他の人々への危険や財産への損害を未然に防ぎ、本商品を安全にお 使いいただくために、守っていただきたい事項を示しています。

その表示と図記号の意味は次のようになっています。内容をよく理解してから本文をお 読みください。

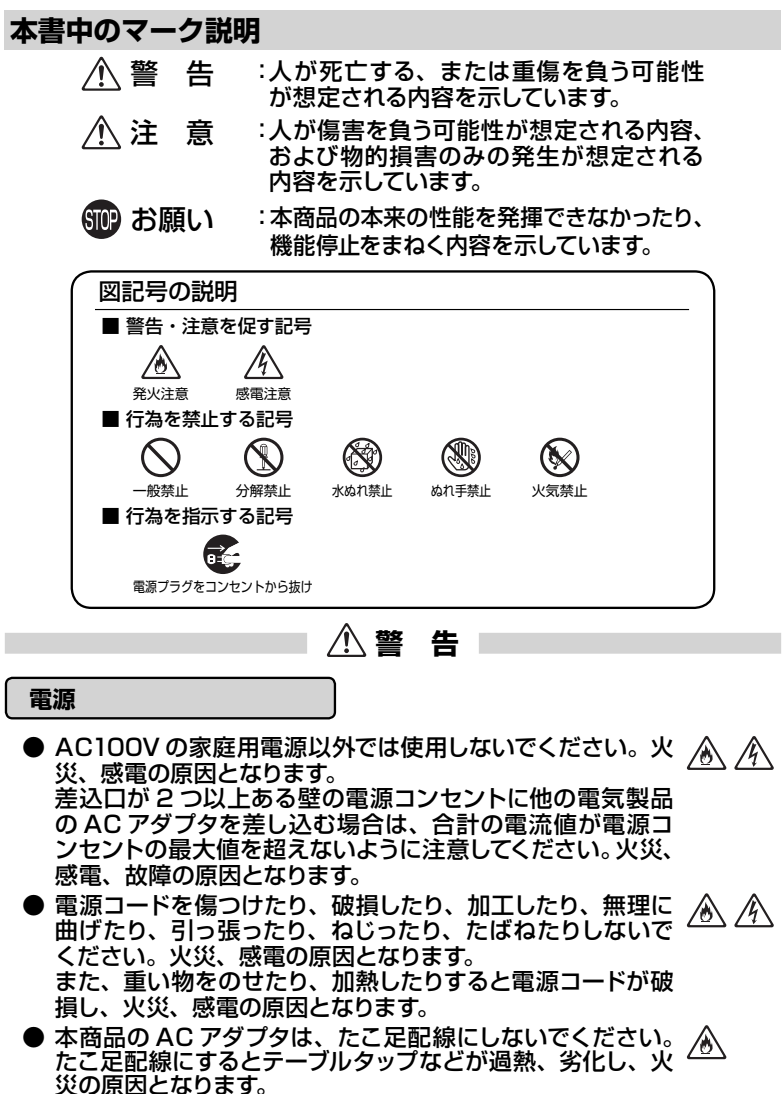

## **警 告**

- AC アダプタは必ず本商品に添付のものをお使いください。 ∕♪ ∕↑ また、本商品に添付の AC アダプタは、他の製品に使用し ないでください。火災、感電、故障の原因となります。
- AC アダプタにものをのせたり布を掛けたりしないでくださ ∕め∕∜∖ い。過熱し、ケースや電源コードの被覆が溶けて火災、感電 の原因となります。
- **本 商 品 添 付 の AC ア ダ プ タ は 日 本 国 内 AC100V**  $\mathcal{A}$ ₩ (50/60Hz)の電源専用です。他の電源で使用すると火災、 感電、故障の原因となります。
- **AC アダプタは風通しの悪い狭い場所 (収納棚や本棚の後ろ** ∕ڑ など)に設置しないでください。過熱し、火災や破損の原 因となることがあります。AC アダプタは、容易に抜き差し 可能な電源コンセントに差し込んでください。

#### **こんなときは**

あります。

● 万一、煙が出ている、変なにおいがするなどの異常状態の 76 まま使用すると、火災、感電の原因となります。すぐに本商 Œ. 品の AC アダプタをコンセントから抜いてください。煙が出 なくなるのを確認してから、別紙に示す修理受け付け先また はお問い合わせ先に修理をご依頼ください。お客様による 修理は危険ですから絶対におやめください。

● 本商品を水や海水につけたり、ぬらさないでください。万一 内部に水が入ったり、ぬらした場合は、すぐに本商品の AC アダプタをコンセントから抜いて別紙に示す修理受け付け先 またはお問い合わせ先にご連絡ください。 そのまま使用すると、火災、感電、故障の原因となることが

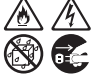

 $\mathcal{A}$ 

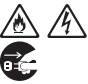

● 本商品の通風孔などから内部に金属類や燃えやすいものな どの、異物を差し込んだり落としたりしないでください。 万一、異物が入った場合は、すぐに本商品の AC アダプタを コンセントから抜いて別紙に示す修理受け付け先またはお 問い合わせ先にご連絡ください。 そのまま使用すると、火災、感電、故障の原因となることが あります。特にお子様のいるご家庭では、ご注意ください。

● 電源コードが傷んだ (芯線の露出・断線など)状態のまま使 ∕∾ 用すると火災・感電の原因となります。すぐに本商品の AC アダプタをコンセントから抜いて、別紙に示す修理受け付け Œ 先またはお問い合わせ先に修理をご依頼ください。

● 万一、本商品を落としたり破損した場合は、すぐに本商品の AC アダプタをコンセントから抜いて、別紙に示す修理受け 付け先またはお問い合わせ先にご連絡ください。そのまま 使用すると、火災、感電の原因となることがあります。

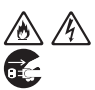

 $\mathscr{H}$ 

 **警 告 禁止事項** ● 本商品は家庭用の OA 機器として設計されております。人 へ 命に直接関わる医療機器や、極めて高い信頼性を要求され るシステム(幹線通信機器や電算機システムなど)では使用 しないでください。社会的に大きな混乱が発生するおそれ があります。 ● 本商品を分解・改造したりしないでください。火災、感電、 故障の原因になります。 ● ぬれた手で本商品を操作したり、接続したりしないでくださ い。感電の原因となります。 **その他のご注意事項** ● 航空機内や病院内などの無線機器の使用を禁止された区域 では、本商品の電源を切ってください。電子機器や医療機 器に影響を与え、事故の原因となります。 ● 本商品は、高精度な制御や微弱な信号を取り扱う電子機器 や心臓ペースメーカなどの近くに設置したり、近くで使用し たりしないでください。電子機器や心臓ペースメーカなどが 誤動作するなどの原因になることがあります。 また、医療用電子機器の近くや病院内など、使用を制限さ れた場所では使用しないでください。 ● 本商品のそばに花びん、植木鉢、コップ、化粧品、薬品や ∕∾  $\mathscr{N}$ 水の入った容器、または小さな金属類を置かないでください。 こぼれたり中に入った場合、火災、感電、故障の原因となる ことがあります。 ● 本商品を医療機器や高い安全性が要求される用途では使用 しないでください。 人が死亡または重傷を負う可能性があり、社会的に大きな 混乱が発生するおそれがあります。 ● ふろ場や加湿器のそばなど、湿度の高いところでは設置お よび使用はしないでください。火災、感電、故障の原因とな ることがあります。

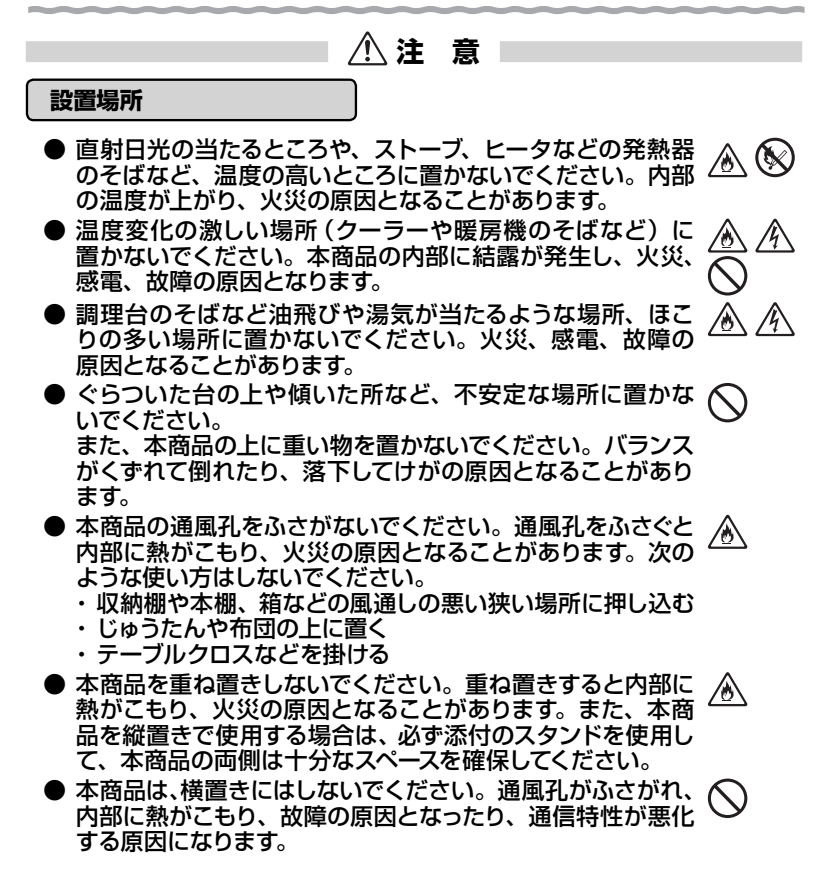

 **注 意 電源** ● 本商品の電源プラグはコンセントに確実に差し込んでくださ ∕∆ ∕∖∖ い。抜くときは、必ず電源プラグをもって抜いてください。 電源コードを引っ張るとコードが傷つき、火災、感電の原因 となることがあります。 ● 本商品の電源プラグとコンセントの間のほこりは、定期的(半 ∕₩ 年に1回程度)に取り除いてください。火災の原因となるこ とがあります。 **● 移動させる場合は、本商品の AC アダプタをコンセントから** ∕ò  $\mathscr{H}$ 抜き、外部の接続線を外したことを確認のうえ、行ってくだ さい。コードが傷つき、火災、感電の原因となることがあり Œ ます。 ● 長期間ご使用にならないときは、安全のため必ず本商品の **そ** AC アダプタをコンセントから抜いてください。 ● 本商品の使用中、長時間にわたり一定箇所を触れたままに なっていると低温やけどを起こす可能性があります。 ● 本商品の使用中や使用直後、AC アダプタは、高温になる 場合があり、やけどなどのおそれがありますので注意してく ださい。 **禁止事項** ● 本商品に乗らないでください。特に小さいお子様のいるご 家庭ではご注意ください。壊れてけがの原因となることがあ ります。 ● 雷が鳴りだしたら、電源コードに触れたり周辺機器の接続を したりしないでください。落雷による感電の原因となります。

● 「つなぎかたガイド」にしたがって接続してください。間違え ると接続機器や回線設備が故障することがあります。

**その他の注意事項**

● 本商品は動作中に高温になる場合があります。本商品の移 動や取り外しの際には、ご注意ください。

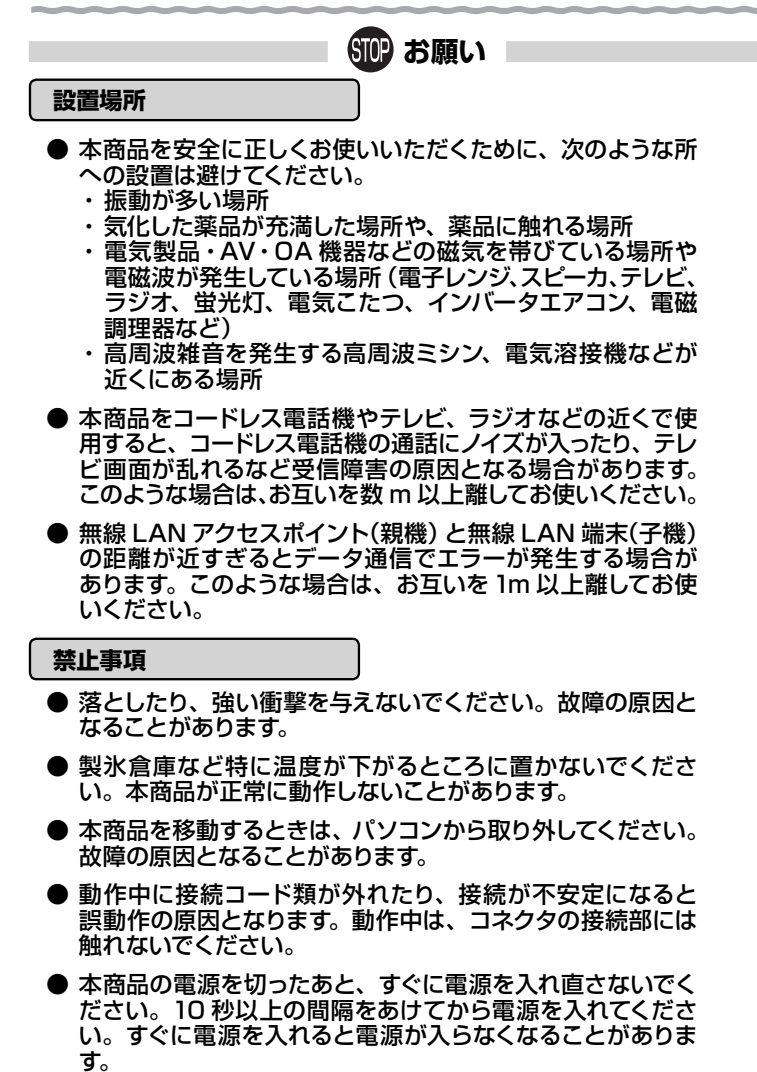

 **お願い 日ごろのお手入れ** ● 本商品のお手入れをする際は、安全のため必ず AC アダプタ をコンセントから抜いてください。 **● ベンジン、シンナー、アルコールなどでふかないでください。** 本商品の変色や変形の原因となることがあります。汚れがひ どいときは、薄い中性洗剤をつけた布をよくしぼって汚れを ふき取り、やわらかい布でからぶきしてください。 ただし、コネクタ部分は、よくしぼった場合でもぬれた布で は絶対にふかないでください。

● 水滴がついている場合は、乾いた布でふき取ってください。

**その他のご注意**

● 通信中にパソコンの電源が切れたり、本商品を取り外したり すると通信ができなくなったり、データが壊れたりします。 重要なデータは元データと照合してください。

**無線 LAN に関する注意**

- 最大 150Mbps(規格値)や最大 54Mbps(規格値)、最 大 11Mbps (規格値)は、IEEE802.11 の無線 LAN 規格 で定められたデータ転送クロックの最大値であり、実際の データ転送速度(実効値)ではありません。
- 無線 LAN の伝送距離や伝送速度は壁や家具・什器などの 周辺環境により大きく変動します。

#### **無線 LAN 製品ご使用におけるセキュリティに関するご注意**

 無線 LAN では、LAN ケーブルを使用する代わりに、電波を利用してパ ソコンなどと無線 LAN アクセスポイント間で情報のやり取りを行うため、 電波の届く範囲であれば自由に LAN 接続が可能であるという利点があり ます。

 その反面、電波はある範囲内であれば障害物(壁など)を越えてすべて の場所に届くため、セキュリティに関する設定を行っていない場合、以下の ような問題が発生する可能性があります。

● 通信内容を盗み見られる 悪意ある第三者が、電波を故意に傍受し、ID やパスワー ドまたはクレジットカード番号などの個人情報、メールの 内容などの通信内容を盗み見られる可能性があります。

● 不正に侵入される 悪意ある第三者が、無断で個人や会社内のネットワークへ アクセスし、個人情報や機密情報を取り出す(情報漏洩) 特定の人物になりすまして通信し、不正な情報を流す(な りすまし)傍受した通信内容を書き換えて発信する(改ざん) コンピュータウィルスなどを流しデータやシステムを破壊 する(破壊)などの行為をされてしまう可能性があります。

 本来、無線 LAN 端末や無線 LAN アクセスポイントは、これらの問題に 対応するためのセキュリティの仕組みを持っていますので、無線 LAN 製品 のセキュリティに関する設定を行って製品を使用することで、その問題が発 生する可能性は少なくなります。

 セキュリティの設定を行わないで使用した場合の問題を十分理解したうえ で、お客様自身の判断と責任においてセキュリティに関する設定を行い、製 品を使用することをお勧めします。

 セキュリティ対策をほどこさず、あるいは、無線 LAN の仕様上やむをえ ない事情によりセキュリティの問題が発生してしまった場合、当社はこれに よって生じた損害に対する責任はいっさい負いかねますのであらかじめご了 承ください。

## 目次

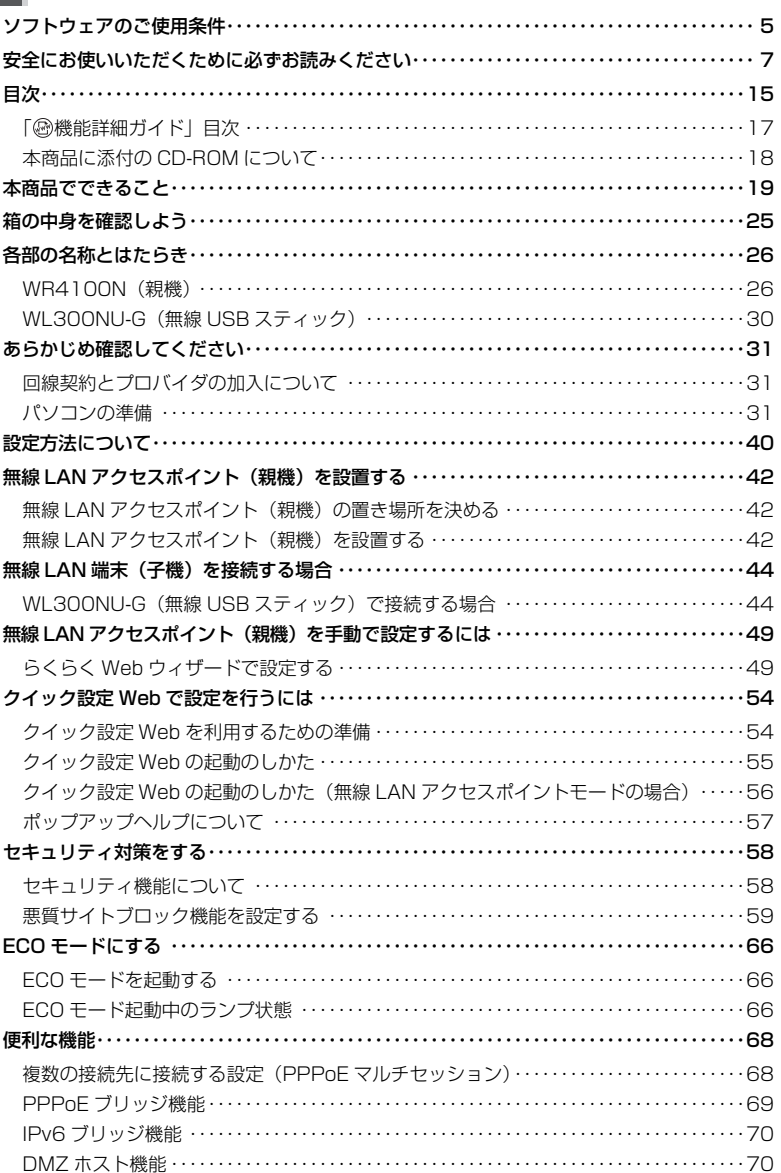

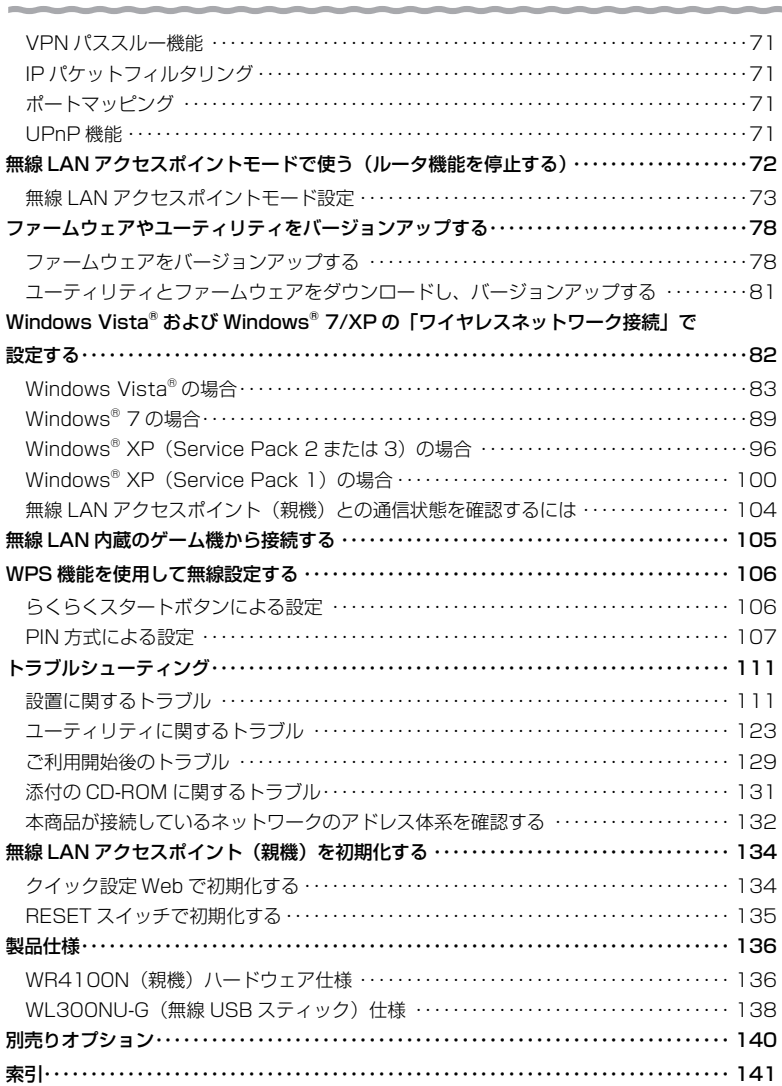

## 「機能詳細ガイド」目次

本商品の詳細な機能について説明した「 @機能詳細ガイド| がホームページにて掲載さ れています。以下に記載されている項目を示します。

 機能詳細ガイド: AtermStation(http://121ware.com/aterm/)より、[サポート デスク] - [機能詳細ガイド] を選択してください。

#### 〈 機能一覧〉

#### ■ルータ機能■

ブロードバンドルータ機能 アドバンスド NAT(IP マスカレード /NAPT)<br>ポートマッピング(アドバンスド NAT オプション) 静的ルーティング ポートマッピング(アドバンスド NAT オプション)<br>DNS ルーティング ダイナミックポートコントロール機能 DHCP サーバ機能 DNS フォワーディング<br>悪質サイトブロック機能 いっぱん うちに 通信情報ログ(アクヤ 無線 LAN アクセスボイントモード(ルータ機能を UPnP 機能 停止する) DMZ ホスト機能

#### ■ WAN 側機能■

らくらくネットスタート機能 PPPoE ブリッジ IPv6 ブリッジ機能 タイピング アクリック PPPoE マルチセッション VPN パススルー機能 マンファー アクリキープアライブ

#### ■パソコンインタフェース■

100BASE-TX/10BASE-T スイッチング HUB (3ポート)

#### ■無線機能■

11n テクノロジー無線 LAN インスコンコンファイルチャネル IEEE802.11b 無線 LAN IEEE802.11g 無線 LAN 暗号化 MAC アドレスフィルタリング機能 ネットワーク名(SSID)によるセキュリティ機能 ESS-ID ステルス機能(SSID の隠蔽)<br>マルチ SSID オートチャネルセレクト AirMac 対応のパソコンでインターネット接続 らくらく無線スタート機能 ちょうしょう うくらく無線スタート EX 機能 WPS 機能 インファイン アイオン ウェブ 強制アクセスポイント (AP) モード ストリーミングモード

#### ■その他の機能■

管理者パスワードの変更 あんしゃ あんしゃ 時刻設定

#### 〈クイック設定 Web の使い方〉

#### 〈無線機能の使い方〉

無線セキュリティ

#### 〈高度な使い方〉

ファイルとプリンタの共有

〈お困りのときには〉

IP パケットフィルタリング 通信情報ログ (アクヤスログ機能)

ネットワーク分離機能

通信確認(疎通確認テスト) 情報表示(装置情報、状態表示) ファームウェアの更新

機能一覧(無線) クイック設定 Web の使い方(無線) ユーティリティの使い方 ねんじゃん しんしゃ 無線 LAN 端末(子機)の使い方

外部にサーバを公開する インドウ ネットワーク対応アプリケーション

## 本商品に添付の CD-ROM について

添付の CD-ROM には下記内容のソフトウェアやファイルが収録されています。詳細は、 「メニュー画面」の「本 CD-ROM について」をご覧ください。

- ① 無線 USB スティックの無線 LAN のセキュリティ設定や状態表示を行う「サテライ トマネージャ」(Windows® 版)
- ② 無線 USB スティック用のドライバ一式 (Windows® 版)
- ③ 無線 LAN 内蔵パソコンから無線接続を行うらくらく無線スタート EX(Windows Vista® および Windows® 7/XP (Service Pack 2 または 3)のみ)

【ご使用上のご注意】

- 添付の CD-ROM をセットして[自動再生]画面が表示されたら、[Menu.exe の実行]を クリックしてください。
- 添付の CD-ROM をセットしても「メニュー画面」が起動しない場合は、以下の操作を行 います。
	- (1) [スタート] (Windows® のロゴボタン) をクリックし、[すべてのプログラム] [ア クセサリ] - 「ファイル名を指定して実行] を選択する ※ Windows® XP/2000 Professionalの場合は、「スタート】をクリックし、「ファ イル名を指定して実行]を選択する
	- ② 名前の欄に、CD-ROM ドライブ名と ¥menu.exe と入力し、[OK]をクリックする (例:CD-ROM ドライブ名が Q の場合、Q:¥menu.exe)
	- また、パソコンにより異なりますが、自動起動しないようにするには、P131 を参照して ください。
- CD-ROM をパソコンから取り出す時は、「メニュー画面」を閉じたあとに行ってください。
- Windows Vista® および Windows® 7/XP/2000 Professional でサテライトマネー ジャ、ドライバのアンインストールを実行する場合は、Administrator(権限のあるアカ ウント)でログオンしてください。
- ●「メニュー画面」とサテライトマネージャの画面がお互いの画面の背面に隠れて消えてし まった場合には、Alt キーを押しながら、Tab キーを押すことで画面を切り替えることが できます。

### ■ CD-ROM の動作環境

● Windows Vista® または Windows® 7/XP/2000 Professional が正しく動作し、 CD-ROM ドライブが使用できること。

● 推奨環境

- ・ Windows® の推奨環境以上のパーソナルコンピュータ
- ・ ハードディスク容量:40MB 以上を推奨
- ・ メモリ容量: Windows Vista® の場合、512MB 以上を推奨 Windows® 7 の場合、1GB 以上を推奨 Windows® XP/2000 Professional の場合、256MB 以上を推奨
- ・ 800 × 600 High-Color 以上表示可能なビデオカードを備えたパソコンと、同解 像度以上に対応したカラーモニタ

上記以外でも設定できますが、画像にモアレ模様や色ずれが発生する場合がありま す。

※ 本商品の対応 OS については、P32 を参照してください。

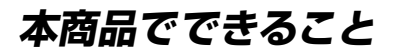

本商品は、外付け ADSL モデム/ CATV ケーブルモデム/ FTTH 回線終端装置に接 続して、複数の機器で同時にインターネットを利用できるブロードバンドルータです。

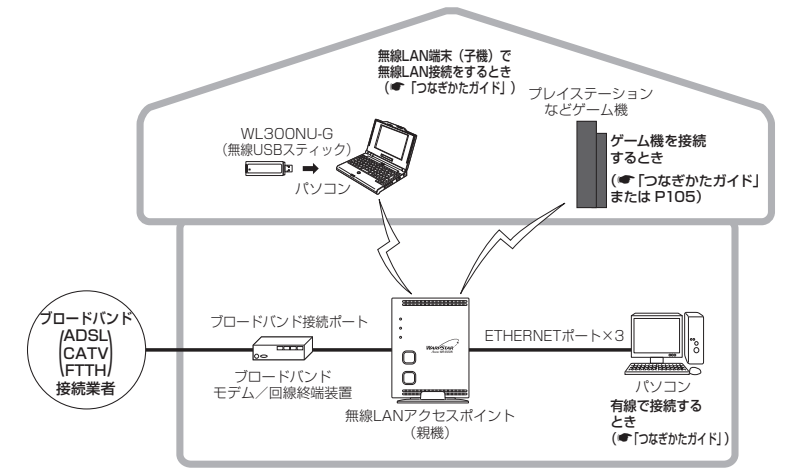

無線 LAN 端末(子機)から設定する場合の設定方法については、「つなぎかたガイド」 を参照してください。

本商品では、さらにホームページに掲載されている「@機能詳細ガイド」で記載してい る機能をご利用になることができます。設定方法については、それぞれの参照先をご覧 ください。

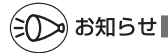

●本書では、機器名称を次のように呼びます。

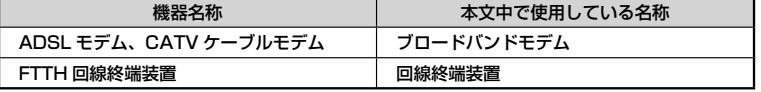

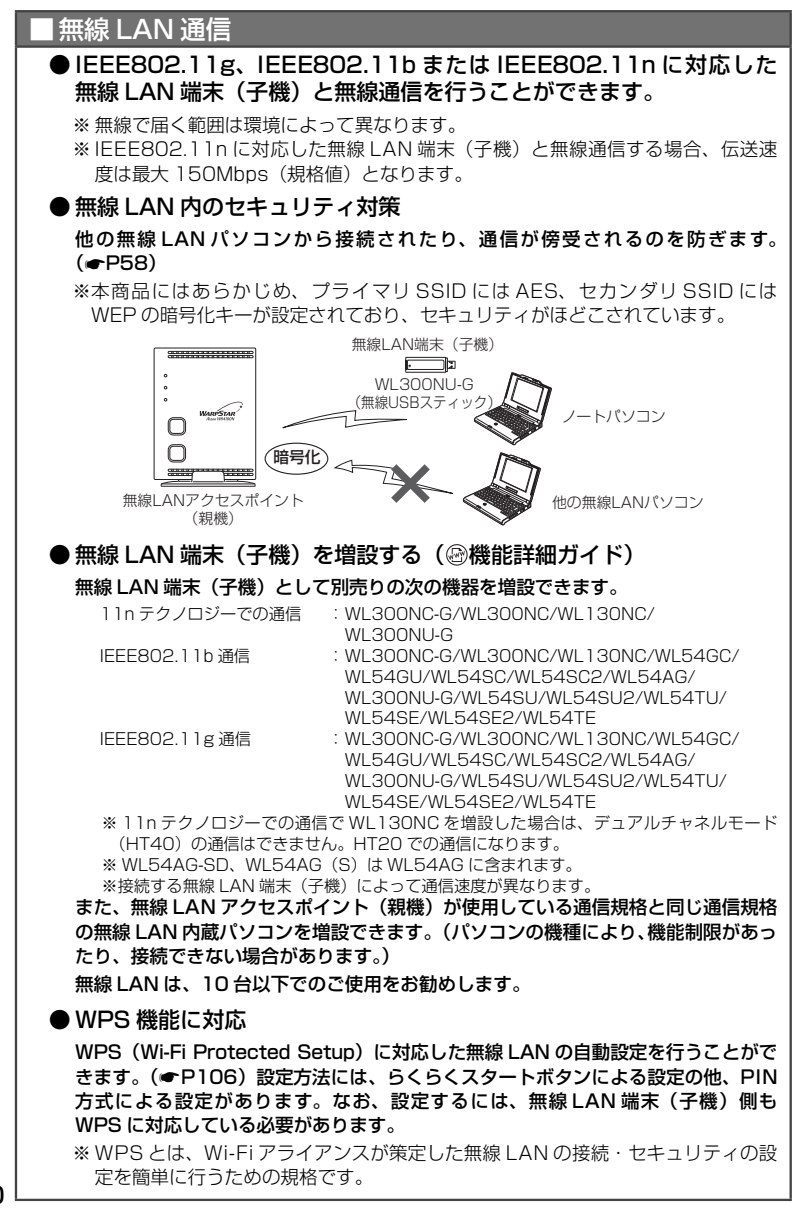

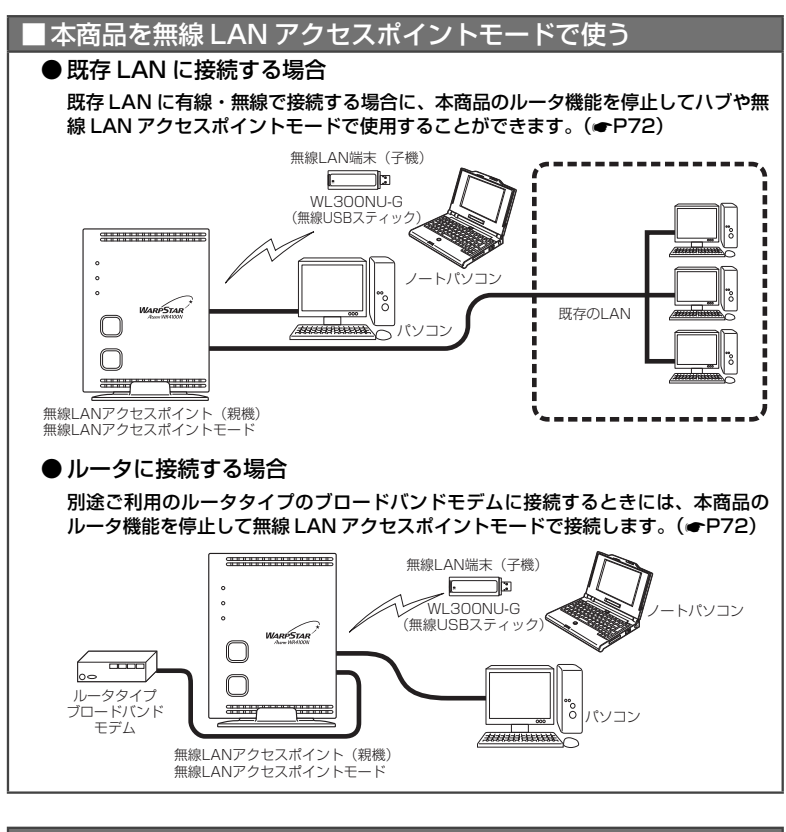

## ■ セキュリティ対策をする

ルータ機能により、ブロードバンド回線側からの不正なアクセスについてセキュリティ 対策をすることができます。( @機能詳細ガイド)

- ・ IP パケットフィルタリング シー・アドバンスド NAT(IP マスカレード/<br>・不正アクセフ検出機能 インクリーク NAPT)
- ・ 不正アクセス検出機能
- 
- ・ インターネット悪質サイトブロック ・ ダイナミックポートコントロール機能

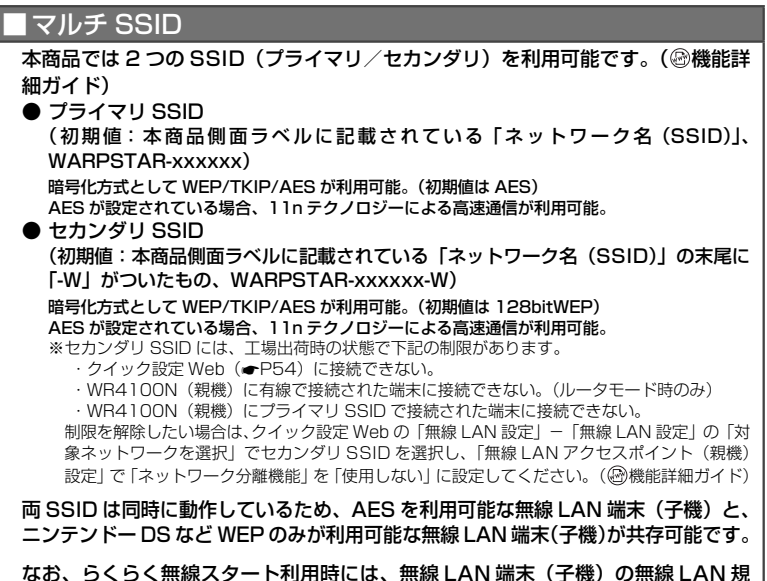

なお、らくらく無線スタート利用時には、無線 LAN 端末(子機)の無線 LAN 規 格に応じて、どちらの SSID に接続するかは自動選択・設定されますので、通常、 2 つの SSID の存在を意識していただく必要はありません。

## ■ デュアルチャネル

本商品では、無線 LAN 通信で利用する通信チャネルの幅を、従来の 20MHz 幅 から 40MHz 幅に拡大することにより、従来比約 2 倍の通信速度(理論値最大 150Mbps)を実現するデュアルチャネル通信機能を搭載しています。(初期値は 「使用する」)

本商品でデュアルチャネル通信機能が利用可能な周波数帯は、2.4GHz 帯(計 7 チャネル)です。( ◎機能詳細ガイド)

## ■ オートチャネルセレクト

本商品の起動時に、周囲にあるアクセスポイントを検出し、2.4GHz 帯で電波状 態の良いチャネルを自動選択します。( 過機能詳細ガイド)

### ケーム機を接続する

Wii、ニンテンドー DS、「プレイステーション 3」、PSP「プレイステーション・ポー タブル| および"Xbox 360"などネットワークゲーム機を接続することができ ます。使用するゲーム機やゲームソフトが PPPoE での通信を前提としている場 合は、PPPoE ブリッジ機能(@機能詳細ガイド)で接続できます。(※使用する 回線が PPPoE 接続方式の場合のみ)

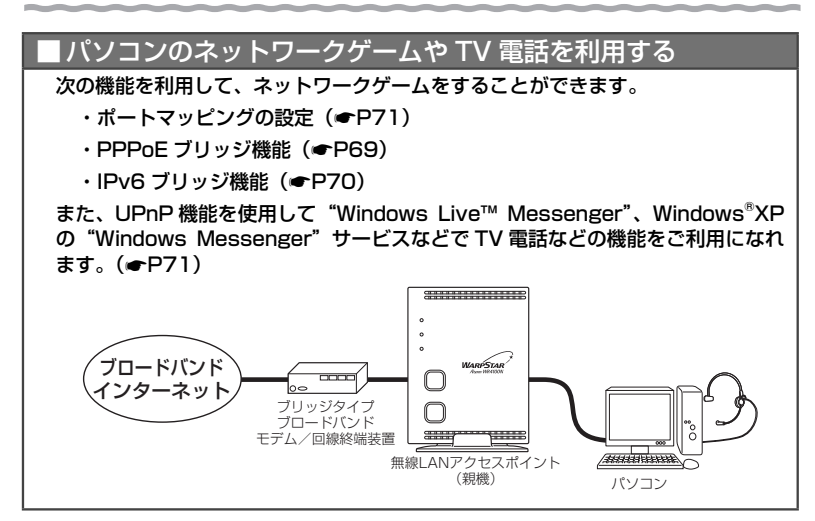

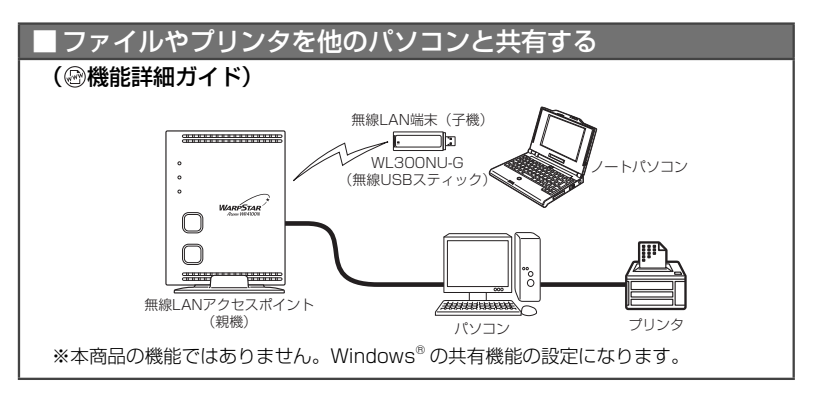

## インターネットの通信を切断する

・ クイック設定 Web の[情報]-[現在の状態]で切断できます。(自動で再接 続を行います。)( 機能詳細ガイド)

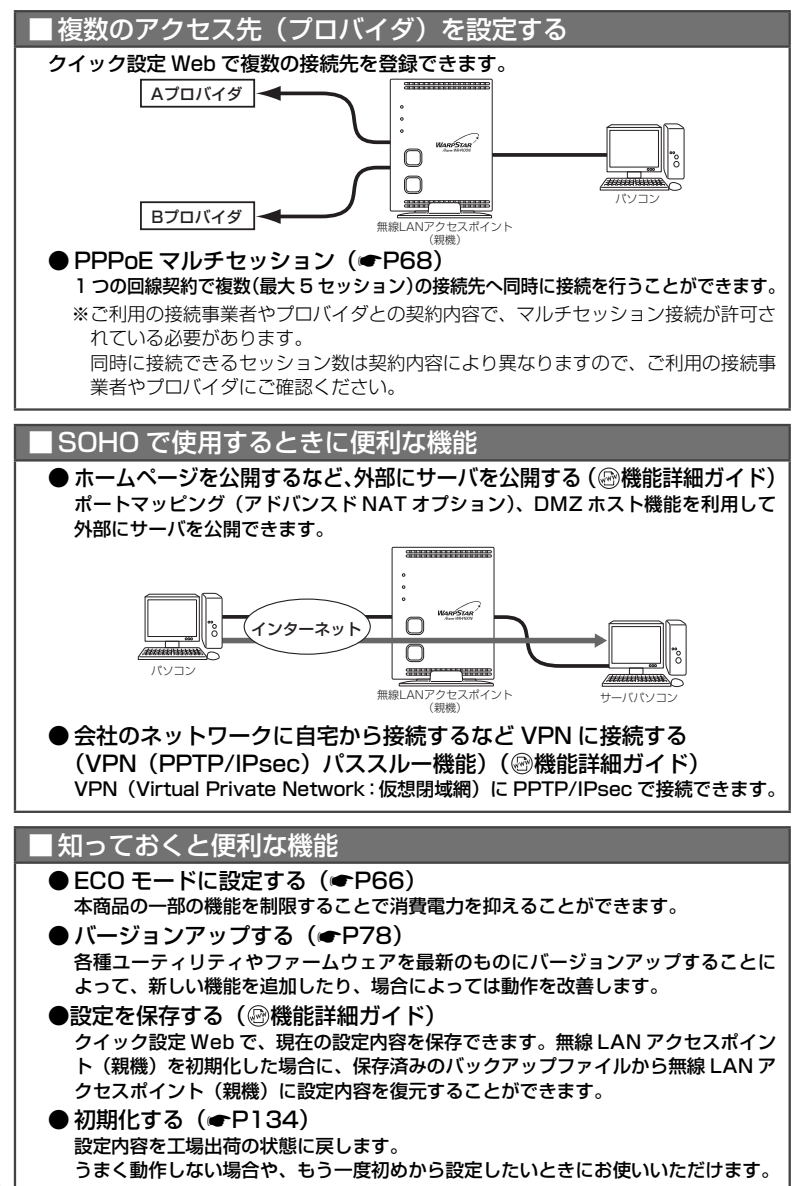

## **箱の中身を確認しよう**

設置を始める前に、構成品がすべてそろっていることを確認してください。不足してい るものがある場合は、別紙に示すお問い合わせ先にご連絡ください。

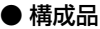

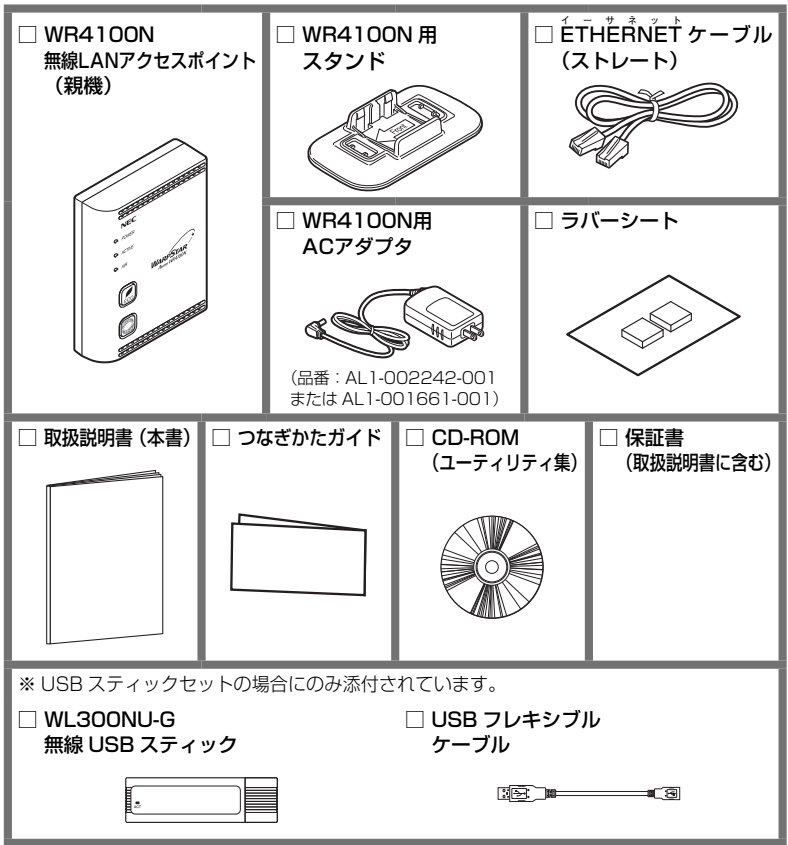

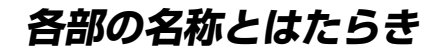

## WR4100N(親機)

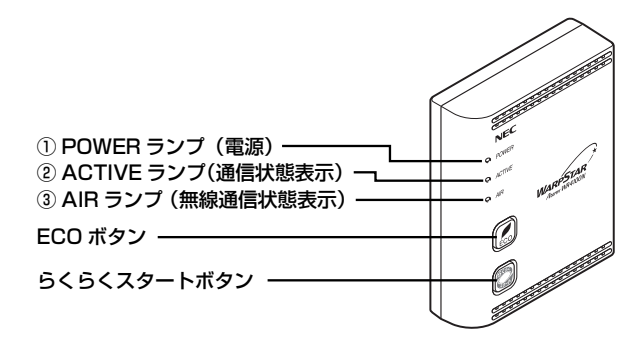

【 ランプ表示】

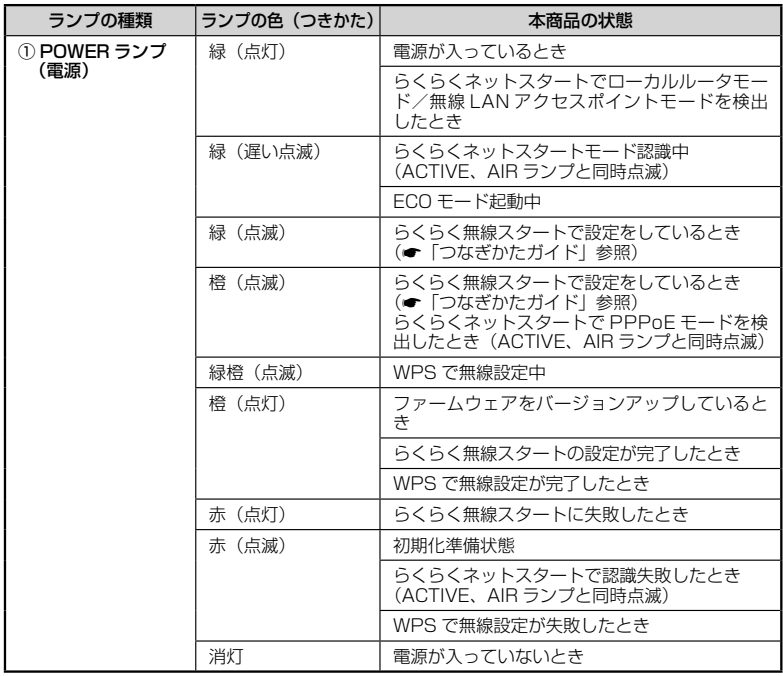

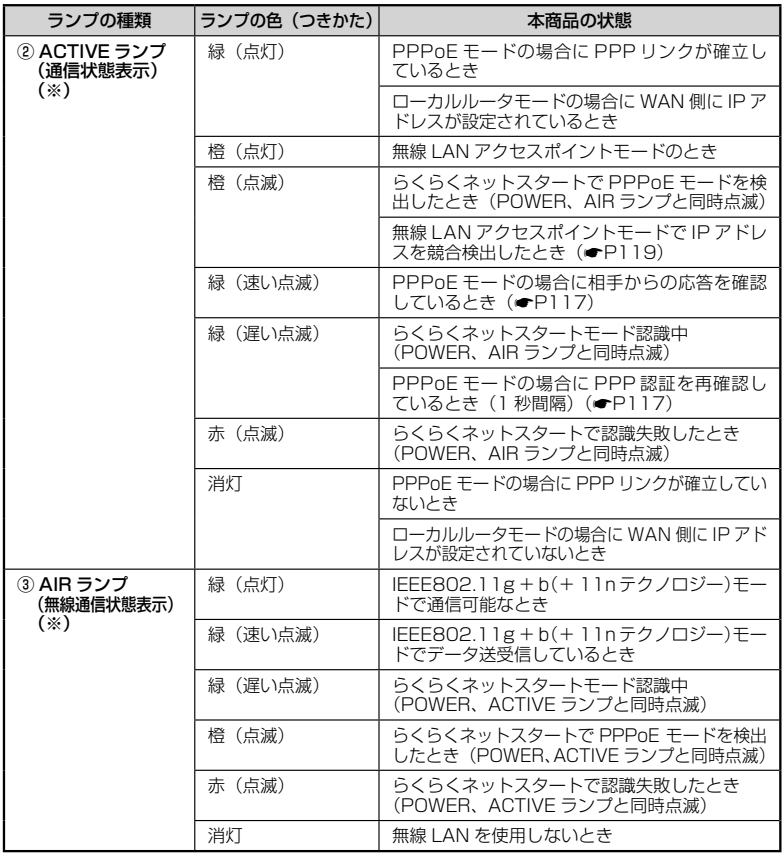

(※)ECO モード起動中は消灯します。(☛P66)

### 【設定ボタン】

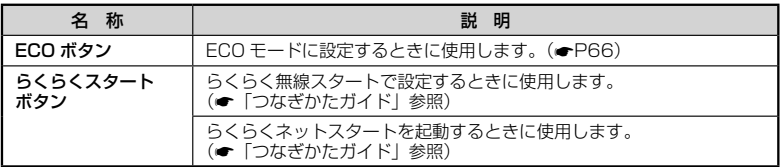

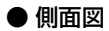

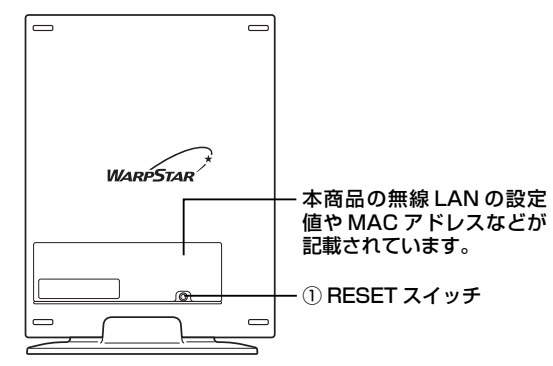

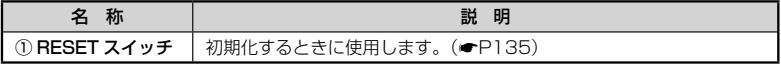

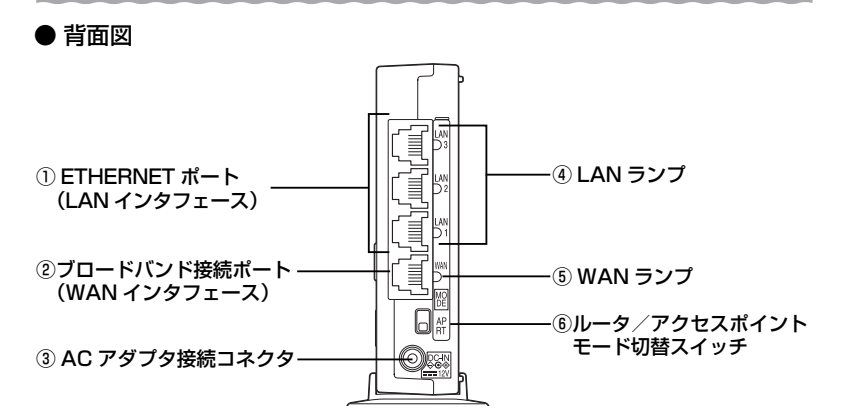

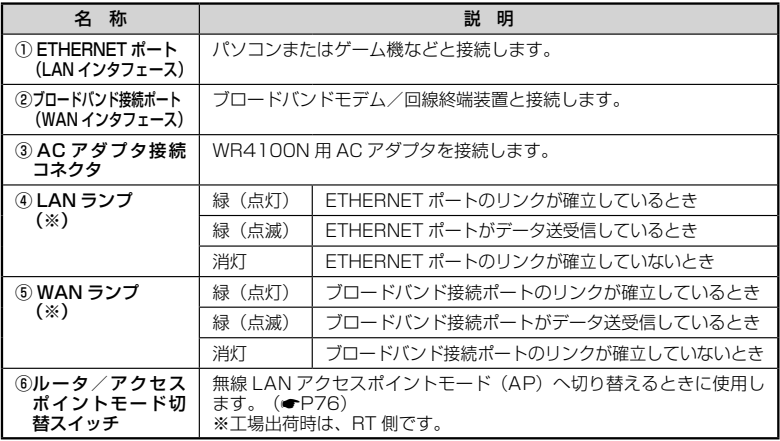

(※) ECO モード起動中は消灯します。(●P66)

## WL300NU-G (無線 USB スティック)

USB スティックセットにのみ添付されています。

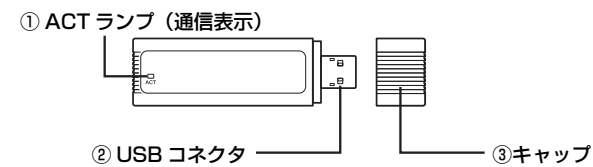

① ACT ランプ

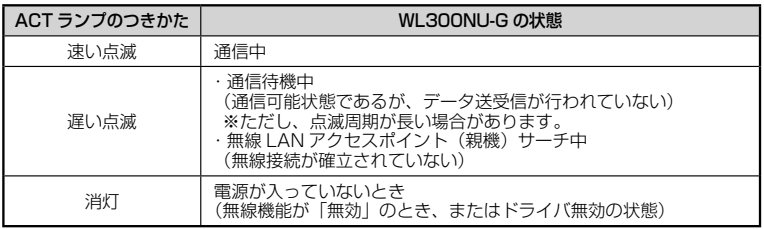

② USB コネクタ

パソコンの USB ポート (USB2.0 推奨)に差し込み接続します。

③ キャップ

使用するときは、キャップを外してください。

お願い )••••

●WL300NU-G (無線 USB スティック)を同じパソコンに複数同時に使用することはでき ません。また、他のネットワークデバイス(ETHERNET ポートデバイスなど)とも同時 に使用することはできませんので、1 台のパソコンに対して使用するネットワークデバイ スは 1 つだけにしてください。

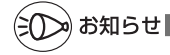

●折り曲げ可能な USB フレキシブルケーブル(添付品)を接続すると、WL300NU-G(無 線 USB スティック)の角度や向きを自由に調整することができます。

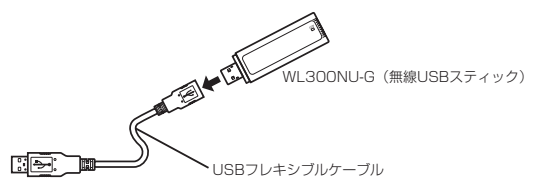

**あらかじめ確認してください**

**本商品を接続する前に次のことを確認しておきましょう。**

## 回線契約とプロバイダの加入について

本商品をお使いの前にあらかじめ回線契約とプロバイダの契約を済ませ、ブロードバン ド回線が開通していることを確認してください。

本商品の設定に必要な情報(接続ユーザー名/接続パスワード、IP アドレス)を契約時 に入手した接続情報の書類で確認してください。

※ 接続できるサービスについては、ホームページ AtermStation の「サポートデスク」 -「動作検証情報」にある「接続確認済ブロードバンド事業者リスト」でご確認くだ さい。

パソコンの準備

お使いのパソコンが本商品をご利用になれる環境になっているか順番に確認してください。

- WWW ブラウザの設定が「ダイヤルしない」になっていること(●P35)
- ・ プロバイダから配付される PPPoE などの接続ツールが停止してあること
- ・ ファイアウォールなど、すべてのソフトの停止 本商品設定の前に、ファイアウォール、ウィルスチェックなどのソフトはいったん停止 してください。停止しない(起動したままでいる)と本商品の設定ができなかったり、 通信が正常に行えない場合があります。(パソコンによっては、ファイアウォール、ウィ ルスチェックなどのソフトがあらかじめインストールされている場合があります。)
- ・ クイック設定 Web で設定を行う場合は、JavaScript を有効にする設定にしてお いてください。(☛P36)

#### 〈無線 LAN アクセスポイント(親機)の ETHERNET ポートに有線で接続する場合〉

- ・ÉTHËRNET ポート(LAN ポート)を装備していること お使いのパソコンに ETHERNET ポートがない場合は、本商品の設置を始める前に、 100BASE-TX/10BASE-T 対応の LAN ボードまたは LAN カードを取り付けておい てください。
- ・ TCP/IP プロトコルスタックに対応していること 必要なネットワークコンポーネントがインストールされていない場合は、パソコンの取 扱説明書を参照してインストールしてください。Windows® の場合のインストール方法 はホームページに掲載されている「 機能詳細ガイド」「ファイルとプリンタの共有」 を参照してください。
- ・ パソコンのネットワークの設定を確認すること (●P33)

#### 〈WL300NU-G (無線 USB スティック)から無線で接続する場合〉

・ USB ポート(USB2.0 推奨)を装備していること

 ※ USB ポート 1.1 の環境では十分なデータ転送速度が得られないため、USB2.0 でのご 使用をお勧めします。 WL300NU-G (無線 USB スティック)の USB ハブとの接続は保証の限りではありま せん。

#### 〈接続可能な機器〉

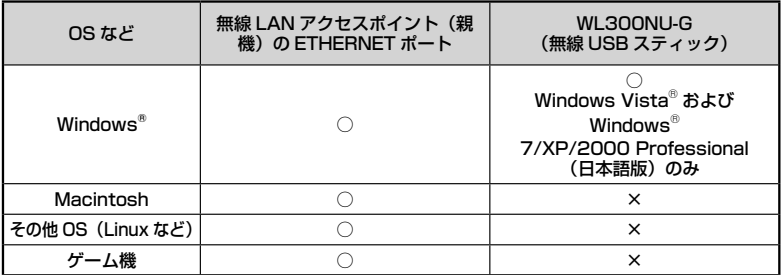

※ Windows Vista® をご利用の場合

 本商品は、Windows Vista® Home Basic、Windows Vista® Home Premium、Windows Vista® Business および Windows Vista® Ultimate の各日本語版かつ 32 ビット (x86)版 のみに対応しています。

 Windows Vista® がプリインストールされているパソコン、Capable ロゴのついたパソコンま たはメーカーが Windows Vista® の利用を保証しているパソコンのみサポートしています。 自作のパソコンはサポートしておりません。

■ ヨドツハンコンはッホートして<br>※ Windows® 7 をご利用の場合 本商品は、Windows® 7 Starter、Windows® 7 Home Premium、Windows® 7 Professional、 Windows® 7 Enterprise および Windows® 7 Ultimate の各日本語版かつ 32 ビット (x86)版 または 64 ビット (x 64)版に対応しています。 本商品の Windows® 7 のサポートは、Windows® 7 がプリインストールされているパソコン、 またはメーカーが Windows® 7 の利用を保証しているパソコンのみです。自作のパソコンはサ ポートしておりません。

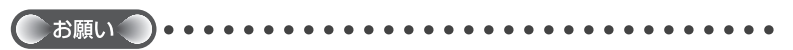

●OS のアップグレードなどパソコンの動作環境を変更される場合は、あらかじめホーム ページ AtermStation から本商品の最新のファームウェア、ユーティリティ、マニュアル などをダウンロードしてください。

## パソコンのネットワークの確認(有線接続の場合)

パソコンのネットワークの設定が、Windows® の場合は「IP アドレスを自動的に取得す る」、Mac OS の場合は「DHCP サーバを参照」になっていることを確認してください。

Windows Vista®/Windows® 7 の場合

- **「スタート] (Windows® のロゴボタン) 「コントロールパネル] を** 選択する
- 
- **2 [ネットワークとインターネット]-[ネットワークと共有センター]**<br>2 をクリックし、[タスク] 欄の[ネットワーク接続の管理]をクリック する
- 
- **3 【ローカルエリア接続】を右クリックし、[プロバティ]をクリックする**<br>3 ※Windows® 7 の場合は、[ネットワークとインターネット] [ネットワークと 共有センター]をクリックし、「アダプターの設定の変更]をクリックします。
- *4* ユーザーアカウント制御の画面が表示された場合は、[続行] をクリッ<br>*4* クする クする
- *5 [インターネット*ブロトコル バー<br>*ɔ* <u>ジョン 4(TCP/IPv4)]</u>を選択し、[プ ロパティ]をクリックする

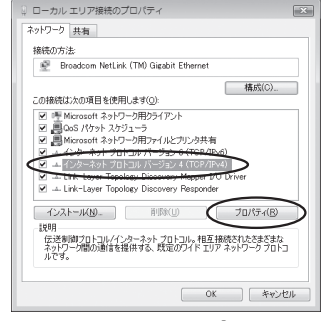

(画面は、Windows Vista®の例です。)

- / [IP アドレスを自動的に取得する] と [DNS サーバーのアドレスを自<br>*∩* 動的に取得する] を選択する 動的に取得する]を選択する
- *7* [OK]をクリックする
- *8* [OK] または [閉じる] をクリックする<br>*8*

n) お知らせ|

●Windows Vista®/Windows® 7 の設定により表示内容が異なる場合があります。

●ここでは、Windows Vista® の通常表示モード(コントロールパネルホーム) Windows® 7 の通常表示モード(カテゴリー表示)を前提に記述しています。

Windows® XP をご利用の場合

*1* [スタート]-[コントロールパネル]を選択する

- *?* [ネットワークとインターネット接続]をクリックし、[ネットワーク<br>*2* 接続]をクリックする 接続]をクリックする
- *3* [ローカルエリア接続]を右クリックし、[プロパティ]をクリックす<br>*}* る る
- *\_\_\_* [全般] タブをクリックし、[インターネットプロトコル (TCP/IP)]<br>4 を選択し、[プロパティ] をクリックする を選択し、[プロパティ]をクリックする
- 
- *F* [IP アドレスを目動的に取得する]<br>*]* と[DNS サーバーのアドレスを自動 的に取得する]を選択する

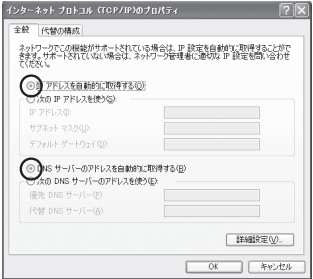

*6* [OK]をクリックする

*7* [OK]をクリックする

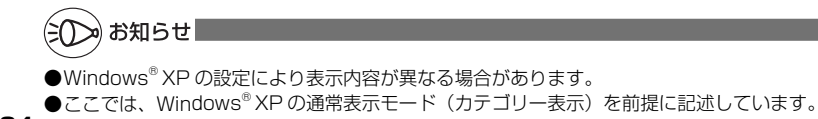

### WWW ブラウザの設定確認

WWW ブラウザ(Internet Explorer など)の接続設定を「ダイヤルしない」、「プロキ シサーバーを使用しない」に変更します。

以下は Windows Vista® で Internet Explorer 7.0 をご利用の場合の設定方法の一例 です。お客様の使用環境(プロバイダやソフトウェアなど)によっても変わりますので 詳細はプロバイダやソフトウェアメーカーにお問い合わせください。

- ① Internet Explorer を起動する。
- ② [ツール] の [インターネットオプション] を選択する。
- ③ [接続] タブをクリックする。
- ④ ダイヤルアップの設定の欄で、[ダイヤルしない]を選択する。 ※グレーアウトしている場合は、⑤にお進みください。

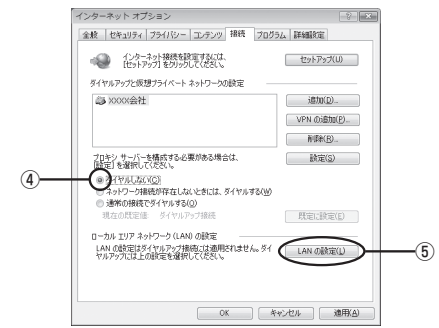

- ⑤ [LAN の設定]をクリックする。
- ⑥ [設定を自動的に検出する]、[自動構成スクリプトを使用する]、[LAN にプロキ シサーバーを使用する]の ☑ を外して[OK]をクリックする。

プロバイダからプロキシの設定指示があった場合は、したがってください。

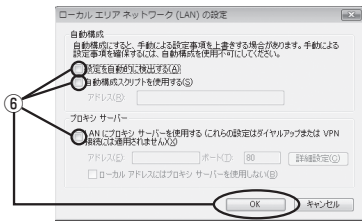

⑦ [OK]をクリックする。

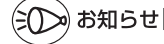

●プロバイダ専用の CD-ROM やパソコンにプリインストールされているサインアッププロ グラム(プロバイダへの申し込みソフト)は、ダイヤルアップ接続(アナログモデムやター ミナルアダプタの接続)専用のものがあります。その場合、本商品に LAN 接続されたパソ コンからは実行できません。また、専用の接続ソフトが必要なプロバイダにはルータ接続 できない場合があります。プログラムの使用方法など、詳細につきましてはプロバイダや パソコンメーカーにご確認ください。

### JavaScript の設定を確認する

WWWブラウザ(クイック設定 Web)で設定を行うには JavaScript の設定を有効に する必要があります。

※ WWW ブラウザの設定でセキュリティを「高」に設定した場合、本商品の管理者パ スワードの設定ができないことがあります。設定ができない場合は、以下の手順で JavaScript を「有効にする」に設定してください。

#### Windows® で Internet Explorer をご利用の場合

以下は、Windows Vista® で Internet Explorer 7.0 を使用している場合の例です。 なお、Windows® 7/XP/2000 Professional で設定する場合も、下記と同様の手順 で設定できます。

*1* [スタート](Windows® のロゴボタン)-[コントロールパネル]-[ク ラシック表示](Windows® XP の場合は[クラシック表示に切り替え る])-[インターネットオプション]をダブルクリックする

※ Windows<sup>®</sup> 7 で Internet Explorer 8.0 をご利用の場合は、「スタート] (Windows® のロゴボタン) - [コントロールパネル] - [ネットワークとインター ネット]-[インターネットオプション]をクリックします。

※ Windows® 2000 の場合は、[スタート] - [設定] - [コントロールパネル] -[インターネットオプション]をダブルクリックします。

- *2* [セキュリティ]タブをクリックし、[信頼済みサイト]をクリックす る
- *3* [サイト]をクリックする
- *4* [このゾーンのサイトにはすべてサー バーの確認(https:)を必要とする] のチェックを外す

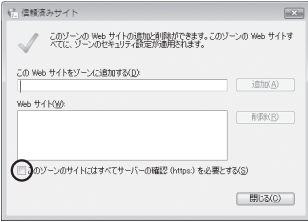
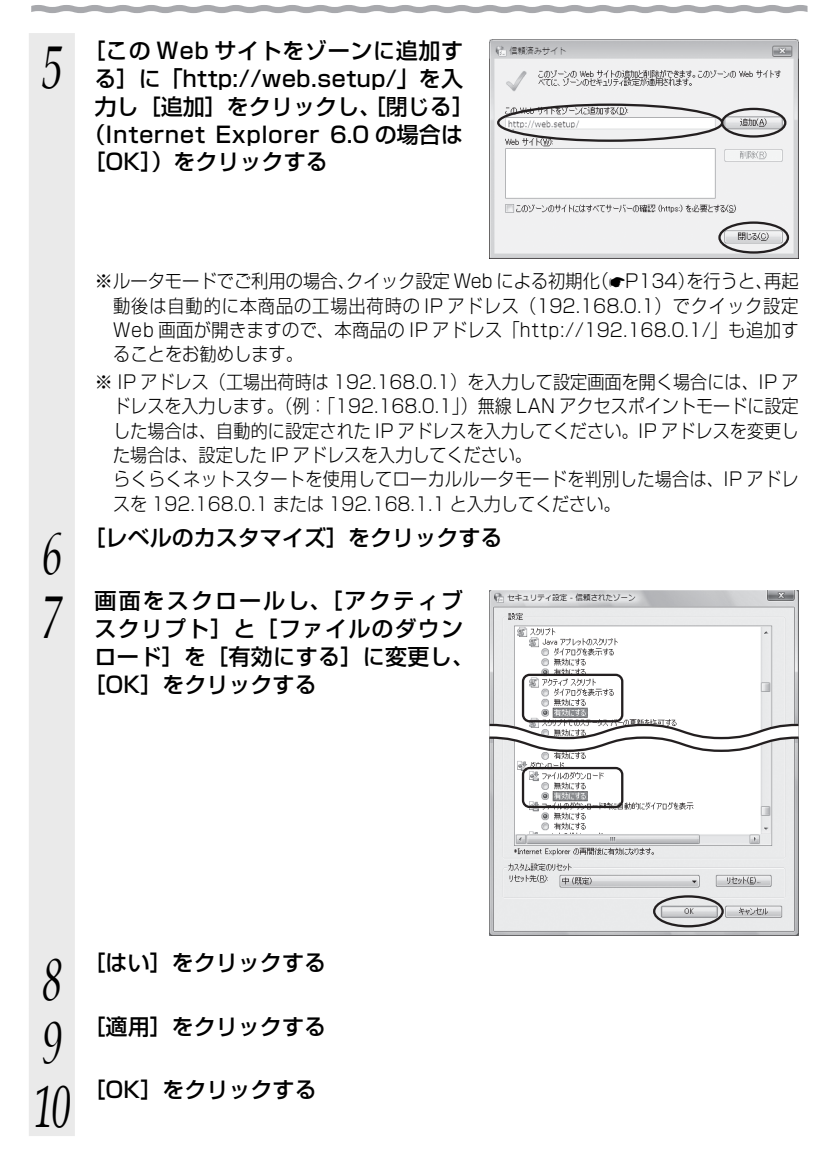

### Windows® で Firefox をご利用の場合

以下は、Windows Vista® で Firefox 3.0 を使用している場合の例です。

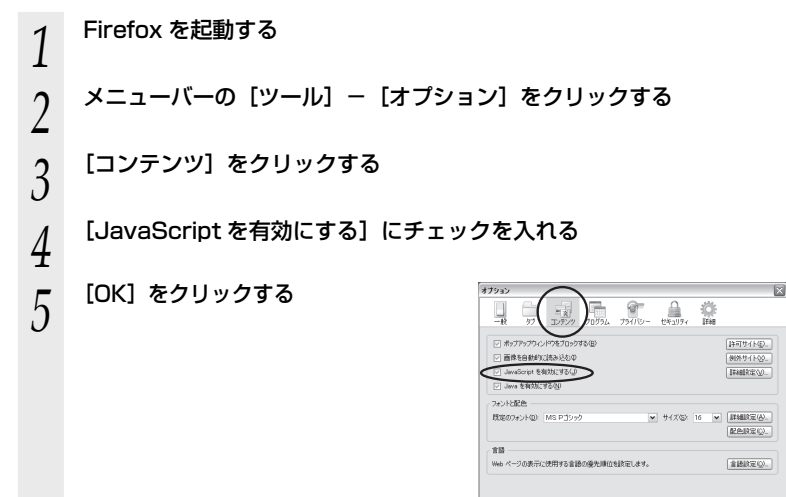

 $\bigcirc$   $\bigcirc$   $\bigcirc$ 

Windows® で Opera をご利用の場合の設定方法は「@機能詳細ガイド」をご覧ください。

Mac OS で Safari をご利用の場合

以下は、MacOS で Safari 2.0 を使用している場合の例です。

- *1* Safari を起動する *2* メニューバーの[Safari]-[環境設定]をクリックする *3* [セキュリティ]をクリックする *4* [JavaScript を有効にする]にチェッ  $\qquad \qquad \Box$ クを入れる Web コンテンツ: M プラグインを有効にする - My Java を有効にする<br>- My Java を有効にする<br>- MavaScript を有効にする ポップアップウインドウを開かない Cookie の受け入れ: ○常に受け入れる ○ 受け入れない<br>● 訪問したページのサーバからのみ受け入れる<br>- 例 ほかのサイトにある広告などの Cookie は拒否する (Cookie を表示) ■ セキュリティ保護されていないフォームをセキュリティ保護された<br>■ Web サイトに送信する前に確認する □ペアレンタルコントロールを使用する  $\circledcirc$
- *F* メニューバーの [Safari] から [Safari 終了] をクリックし、Safari<br>フ を終了させる を終了させる

Mac OS で Firefox をご利用の場合、または、Mac OS で Opera をご利用の場合の設定 方法は「 機能詳細ガイド」をご覧ください。

# **設定方法について**

本商品を設定するには、「つなぎかたガイド」を参照して本商品に接続後、 らくらくネッ トスタートで設定してください。

(インターネット接続に必要な本商品の動作モード設定は、らくらくネットスタートで 設定します。)

### **A** ● らくらく無線スタート (無線 LAN 端末(子機)との無線接続を自動で設定する)

WL300NU-G(無線 USB スティック)を接続する場合の設定方法です。 (☛「つなぎかたガイド」参照)

無線 LAN 端末(子機)のドライバのインストールや無線設定を簡単に行うこ とができます。設定には、サテライトマネージャのインストールが必要です。 <サテライトマネージャが使用できるパソコン>

Windows Vista® および Windows® 7/XP/2000 Professional (日本語版)

- ※ WL300NU-G (無線 USB スティック) は Windows® Me/98、Macintosh ではご使用になれません。
- ※ 音声ガイドを再生するには、パソコンに WAV ファイルが再生可能なサウンド デバイスが必要になります。
- ※ Windows Vista® および Windows® 7/XP (Service Pack 2 または 3) を 搭載した無線 LAN 内蔵パソコンなどの場合は、らくらく無線スタート EX で設 定することができます。

### *B* ● らくらくネットスタート (インターネット接続設定を自動で設定する)

本商品のインターネット接続のための設定を、らくらくネットスタート機能 によって自動的に行うことができます。(●「つなぎかたガイド」参照) らくらくネットスタートは、らくらくスタートボタンを押しながら電源を入 れることで、自動的に本商品のWAN側の回線状態を判別または設定を行う 機能です。

### C | ● クイック設定 Web (無線 LAN アクセスポイント(親機)の設定をする)

無線 LAN アクセスポイント(親機)の基本的な設定や詳細な設定を行いたい ときに利用します。(☛P54)

WWW ブラウザの画面(クイック設定 Web)で設定します。

- ※ らくらくネットスタートで WAN 側回線の判別に失敗した場合の手動設定もこ こで行います。
- ※ ドライバのインストール、無線 LAN 端末 (子機)の無線設定については行えま せん。

本商品をご購入後、はじめてクイック設定 Web を開くと「管理者パスワード の初期設定」の次に「らくらく Web ウィザード」が表示され、インターネッ ト接続のための基本的な設定を行うことができます。(らくらくネットスター トで設定完了している場合は表示されません)

- ※ WL300NU-G(無線 USB スティック)を取り付けたパソコンから無線接続で 設定を行いたい場合は、P40 の *A* で無線設定をしておいてください。
- ※ 無線接続してクイック設定 Web を表示させる場合、セカンダリ SSID に無線 接続していると\*、クイック設定 Web は表示できません。(☛P22)その場合は、 いったん有線で無線 LAN アクセスポイント(親機)とパソコンを接続して、ク イック設定 Web を表示してください。設定が終わったら、再度無線接続してく ださい。

〈画面例〉

\* WEP のみ対応の無線 LAN 端末(子機)から無線接続する場合など。

- <設定できる WWW ブラウザ>
- Windows Vista® の場合 Internet Explorer 7.0 に対応
- Windows<sup>®</sup> 7 の場合 Internet Explorer 8.0 に対応

■ Windows<sup>®</sup> XP の場合 Internet Explorer 7.0 に対応 (Windows® XP Service Pack 2 または 3 の場合) Internet Explorer 6.0 SP2 に対応 (Windows® XP Service Pack 2 の場合) Firefox 2.0/3.0 に対応 Opera 9.0 に対応

- Windows<sup>®</sup> 2000 Professional の場合 Internet Explorer 6.0 SP1 に対応 Firefox 2.0/3.0 に対応 Opera 9.0 に対応
- Mac OS X v10.3/v10.4/v10.5 の場合 Safari 3.1 に対応(v10.5 Leopard の場合) Safari 2.0 に対応(v10.4 Tiger の場合) Safari 1.3 に対応(v10.3 Panther の場合) Firefox 2.0/3.0 に対応 Opera 9.0 に対応

#### ■ゲーム系

PSP「プレイステーション・ポータブル」本体のインターネットブラウザに対応

- ※ PSP「プレイステーション・ポータブル」本体のインターネットブラウザを お使いの場合は、表示モードを標準またはジャストフィットでご利用ください。 ※ PSP「プレイステーション・ポータブル」本体のインターネットブラウザを お使いの場合は、全角文字の指定できる最大文字数が他のブラウザと異なり、
	- 入力できる文字数は最大全角 21 文字です。
- ※ クイック設定 Web を表示させる場合は、AES の暗号化方式で無線接続して ください。らくらく無線スタートで無線接続すると、セカンダリ SSID に接 続されるため、クイック設定 Web が表示できませんのでご注意ください。 (☛P22)

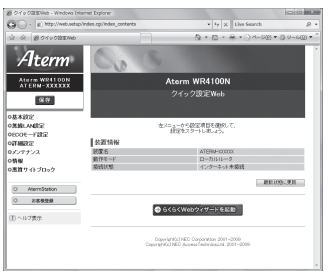

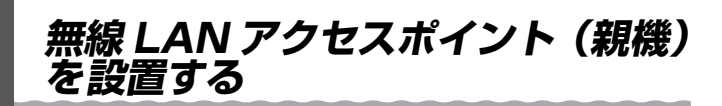

## $\overline{a}$ 無線 LAN アクセスポイント(親機)の置き場所を決める

無線 LAN アクセスポイント(親機)には電源、回線、パソコンなどを接続します。ケー ブルの長さが決まっているものもあるので、ポイントとなる点をいくつかあげます。 実際の接続は、「つなぎかたガイド」を参照してください。

- 無線 LAN アクセスポイント(親機)はブロードバンドモデム/回線終端装置のそ ばに置く
- ●無線 LAN アクセスポイント(親機)用の電源コンセントはあるか? 電源コンセントを確保しましょう。
- 無線 LAN 端末(子機)は無線 LAN アクセスポイント(親機)から無線で電波の 届く距離に置く

設定するときは無線 LAN アクセスポイント (親機)のそばで設定しましょう。

(∋ お知らせ |

●無線で届く範囲は壁や家具、什器など周囲の環境により利用できる範囲は短くなります。

- ●無線 LAN アクセスポイント(親機)と無線 LAN 端末(子機)は 1m 以上離してお使いく ださい。
- ●近接するアクセスポイントと異なるチャネルに設定してご利用ください。
- ●本商品は、アンテナが内蔵されています。設置位置により十分な通信特性が得られない場 合があります。

# 無線 LAN アクセスポイント(親機)を設置する

スタンドの FRONT 矢印方向を本体の前 **スタンドを外す場合は**面方向に合わせて、図のようにスタンド を取り付けます。 図のように、スタンドを矢印の方向にひ ねるように、取り外してください 前面方向 Ma*rosyar* MARPSTAR

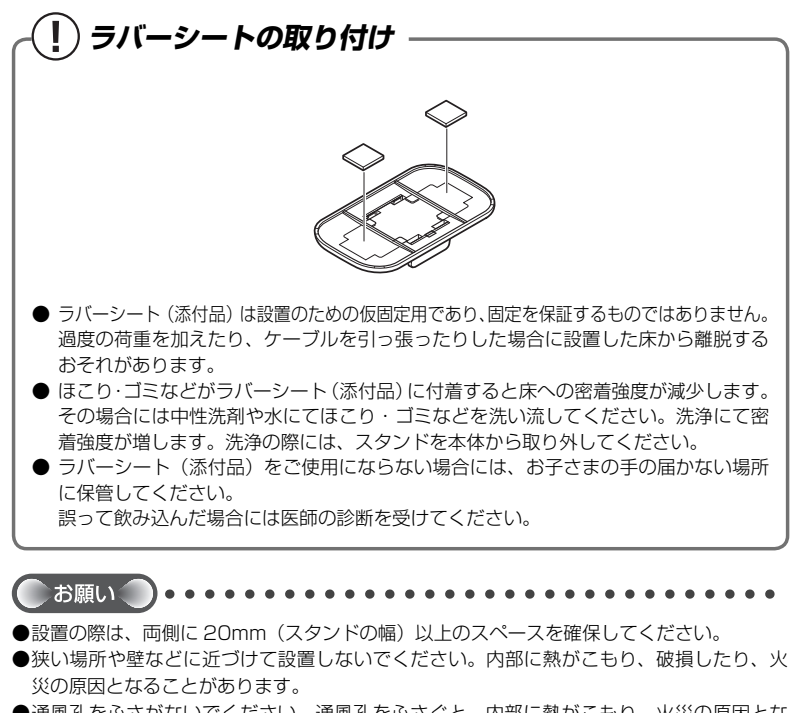

●通風孔をふさがないでください。通風孔をふさぐと、内部に熱がこもり、火災の原因とな ることがあります。

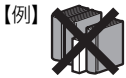

- ●本商品は、横置きにはしないでください。通風孔がふさがれ、内部に熱がこもり、故障の 原因となったり、通信特性が悪化する原因になります。
- ●無線 LAN アクセスポイント(親機)の上に物を置いたり、重ね置きはしないでください。

# **無線 LAN 端末(子機)を接続する場合**

ここでは無線 LAN 端末(子機)を接続する場合の注意事項などについて説明しています。 実際の無線 LAN 端末(子機)の接続や設定は、「つなぎかたガイド」を参照してくださ い。

## WL300NU-G (無線 USB スティック)で接続する場合

WL300NU-G (無線 USB スティック) をパソコンに取り付けるときは、①ドライバ のインストール→②無線 LAN の設定の順で設定を行っていきます。実際の手順は「つ なぎかたガイド」を参照してください。

- ※ WL300NU-G (無線 USB スティック) を取 り付けることができるパソコンは、 Windows Vista® および Windows® 7/XP/2000 Professional のみです。Windows® Me/98、Macintosh ではご利用になれません。
- ※ WL300NU-G (無線 USB スティック)は、USB ポート (USB2.0 推奨)を装備したパ ソコンに取り付けることができます。

### 【WL300NU-G(無線 USB スティック)ご使用上の注意】

- ●USB1.1 の環境では十分なデータ転送速度が得られないため、USB2.0 でのご使用をお勧 めします。WL300NU-G(無線 USB スティック)の USB ハブとの接続は保証の限りで はありません。
- ●WL300NU-G (無線 USB スティック)の USB コネクタ部分に手を触れないようにして ください。
- ●USB コネクタの向きに注意して、無理に押し込まないようにしてください。
- ●WL300NU-G (無線 USB スティック)はパソコンからの給電のみで動作しますが、パソ コンによっては、 サスペンド機能などにより給電が停止した場合、通信を行う前に WL300NU-G(無線 USB スティック)を取り付け直す必要がある場合があります。あら かじめサスペンド機能を無効にしてご使用いただくことをお勧めします。
- ●他の無線 LAN 端末(子機)のソフトウェアがインストールされている場合や、 ETHERNET インタフェースを搭載したパソコンで、LAN カードおよび LAN ボード機能 を停止させていない場合は、WL300NU-G(無線 USB スティック)のドライバが正しく インストールできないことや、正しく通信できないことがあります。他の無線 LAN 端末(子 機) や LAN カードおよび LAN ボード機能を停止させてください。(●P46、47、48)
- ●無線 LAN 内蔵パソコンに WL300NU-G(無線 USB スティック)を取り付けて使う場合は、 必ず内蔵無線 LAN の「デバイスマネージャ]の「ネットワークアダプタ]にある内蔵無線 アダプタを「無効」に設定してからご使用ください。
- ●ユーティリティをインストールする前に誤って、WL300NU-G (無線 USB スティック) をパソコンに取り付けて、ハードウェアウィザードが起動した場合は、「キャンセル]をク リックして、WL300NU-G(無線 USB スティック)を取り外してください。
- ●WL300NU-G(無線 USB スティック)と無線 LAN アクセスポイント(親機)との距離は、 1m以上離してお使いください。無線 LAN アクセスポイント(親機)と近すぎると通信速 度が低下する場合があります。
- ●隣り合う USB ポートの間隔により、複数のポートを同時に使用できない場合は、USB フ レキシブルケーブル(添付品)を接続してご利用ください。(●P30)
- ●USB インタフェースに WL300NU-G (無線 USB スティック) を取り付けた場合、電力 不足となり、お使いいただけない場合があります。
- ●WL300NU-G (無線 USB スティック)と WL300NC-G などの無線 LAN カードを同時 に使用することはできません。同時に取り付けてしまった場合は、両方をいったん取り外 して取り付け直してください。それでも動作しない場合は、それぞれのドライバをアンイ ンストールしてから取り付け直してください。
- ●WL300NU-G (無線 USB スティック)をパソコンに取り付けてもランプが点灯せず動作 しない場合は、いったん WL300NU-G(無線 USB スティック)を取り外したうえで再度 取り付けてください。

# **他の無線 LAN カードや LAN カードまたは LAN ボード機能を 停止させるには**

他の無線 LAN カードのソフトウェアがインストールされている場合や、ETHERNET イ ンタフェースを搭載したノートパソコンで、LAN カードおよび LAN ボード機能を停止 させていない場合は、無線 LAN 端末(子機)が使用できない場合があります。以下の操 作で他の無線 LAN カードや LAN カードまたは LAN ボード機能を停止させてから、サ テライトマネージャのらくらく無線スタートで設定を行ってください。以下の手順は例 です。パソコンによって異なる場合があります。詳細はパソコンメーカーにお問い合わ せください。

〈Windows Vista® /Windows® 7 の場合〉

- ① [スタート] (Windows® のロゴボタン) [コントロールパネル] をクリックす る
- ② [システムとメンテナンス](または[システムとセキュリティ])-[システム] をクリックする
- 3)「デバイスマネージャ](または「デバイスマネージャー])をクリックする
- ④ ユーザーアカウント制御の画面が表示された場合は、[続行] または [はい] をクリッ クする
- ⑤ [ネットワーク アダプタ](または[ネットワークアダプター])をダブルクリック する
- ⑥ 不要なネットワークアダプタを選択して右クリックし、[無効]を選択する

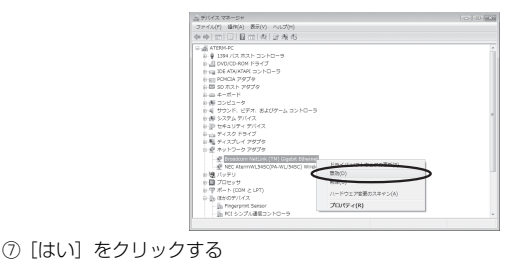

### 〈Windows® XP の場合〉 ① [スタート] — [コントロールパネル] をクリックする ② [パフォーマンスとメンテナンス]をクリックする 3)「システム]アイコンをダブルクリックする ④ [ハードウェア]タブをクリックする ⑤ [デバイスマネージャ]をクリックする ⑥ [ネットワークアダプタ]をダブルクリックする ⑦ 不要なネットワークアダプタを選択して右クリックし、[無効]を選択する  **他の無線 LAN カードや LAN カードまたは LAN ボード機能を 停止させるには**

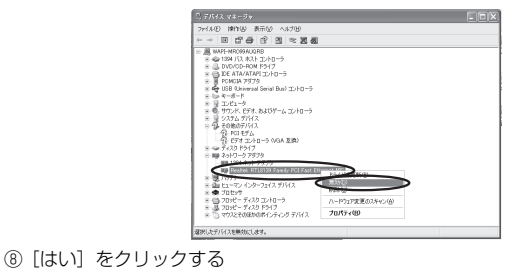

47

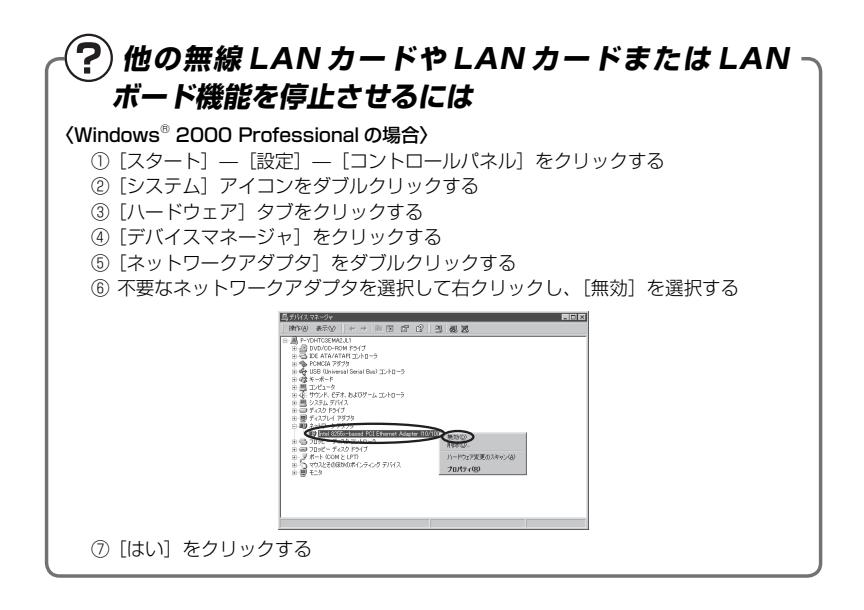

# **無線 LAN アクセスポイント(親機) を手動で設定するには**

クイック設定 Web をはじめて起動すると、管理者パスワードの初期設定の次に、らく らく Web ウィザードが起動します。らくらく Web ウィザードでは、無線 LAN アクセ スポイント(親機)に接続した回線ごとに動作モードを設定し、インターネットの接続 先を登録します。

お願い

 ●クイック設定 Web が起動しない場合は、パソコンのネットワークの設定を見直してくださ い。(☛P33)

お知らせ

- ●クイック設定 Web、らくらく Web ウィザードが利用できる WWW ブラウザについては、「設 定できる WWW ブラウザⅠ (●P41) を参照してください。
- ●説明に使用している画面表示は、お使いの WWW ブラウザやお使いの OS によって異なります。
- ●クイック設定 Web の画面のデザインは変更になることがあります。
- ●PPPoE の外付けブロードバンドモデムを使用するとき、ブロードバンドモデムに付属の ユーティリティでは、パソコンを同時に 1 台しかインターネットに接続できません。複数 台のパソコンを接続する場合はブロードバンドモデムに付属のユーティリティは使用しな いでください。インターネット接続の設定は本商品のらくらく Web ウィザードまたはク イック設定 Web で設定をしてください。

# らくらく Web ウィザードで設定する

oोお知らせ┃

 ●以下の手順は既にらくらく Web ウィザードで本商品の設定が完了している場合は表示されません。 この場合のクイック設定 Web での設定の方法についてはホームページに掲載されている 「 の機能詳細ガイド | を参照してください。

# *1* パソコンなどを起動する

*2* WWW ブラウザを起動し、「http:// web.setup/」と入力し、クイック 設定 Web のページを開く

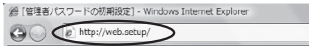

※ 無線 LAN アクセスポイント(親機)の IP アドレスを入力して開くこともできます。 (工場出荷時は 192.168.0.1 です。) 例:http://192.168.0.1/

※サテライトマネージャをインストールした場合は、デスクトップにある「クイッ ク設定 Web]のアイコンをダブルクリックして開くこともできます。

クイック設定 Web が表示されない場合は、P116 を参照してください。

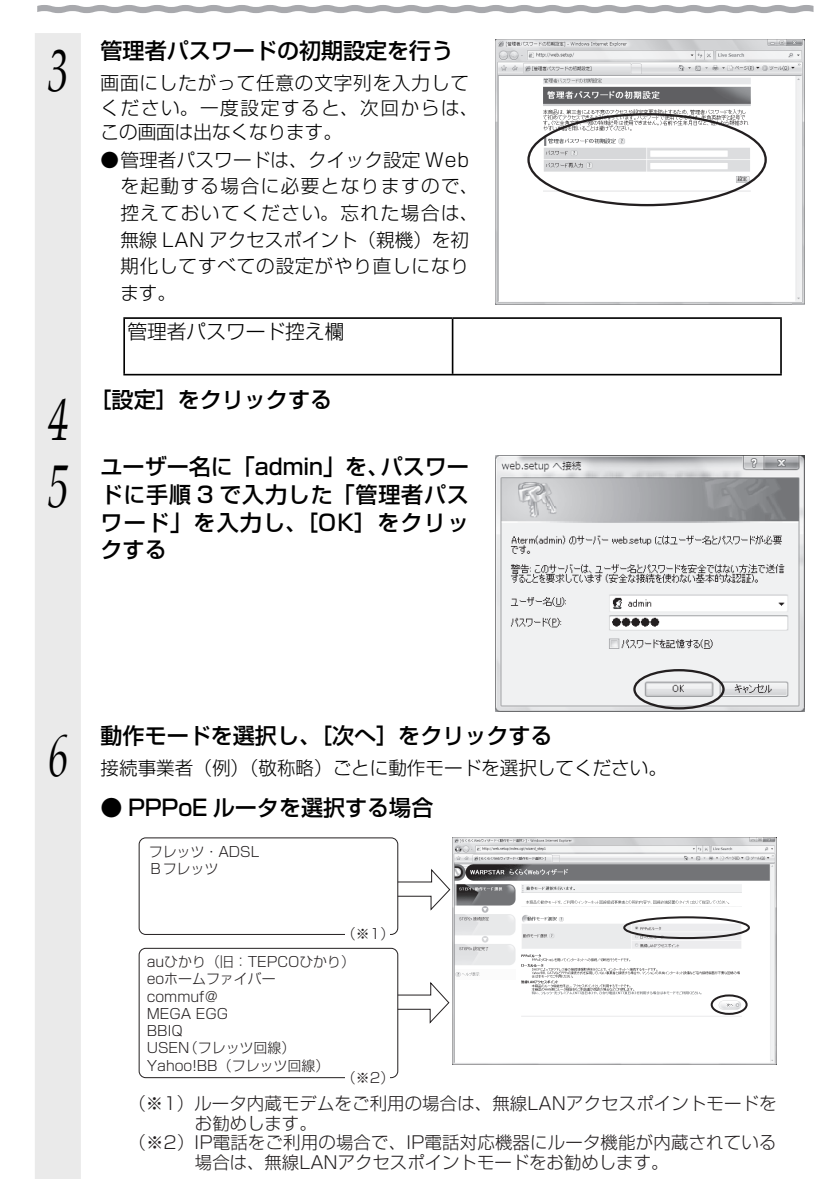

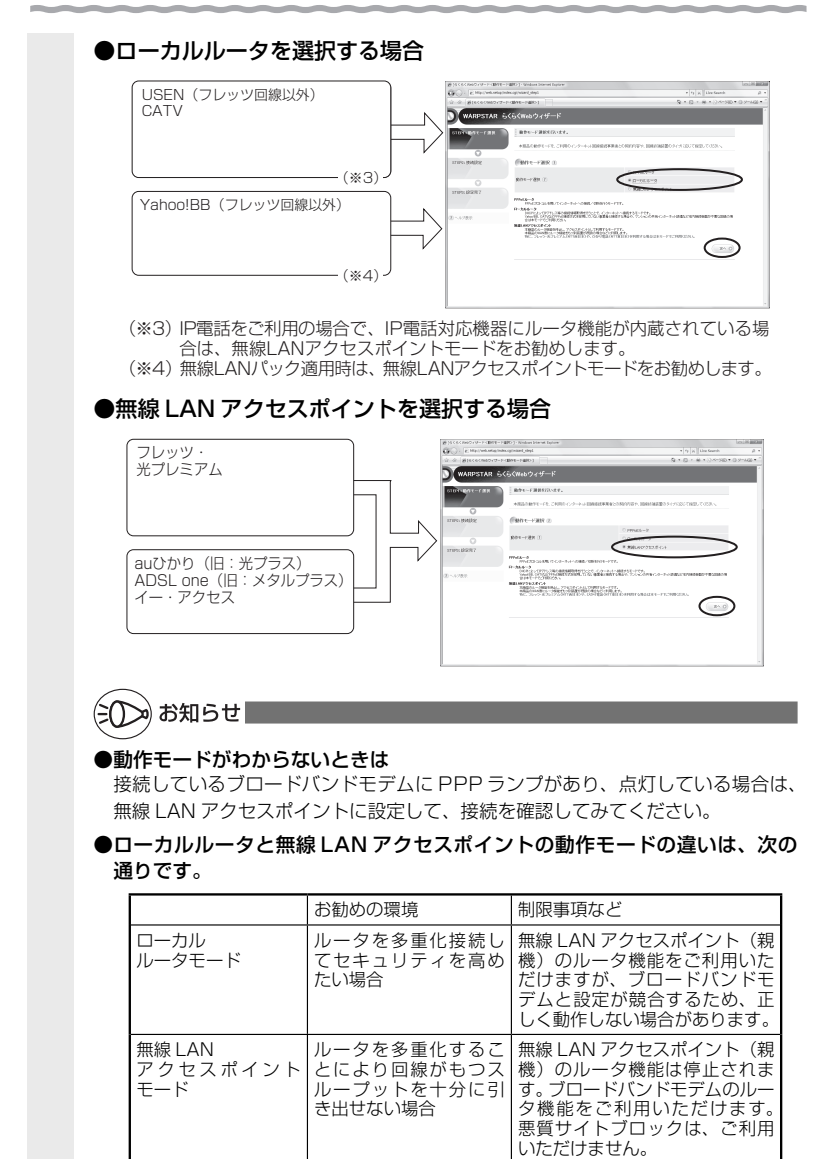

(次ページに続く)

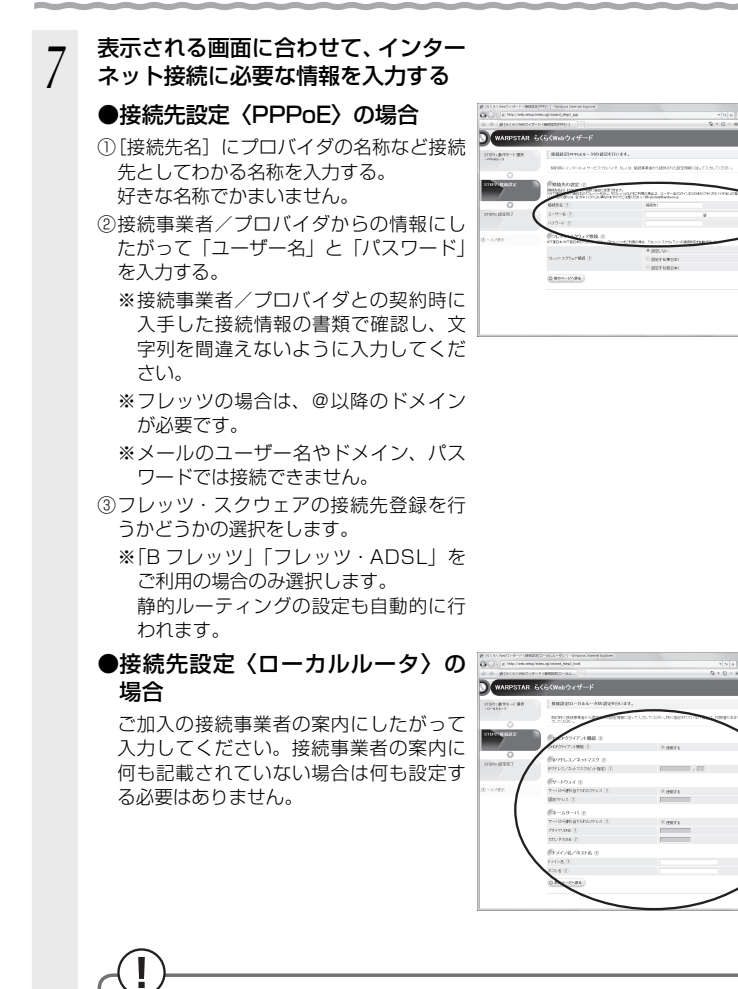

次の画面が表示された場合は、無線 Windows Internet Explorer LAN アクセスポイント(親機)のブロー ロードバンド接続ポートにETHERNETケーブルが接続されているか ▲ フロードバンド接線 ドバンドモデムの接続を確認し、[OK] \*\*\*\*<br>ブロードバンド接続ポート状態表示LEDが点灯しない場合は、<br>ETHERNETケーブルの接続状態やブロードバンドモデムの電源を確認 してください。 OK

 $12.5$ 

をクリックします。

#### DHCP クライアント機能:

WAN 側の IP アドレスを自動で取得する場合は「使用する」に $\nabla$ します。接続事 業者から固定の IP アドレスを指定されている場合はチェックを外してください。

#### IP アドレス/ ネットマスク:

 接続事業者から固定 IP アドレスを指定されている場合は、その IP アドレス、ネッ トマスクを入力します。WAN 側を DHCP クライアントとして使用する場合は特 に指定する必要はありません。

ゲートウェイ:

接続事業者から指定されている場合は [使用する] の▽を外し、[固定アドレス] に入力します。特に指定されていない場合は特に指定する必要はありません。

ネームサーバ:

サーバから自動で取得する場合は、[使用する]に▼します。接続事業者から指定 されている場合は、チェックを外し、そのアドレスを入力します。

#### ドメイン名/ホスト名:

 接続事業者からドメイン名、ホスト名を指定されている場合は、その名前を入力 します。特に指定がない場合は、空欄のままでかまいません。

### ●無線 LAN アクヤスポイント設定の場合

 IP アドレスが競合する場合や IP アドレス を手動で設定する場合は、「IP アドレス自 動補正機能」の[使用する]のレを外し、 ご使用の環境に合わせて無線 LAN アクセ スポイント(親機)の IP アドレス/ネッ トマスクを設定します。

 (例) ルータタイプの ADSL モデムの IP ア ドレスが「192.168.1.1」の場合

IPアドレス :192.168.1.211 など ADSL モデム と同じ値 他の機器で 未使用の値 ネットマスク (ビット指定): 24

※フレッツ・光プレミアムに接続する際 は、IPアドレスを「192.168.24.211」 に設定してください。

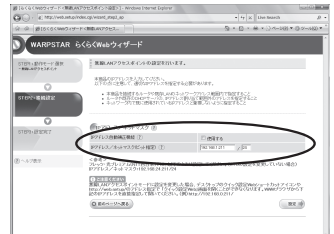

※ あとからクイック設定 Web のページを開 くには、WWW ブラウザのアドレス欄に、 ここで設定したIPアドレスを入力します。 例: http://192.168.1.211/ (http:// web.setup/やデスクトップの[クイッ ク設定 Webl のアイコンからは開け

なくなりますのでご注意ください。)

*8* 入力が完了したら、[設定]をクリックする

これでインターネット接続のための基本設定は完了です。

# **インターネット接続の設定(らくらくWebウィザード) をもう一度行いたい場合は**

らくらく Web ウィザードは、無線 LAN アクセスポイント(親機)をはじめて設定する 場合のみ表示されます。もう一度設定する場合は、一度初期化してから設定を行ってく ださい。(☛P134)なお、初期化を行うと本商品のすべての設定が工場出荷時の状態に 戻りますのでご注意ください。

# **クイック設定 Web で設定を行うには**

クイック設定 Web で設定を行うには、あらかじめ無線 LAN アクセスポイント(親機) とパソコンとの通信ができる状態にしておく必要があります。 無線 LAN 端末(子機)から設定を行う場合は、「つなぎかたガイド」を参照して無線

LAN アクセスポイント(親機)との無線設定が完了してから設定してください。

#### ∈∩ ») お知らせ

- ●クイック設定 Web、らくらく Web ウィザードが利用できる WWW ブラウザについては、「設 定できる WWW ブラウザ」(☛P41)を参照してください。
- ●説明に使用している画面表示は、お使いの WWW ブラウザやお使いの OS によって異なります。 ●クイック設定 Web の画面のデザインは変更になることがあります。
- お願い
- ●クイック設定 Web の設定は、[設定] をクリックしたあと[保存]をクリックしてからで ないと保存されません。

## クイック設定 Web を利用するための準備

無線 LAN アクセスポイント(親機)と接続できているかどうかは、IP アドレスが正し く取得できているかどうかで確認することができます。

※無線 LAN アクセスポイントモードの場合は、P56 へお進みください。

### ■ IP アドレスの確認方法

- < Windows Vista®/Windows® 7 の場合>
- (1) [スタート] (Windows® のロゴボタン) [すべてのプログラム] [アクセサリ] - [コマンドプロンプト] をクリックする
- ② 「ipconfig」と入力して、[Enter]キーを押す
- ③ IPv4 アドレスが「192.168.0.XXX」(または「192.168.1.XXX」)になること を確認する(XXX は 1 を除く任意の数字)
- < Windows® XP/2000 Professional の場合>
- ① [スタート]-[すべてのプログラム](または[プログラム])-[アクセサリ]-[コ マンドプロンプト]をクリックする
- ② 「ipconfig」を入力して [Enter] キーを押す
- **③ IP アドレス (IP Address) が「192.168.0.XXX」(または「192.168.1.XXX」)** になることを確認する(XXX は 1 を除く任意の数字)
- < Mac OS X の場合>
- 以下は Mac OS X v10.4 Tiger の場合の例です。
- ① アップルメニューの[システム環境設定]を開き、[ネットワーク]アイコンを選択する
- ② [表示] を [内蔵 Ethernet] にして、[TCP/IP] タブをクリックする
- ③ IP アドレスが「192.168.0.XXX」(または「192.168.1.XXX」)になることを確 認する(XXX は 1 を除く任意の数字)

## クイック設定 Web の起動のしかた

クイック設定 Web で設定を行う場合は、次の手順で起動します。 設定方法については、ホームページに掲載されている「 機能詳細ガイド」の「クイッ ク設定 Web の使い方」を参照してください。

- ① パソコンなどを起動する
- ② WWW ブラウザを起動し、「http://web.setup/」と入力し、クイック設定 Web のペー ジを開く

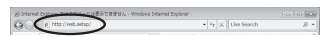

※無線 LAN アクセスポイント(親機)のIP アドレスを入力して開くこともできます。 (工場出荷時は 192.168.0.1 です。)例: http://192.168.0.1/

 ※ 無線 LAN アクセスポイントモードに設定した場合は、P56 を参照してください。 ③ 次の画面が表示された場合は、管理者パスワードの初期設定を行う

- ※ 画面にしたがって任意の文字列を入力してください。
	- ※ この画面は、管理者パスワードが未設定の場合に表示されます。

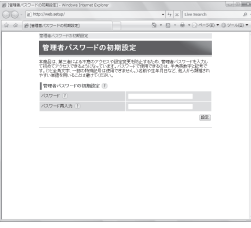

●管理者パスワードは、無線 LAN アクセスポイント (親機) を設定する場合に必要 となりますので、控えておいてください。

忘れた場合は設定画面を開くことができず、初期化してすべての設定がやり直しに なります。

管理者パスワード控え欄

④ ユーザー名とパスワードを入力する ※ ユーザー名には「admin」と半角小文字で入力し、パスワードには③で設定した 管理者パスワードを入力してください。

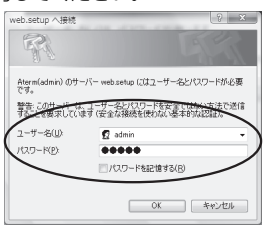

- ⑤ [OK]をクリックする
- ⑥ クイック設定 Web が表示される ※ インターネット接続設定が済んでいない場合は、らくらく Web ウィザードが表示 されます。 P50 の手順 6 以降を参照してインターネット接続の設定を行ってください。

## クイック設定 Web の起動のしかた (無線 LAN アクセスポイントモードの場合)

本商品の動作モードを無線 LAN アクセスポイントモードでご利用になる場合、IP アド レス自動補正機能が有効になっていると、本商品の IP アドレスは、本商品が接続して いるネットワーク体系に合わせた IP アドレスになります。

その場合は、下記の手順でクイック設定 Web を起動してください。

- ※ IP アドレス自動補正機能を使用せずに、本商品の IP アドレスをお客様ご自身で設定 した場合も下記の手順で起動できます。
- (1) 本商品が接続しているネットワーク体系を確認して(●P132)控えておく

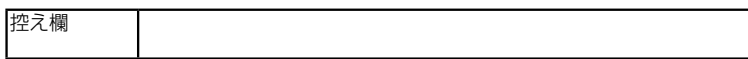

② WWW ブラウザを起動する

ı

- ③ アドレス欄に「http://X.Y.Z.211/」を入力して、クイック設定 Web のページを開く ※「X.Y.Z」は①で確認したネットワークアドレス体系です。
	- 例: ①で確認したアドレスが「192.168.1.3」の場合
		- →「http://192.168.1.211」と入力する

IP アドレスの競合により本商品の IP アドレスの末尾を「211」以外に設定して いる場合(●P119)は、設定したアドレスを入力してください。

④ 次の「管理者パスワードの初期設定」画面が表示された場合は、管理者パスワードの 初期設定を行う

※ 画面にしたがって任意の文字列を入力してください。

※ この画面は、管理者パスワードが未設定の場合に表示されます。

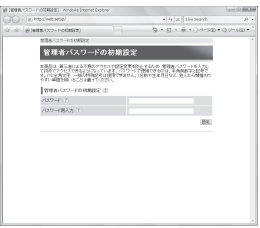

●管理者パスワードは、無線 LAN アクセスポイント (親機) を設定する場合に必要 となりますので、控えておいてください。

忘れた場合は設定画面を開くことができず、初期化してすべての設定がやり直し になります。

管理者パスワード控え欄

⑤ ユーザー名とパスワードを入力する

 ※ ユーザー名には「admin」と半角小文字で入力し、パスワードには④で控えた管 理者パスワードを入力してください。

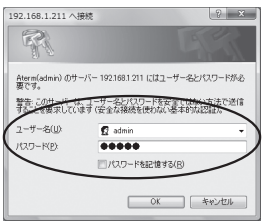

⑥ [OK]をクリックする

⑦ クイック設定 Web が表示される

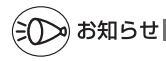

●POWER ランプが緑点灯、ACTIVE ランプが橙点滅している場合は、無線 LAN アクセス ポイント(親機)のIP アドレスが他の機器と競合しています。 「トラブルシューティング」の「i.無線 LAN アクセスポイントモードで ACTIVE ランプ

が橙点灯しない」(☛P119)を参照して本商品の IP アドレスを変更してください。

# ポップアップヘルプについて

クイック設定 Web を開くと、各項目に??のポップアップヘルプがあります。 このボタンをクリックすると、各設定項目の内容や、入力条件(文字数など)が表示さ れます。

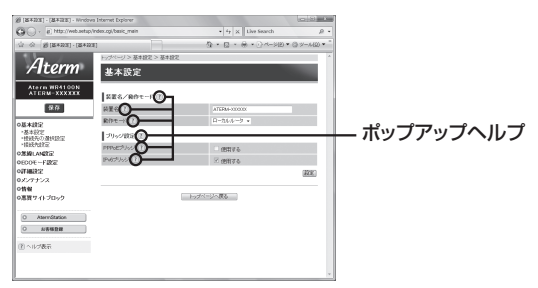

**セキュリティ対策をする**

## セキュリティ機能について

本商品には、ブロードバンド(ADSL / CATV / FTTH 網)からの不正なアクセスを 防ぐ「WAN 回線側セキュリティ機能」と、無線ネットワーク内のデータのやりとりを 他人に見られたり、不正に利用されないための「無線 LAN 内ネットワークセキュリティ 機能」があります。必要に応じてセキュリティの設定を行ってください。

セキュリティ対策の詳細については、「 感機能詳細ガイド」を参照してください。

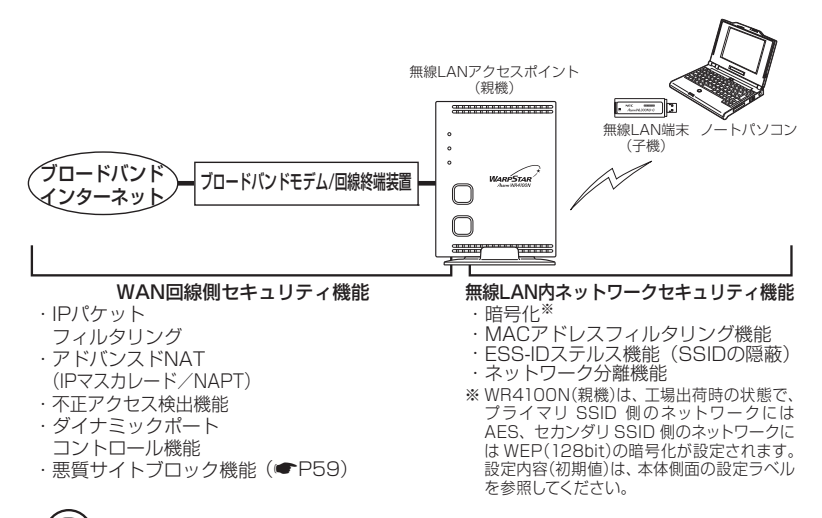

# **セキュリティ対策を行うことの重要性について**

● インターネットに接続すると、ホームページを閲覧したり、電子メールで情報をやり とりすることができ、とても便利です。しかし、同時に、お使いのパソコンはインター ネットからの不正なアクセスの危険にさらされることになります。悪意のある第三者 から、パソコンやルータに不正にアクセスされることによって、大事なデータを盗ま れたり、ブロードバンド回線を無断利用されたりすることも考えられます。 特にインターネットに常時接続したり、サーバなどを公開したりする場合にはその危 険性を考慮して、必要なセキュリティ対策を行う必要があります。 本商品の機能を利用してセキュリティ対策を行ってください。 また、ウィルス対策ソフトウェアの導入など、パソコン側のセキュリティ対策も合わ せて行うことをお勧めします。 ● 無線 LAN 端末(子機)による無線通信を行う場合は、無線 LAN 内のセキュリティ を行うことをお勧めします。無線 LAN 内のセキュリティがない状態では、離れた場 所から、お使いの無線ネットワークに入り込まれる危険性があります。

無線ネットワーク内に入り込まれると、パソコンのデータに不正にアクセスされたり、 あなたになりすましてブロードバンド回線を使用し、インターネット上で違法行為な どを行われることがあります。

## 悪質サイトブロック機能を設定する

悪質サイトブロック機能は、ネットスター社の提供する「インターネット悪質サイトブ ロックサービス」に対応する機能です。ネットスター社とライセンス契約を行い、パソ コンなどのインターネット接続端末ごとに、ブロックレベル(小学生以下、中学生、高 校生、大人)を設定することで、悪質なサイトや有害なサイトの表示をブロックし、お 客様やお客様のご家族をこれらの危険なサイトから守ることができます。

※ 「インターネット悪質サイトブロックサービス」は、ルータ機能を利用している場合に有 効です。ルータ機能を介さない以下のような端末では無効になりますのでご注意ください。 ・無線 LAN アクセスポイントモードで利用するとき、接続しているすべての端末 ・PPPoE ブリッジ機能、IPv6 ブリッジ機能による通信を行っている端末

クイック設定 Web で、「悪質サイトブロック】-「ライセンス管理】-「お手続き画面 へ]をクリックすると(☛P60)、ネットスター社のライセンス申込 TOP ページが表 示されます。必ず、このページからライセンス申込を行ってください。本商品のお客様 向けに 60 日間のお試し期間が設けられております。

※ 「インターネット悪質サイトブロックサービス」は、ネットスター社の提供する有償サー ビスです。本サービスをご利用になった結果に対して、当社は責任を負いかねます。

### 悪質サイトブロック機能の設定

### <本商品に悪質サイトブロック機能を設定する>

 ライセンス契約の有無によらず、本機能を「使用する」に設定していないと、本サー ビスは利用できません。

- *1* WWW ブラウザを起動し、「http://web.setup/」を入力し、クイッ
- ク設定 Web のページを開く

無線 LAN アクセスポイント (親機)の IP アドレスを入力しても開きます。 (工場出荷時は 192.168.0.1 です。) 例: http://192.168.0.1/

*2* ユーザー名に「admin」と入力し、管理者パスワードを入力し、[OK] をクリックする

ユーザー名は、すべて半角小文字で入力してください。

*う* 「悪質サイトブロック」の「悪質サイ<br>*〕* トブロック設定」画面で[使用する] にチェックを入れる

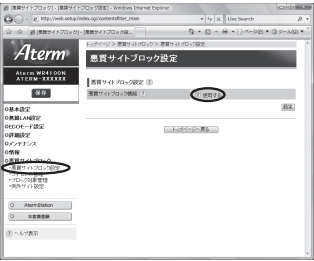

# *4* [設定]をクリックする

*5* [保存]をクリックする

### <ライセンスの申し込みをする>

 本サービスの利用にはライセンスの申し込みが必要です。以下の手順でライセンスの 申し込みを行ってください。

*1* WWW ブラウザを起動し、「http://web.setup/」を入力し、クイッ

ク設定 Web のページを開く

無線 LAN アクセスポイント(親機)の IP アドレスを入力しても開きます。 (工場出荷時は 192.168.0.1 です。) 例: http://192.168.0.1/

*2* ユーザー名に「admin」と入力し、管理者パスワードを入力し、[OK] をクリックする

ユーザー名は、すべて半角小文字で入力してください。

*3* 「悪質サイトブロック」の「ライセン ス管理」画面で、[お手続き画面へ] をクリックする ネットスター社のライセンス申込ページ画

面が表示されます。 画面にしたがって、設定を行ってください。

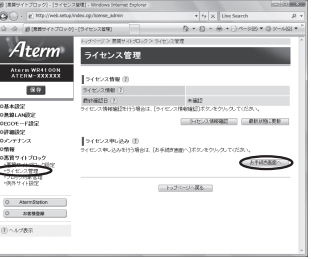

### <ライセンス情報を確認する>

 ライセンス状態は、以下の手順によりいつでも確認することができます。ただし、ラ イセンス登録後、その情報が反映されるまで 10 分程度かかる場合があります。

*1* WWW ブラウザを起動し、「http://web.setup/」を入力し、クイッ ク設定 Web のページを開く

無線 LAN アクセスポイント(親機)のIP アドレスを入力しても開きます。 (工場出荷時は 192.168.0.1 です。) 例: http://192.168.0.1/

2 ユーザー名に「admin」と入力し、管理者パスワードを入力し、[OK]<br>2 をクリックする をクリックする

ユーザー名は、すべて半角小文字で入力してください。

# \_<sub>?</sub> 「悪質サイトブロック」の「ライセンス管理」画面で、[ライセンス情<br>♪ 報確認1 をクリックしてライセンス情報を確認する

報確認]をクリックしてライセンス情報を確認する

※ ライセンス情報が「正規ライセンス有効」と「試用ライセンス有効」の場合に悪 質サイトブロック機能が有効になります。

※ 48 時間の周期で自動的にライセンス情報を取得し、「正規ライセンス無効」または 「試用ライセンス無効」の状態になると、悪質サイトブロックの機能が使用不可能と なります。ライセンスの期限が切れた場合は、ライセンスの更新を行ってください。

### < IP アドレスを登録する>

 本サービスを利用するには、利用する端末の IP アドレスと、その端末からのアクセ スに適用するブロックレベルを、あらかじめ設定しておく必要があります。(設定し ていない端末からの悪質サイトへのアクセスをブロックすることはできません。)

*1* WWW ブラウザを起動し、「http://web.setup/」を入力し、クイッ ク設定 Web のページを開く

無線 LAN アクセスポイント(親機)のIP アドレスを入力しても開きます。 (工場出荷時は 192.168.0.1 です。) 例: http://192.168.0.1/

### *2* ユーザー名に「admin」と入力し、管理者パスワードを入力し、[OK] をクリックする

ユーザー名は、すべて半角小文字で入力してください。

\_**っ** 「悪質サイトブロック」の「ブロック対象管理」画面で[追加]をクリッ<br>.) クする クする

※ ブロック対象エントリ項目の削除方法 「ブロック対象管理」画面でエントリ一覧に表示されているエントリの中から、削 除したいエントリの行末の「削除」をクリックすることで削除できます。

*4* プロファイル名、IP アドレス、ブロッ クレベルを設定する

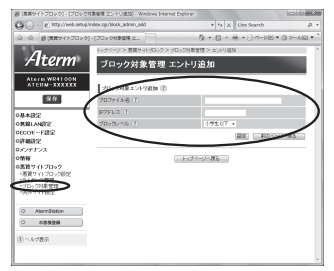

プロファイル名 : 任意の文字(半角 32 文字以内("?"を除く)、全角 16 文字以内) を入力します。 IP アドレス : 端末の IP アドレスを入力します。

ブロックレベル : 小学生以下 / 中学生 / 高校生 / 大人から選択します。

# *5* [設定]をクリックする

**∕ 本機能の対象になる機器が複数ある場合は、手順 3 ~ 5 を繰り返して**<br>() 設定する 設定する

*7* [保存]をクリックする

#### EN. øो お知らせ┃

 ●指定した IP アドレスが、DHCP によって別の端末に割り当てられてしまうことを防ぐため、 クイック設定 Web の「詳細設定」-「DHCP 固定割当設定」で、インターネット接続端 末に固有の IP アドレスを割り当てておくことをお勧めします。設定方法は、「 @機能詳細 ガイド」をご覧ください。

# 例外サイトの登録方法

本サービスでブロック対象となっていないサイトの表示を制限したり、逆に、意図せず ブロックされたサイトをブロック対象から外すために、そのサイトの URL を例外サイ トとして登録することが可能です。

## *1* WWW ブラウザを起動し、「http://web.setup/」を入力し、クイッ

#### ク設定 Web のページを開く

無線 LAN アクセスポイント(親機)の IP アドレスを入力しても開きます。 (工場出荷時は 192.168.0.1 です。) 例:http://192.168.0.1/

### *2* ユーザー名に「admin」と入力し、管理者パスワードを入力し、[OK] をクリックする

ユーザー名は、すべて半角小文字で入力してください。

### \_**っ** 「悪質サイトブロック」の「例外サイト設定」画面で、[追加] をクリッ<br>♪ クする クする

※ 設定した例外サイトの削除の方法

 「例外サイト設定」画面で、エントリ一覧に表示されているエントリの中から、削 除したいエントリの行末の[削除]をクリックすることで削除できます。

#### *4* 種別を選択し、例外サイトを入力する  $\begin{picture}(180,10) \put(0,0){\line(1,0){10}} \put(10,0){\line(1,0){10}} \put(10,0){\line(1,0){10}} \put(10,0){\line(1,0){10}} \put(10,0){\line(1,0){10}} \put(10,0){\line(1,0){10}} \put(10,0){\line(1,0){10}} \put(10,0){\line(1,0){10}} \put(10,0){\line(1,0){10}} \put(10,0){\line(1,0){10}} \put(10,0){\line(1,0){10}} \put(10,0){\line($ 種別 : [許可]または[禁止]を選択 Aterm 例外サイト設定 エントリ追か します。 Ateria WR4100N **I BOY-TEXT-SEN (E)** 例外サイト : URL を入力してください。(ホ **DOM:** ÷. スト名:半角最大 128 文字 トップベージへ戻る ("?"を除く)、パス:半角最 大 256 文字("/"、"\*"を含 む、"?"を除く)まで入力で  $0$  *KROB* きます)  $\label{eq:11} \left( \mathbf{I} \right) \sim \Lambda \, \mathcal{F} \mathbf{E} \, \mathbf{T}$ ※ URL の最後に " \* " を指定 して、ワイルドカード指定 が可能です。 (例)http://121ware.com/aterm/ ホスト名 パス(/含む) ※ ワイルドカード ファイル名やディレクトリ名を指定するときに使う、「任意の文字」 を意味する特殊文字です。任意の長さの任意の文字を意味します。

*5* [設定]をクリックする

### / 本機能の対象になるサイトが複数ある場合は、手順 3 ~ 5 を繰り返し<br>**()** て設定する て設定する

**[保存]をクリックする** 

## ブロック画面の一時解除方法

本サービスでブロック対象のサイトにアクセスすると、ブロック画面(アクセス制限画 面)が表示されます。

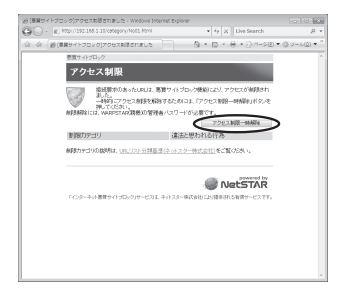

[アクセス制限一時解除]をクリックして、クイック設定 Web 用の管理者 ID とパスワー ドを入力すると、一時的にブロックを解除して、ブロック対象のサイトにアクセスする ことができます。

- ※ 一時解除される時間は 30 分です。
- ※ 画像のみが規制されることがあります。その場合は画像に×印が表示されます。画像 の一時解除はできません。

### ネットスター社 お問い合わせ先

「インターネット悪質サイトブロックサービス」についての詳細は、下記 URL をご覧くだ さい。

http://gbb.netstar.jp/aterm/

※ E-mail のみの受付となりますので、ご了承ください。 (土日祝祭日を除く 10:00 ~ 17:00)

「インターネット悪質サイトブロックサービス」設定前のお問い合わせについて

- ・これからこのサービスの利用をお考えのお客様のご相談
- ・本サービスの申し込み方法について
- ・本サービスの仕組みやフィルタリング機能について
- ・本サービスの提供元ネットスター株式会社について
- 連絡先: sales\_bb@netstar-inc.com

 「インターネット悪質サイトブロックサービス」設定後のお問い合わせについて 連絡先: shop\_bb@netstar-inc.com

※ 装置に関する機能や取り扱いなどでご不明な点は、裏表紙に記載のAterm(エーターム) インフォメーションセンターまでお問い合わせください。

# 規制ポリシー

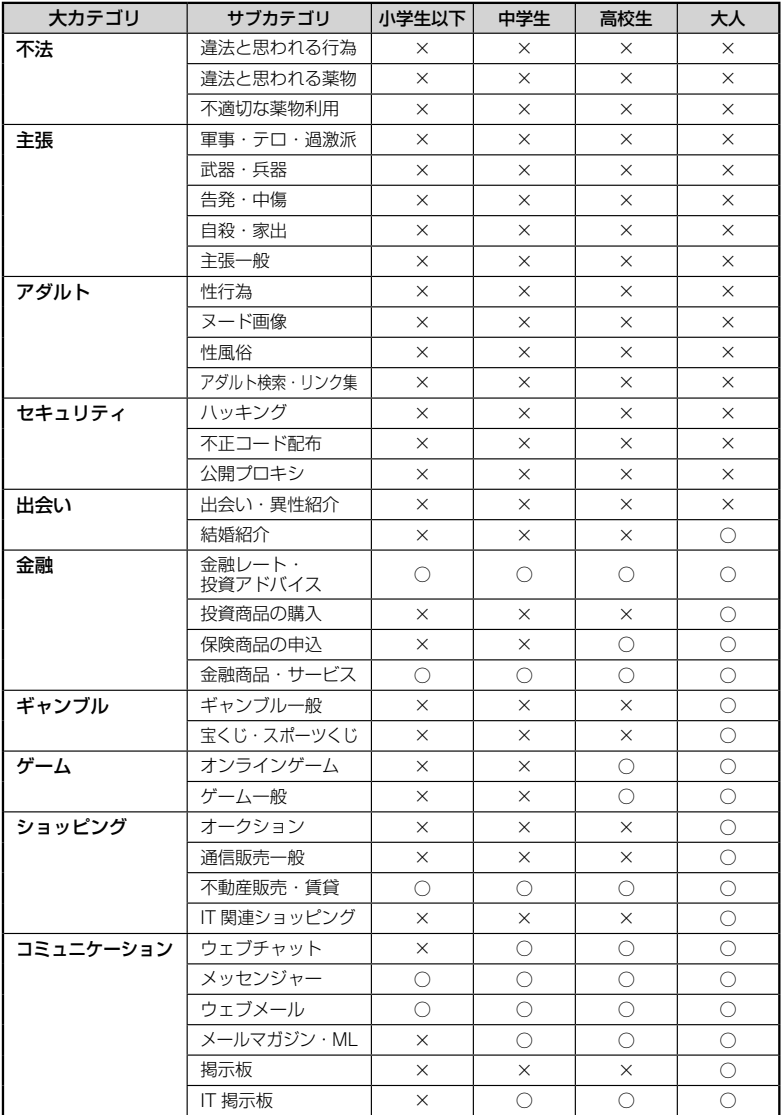

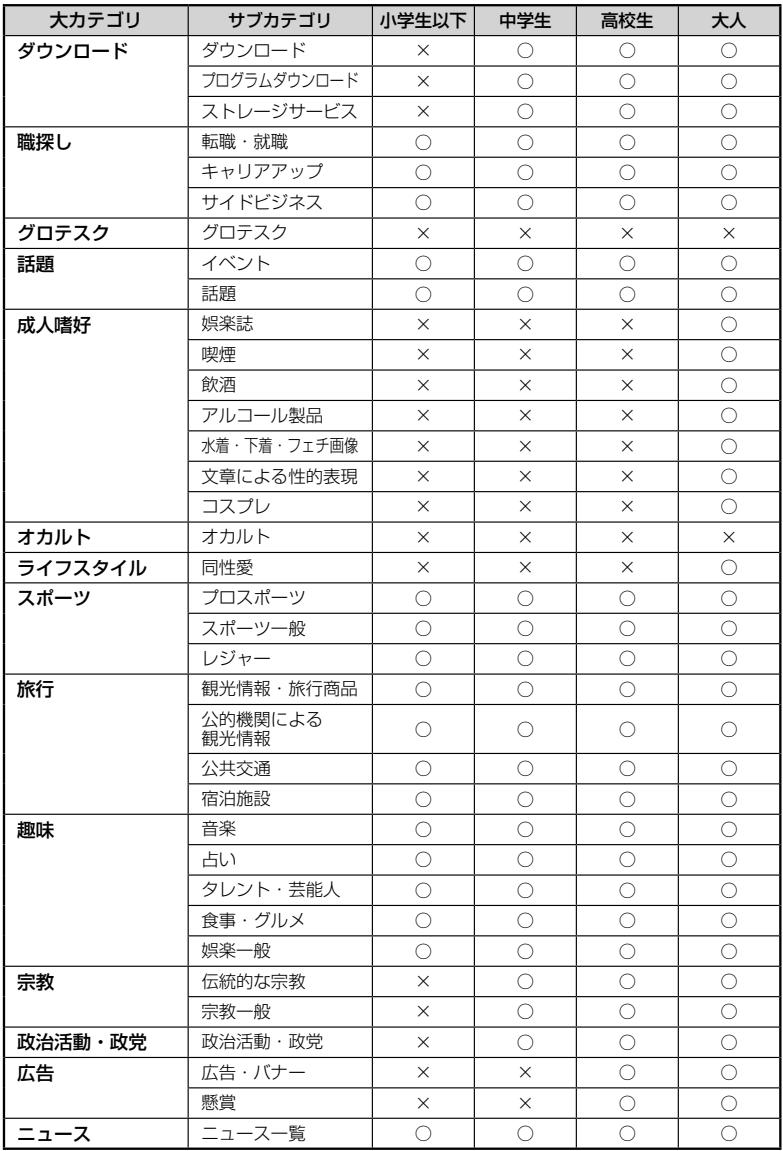

 $\sim$ 

 **ECO モードにする**

ECO モードでは、一部の機能を制限することで消費電力を抑えることができます。 ECO モードに設定するには、本商品側面の ECO ボタンを使用します。

・無線 LAN 通信が停止される。 ・ ETHERNET ポートの通信速度が低速(10Mbps)で動作する。 (ブロードバンド接続ポートの通信速度は変わりません。) ・POWER ランプ以外の側面・背面のランプが消灯する。

# ECO モードを起動する

ECO モードを起動するには、本商品側面の ECO ボタンを 5 秒以上押します。 (停止する場合は、再度、ECO ボタンを 5 秒以上押してください。通常モードに戻りま す。)

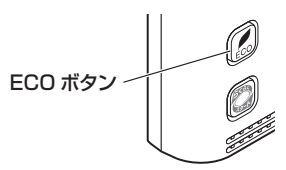

П 誤ってらくらくスタートボタンを押さないようご注意ください。 らくらくスタートボタンを押すと、らくらく無線スタートが起動してしまい、POWER ランプが緑点滅したあと 10 秒間赤点灯します。その後 POWER ランプが緑点灯に戻っ たら、ECO モードを正しく起動してください。

# ECO モード起動中のランプ状態

ECO モードでは、本商品側面の POWER ランプがゆっくり緑点滅し、他のランプはす べて消灯します。(背面の WAN ランプ、LAN ランプも消灯します。)

消灯

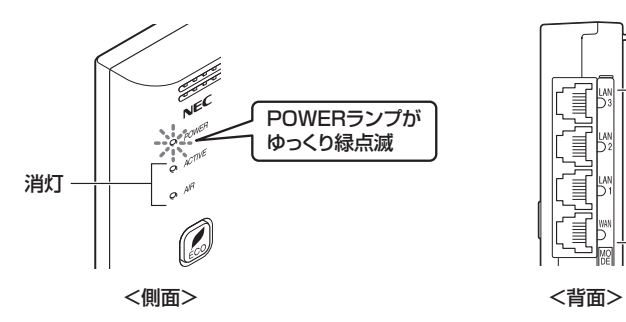

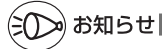

- ●ECO モードを起動すると、ETHERNET ポートの通信速度が変わるため、リンクが一時的 に切断されます。通信中の場合はご注意ください。
- ●ECO ボタンは、工場出荷時で有効(ECO モードに設定できる状態)になっています。 ECO ボタンを無効にする場合は、クイック設定 Web で設定してください。 詳しくは「 機能詳細ガイド」を参照してください。
- ●あらかじめ起動/停止時刻を設定すれば、自動的に ECO モードを起動/停止することがで きます。(ただし、無線 LAN アクセスポイントモードでご利用の場合は、起動/停止時刻 の設定はできません。)設定は、下記の手順で行います。詳細は、「 機能詳細ガイド」を 参照してください。
	- ※ 設定の際は、クイック設定 Web の「メンテナンス」-「時刻設定」で「自動時刻設定 機能」を「自動設定」(初期値)に設定して、インターネットに接続可能な環境でご利用 ください。

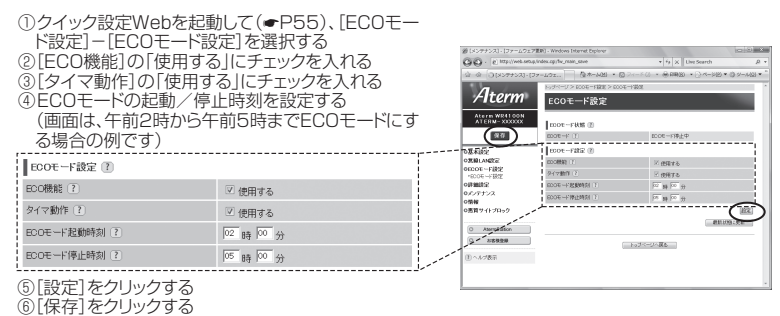

●らくらく無線スタート設定時に誤って ECO ボタンを押してしまうと、ECO モードが起動 し、無線 LAN 通信が利用できなくなってしまいますのでご注意ください。(ECO モード起 動中は、POWER ランプのみゆっくり緑点滅し、他の側面・背面のランプは消灯します。) その場合は、再度 ECO ボタンを 5 秒以上押して、ECO モードを停止させてください。(本 商品の電源をいったん切って入れ直しても通常モードに戻すことができます。)

# **便利な機能**

複数の接続先に接続する設定( PPPoE マルチセッション)

PPPoE マルチセッションとは、1 つの回線契約で複数の接続先へ同時に接続を行う機 能です。

接続先の登録数は最大 5 箇所、同時接続可能セッション数は最大 5 箇所です。 本機能は、プロバイダや接続事業者のサービス内容をご確認のうえ、ご使用ください。

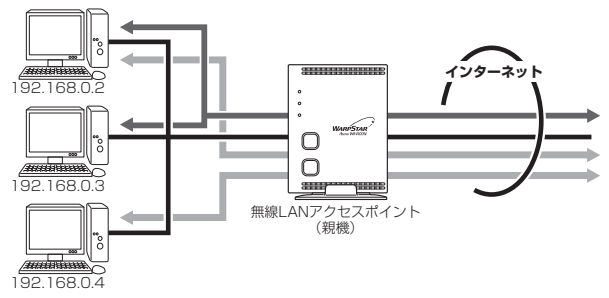

接続先は、「優先する接続先(優先接続)」1 箇所とその他の接続先として 4 箇所までを 設定できます。(例:一般的なフレッツ契約では 1 回線につき 2 セッションまで許容さ れています。)

また、優先する接続先以外の接続先には、それぞれの「DNS ルーティング設定」で、 LAN 側から WAN 側へのパケット振り分けルールを設定します。

LAN 側から WAN 側へのパケットのうち、「DNS ルーティング設定」で設定した条件 と一致するパケットおよびその応答パケットは、条件の一致した「その他の接続先」の アカウントを使って接続します。

「DNS ルーティング設定」で設定した条件と一致しなかったパケットおよびその応答パ ケットは、「優先接続」に指定されている接続先のアカウントを使って接続します。 設定方法については「 機能詳細ガイド」を参照してください。

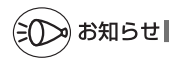

#### -制限事項-

●PPPoE マルチセッションで本商品の UPnP 機能をご利用になる場合は、UPnP 機能をご 利用になる接続先を「優先接続」に指定してください。

UPnP 機能をご利用になる接続先が「優先接続」に指定されていない場合は、正常に通信 できなくなることがあります。

※本商品の初期状態では、「接続先 11 が UPnP 機能の優先接続先になっています。

## PPPoE ブリッジ機能

パソコンやゲーム機などで PPPoE (PPP over Ethernet) プロトコルの利用が必要 な場合やグローバル IP アドレスが必要なアプリケーションを利用する場合は、PPPoE ブリッジ機能を使用して、接続できます。

無線 LAN アクセスポイント(親機)が PPPoE モードのときに使用することができます。 本機能を使用した場合、LAN 側に接続されているパソコンやゲーム機のうち使用でき るのは最大 16 台までです。PPPoE ブリッジで接続できるパソコンやゲーム機の台数 は接続事業者によって異なります。接続事業者にご確認ください。

※ PPPoE プロトコルの利用やグローバル IP アドレスの利用が必要ではなく、複数の セッションで通信したい場合は、PPPoE マルチセッションでご利用いただけます。  $(FPR)$ 

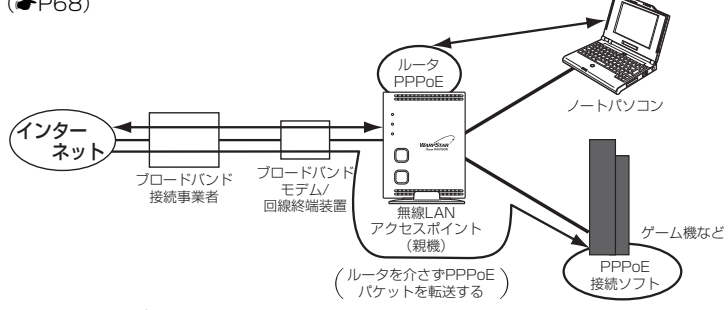

### ■ PPPoE ブリッジ機能でできること

(1) 次のアプリケーションなどをご利用いただけます。

〈利用確認アプリケーション〉

リモート デスクトップ Windows リモートアシスタンス

● Windows Vista® の場合 リモート デスクトップ Windows リモート アシスタンス Windows ミーティング スペース ● Windows<sup>®</sup> 7 の場合

● Windows<sup>®</sup> XP の場合 リモート デスクトップ リモート アシスタンス

Windows ミーティング スペース (Windows Live からの無償ダウンロード)

- (2) PPPoE 対応のゲーム機(「プレイステーション 2」など)を接続できます。
- (3) PPPoE ブリッジ機能を用いることにより、ご利用のパソコンは、無線 LAN ア クヤスポイント(親機)のルータ機能や NAT 機能を介さずに、直接無線 LAN アクセスポイント(親機)に接続しているブロードバンドモデム/回線終端装置 と PPPoE の処理を行うため、パソコンにグローバル IP アドレスを取得するこ とができます。

お願い

- アプリケーションの操作方法は、パソコンのサポート窓口でお問い合わせください。
- 「PPPoE ブリッジ機能」では、外部からのアクセスが可能になり、セキュリティが低下し ます。セキュリティ対策ソフトなどをお使いになることをお勧めします。

## IPv6 ブリッジ機能

IPv6(Internet Protocol Version 6)プロトコルの利用が必要なサービスをご契約 の場合、本商品は IPv6 ブリッジ機能の初期値が「使用する」になっていますので、パ ソコン側の設定をすることでご利用になれます。IPv6 ブリッジ機能を使用する際、セ キュリティの低下を防ぎたい場合には、「 機能詳細ガイド」を参照して設定変更して ください。

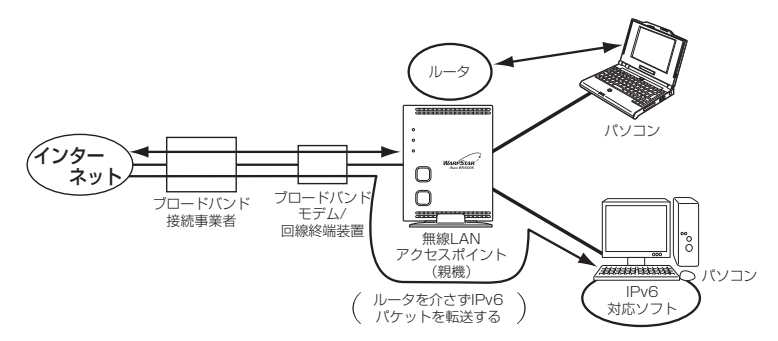

## **ブロードバンドテレビサービスを無線でご利用になりたい場合**

IPv6 マルチキャストストリーミングサービスを無線でご利用になる場合には、マルチキャ スト帯域拡張機能を使用して、マルチキャストの速度を変更してご利用ください。

- 例: 6Mbps のテレビサービスをご利用の場合は、8.4Mbps 以上の設定を行ってくださ い。(設定は 12Mbps になります。)
- テレビサービスをご利用になる場合、ご利用環境によっては視聴できない場合があります。
- 無線 LAN 端末 (子機) は、プライマリ SSID でご利用ください。その場合セカンダリ SSID の IPv6 マルチキャストを「ストリーミングのみ転送しない」に設定してください。

# ») お知らせ |

●ブロードバンド映像配信の一部のサービスは、無線で利用できない場合があります。 セットトップボックスは本商品の ETHERNET ポートに有線で接続してご利用ください。

お願い

●パソコン側の設定方法は、お使いのプロバイダのサポート窓口でお問い合わせください。

 ●「IPv6 ブリッジ機能」では、外部からのアクセスが可能になり、セキュリティが低下します。 セキュリティ対策ソフトなどをお使いになることをお勧めします。

## DMZ ホスト機能

外部からのアクセスを LAN 上のあらかじめ指定したパソコンに自動的にすべて転送する機能です。 Web/FTPサーバの外部公開やLAN上へファイアウォールを設定することができます。 (☛ 機能詳細ガイド)

# VPN パススルー機能

VPN クライアントのソフトウェアを使って会社のネットワークに自宅から接続するな ど VPN(Virtual Private Network:仮想閉域網)に PPTP/IPsec で接続できます。 本商品とパソコン側の設定が必要です。設定方法の詳細については、「@機能詳細ガイド」 を参照してください。

# IP パケットフィルタリング

宛先/送信元 IP アドレスやポート番号、パケットの方向などを指定して、パケットの 通過を制限する機能です。

不必要なパケットの送受信を制限することができるので、セキュリティの高いネット ワークが構築できます。

(☛ 機能詳細ガイド)

# ポートマッピング

あらかじめ固定的に使用するポート番号と転送先パソコンを指定することで、ネット ワーク対応ゲームやストリーミングなどの外部から直接アクセスが必要なアプリケー ションの通信が使用できます。

(☛ 機能詳細ガイド)

## UPnP 機能

本商品とパソコンの UPnP(ユニバーサルプラグアンドプレイ)機能を利用して、 TV 電話をするなど、パソコンの Windows Live Messenger、Windows Messenger、 MSN Messenger の機能をご利用になることができます。

本商品とパソコン側の設定が必要です。設定方法の詳細については、「 @機能詳細ガイド | を参照してください。

ただし、本商品の設定は初期値で「使用する」になっていますので、パソコンで、 UPnP の設定をすることで、利用ができます。

# ») お知らせ|

●UPnP 機能は、Windows Vista®、Windows® 7/XP のパソコンでのみご利用になれます。

- ●フレッツ・ADSL などの PPPoE が使用できる環境では、PPPoE ブリッジ機能を使用す ることで、1 台のパソコンのみで利用ができます。
- ●ルータタイプの ADSL モデムにローカルルータモードで接続している時は、UPnP の機能 はご利用になれません。ADSL モデムを PPPoE ブリッジモードに切り替えて本商品の動 作モードを PPPoE ルータモードに設定するか、無線 LAN アクセスポイントモードに設 定してお使いください。

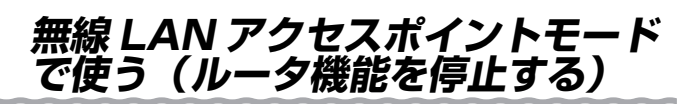

本商品を 無線 LAN アクセスポイントモードにすると、ルータ機能が停止します。 既存の LAN やルータタイプのブロードバンドモデムに接続することで、有線接続のパ ソコンや、無線接続のパソコンを増設できます。

※ 本商品を無線 LAN アクセスポイントモードでご利用の場合は、本商品の ACTIVE ラ ンプが橙点灯します。

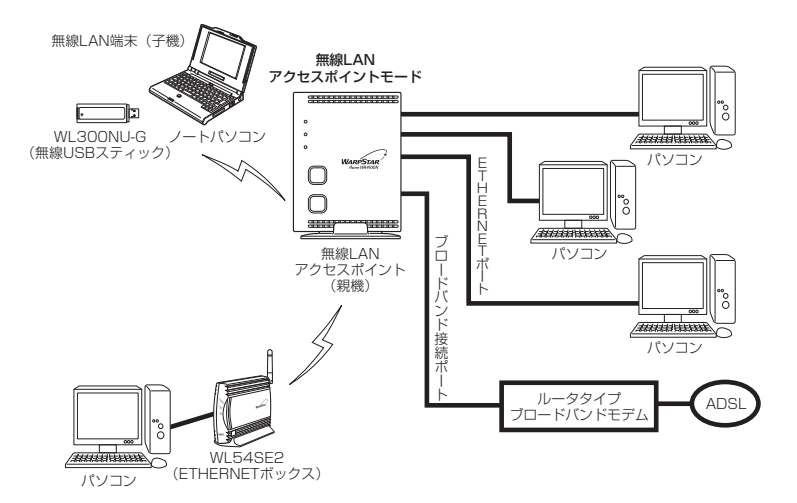

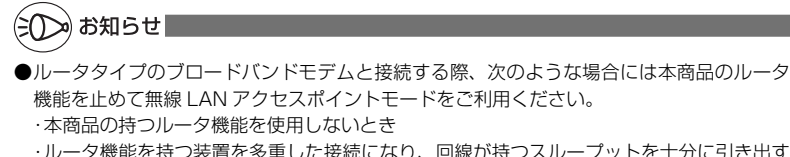
## 無線 LAN アクセスポイントモード設定

無線 LAN アクセスポイントモードの設定は、ルータ/アクセスポイントモード切替ス イッチか、らくらく Web ウィザードで行います。

●らくらく Web ウィザードで設定する場合 (●P74)

●ルータ/アクセスポイントモード切替スイッチで設定する場合(●P76)

# **無線 LAN アクセスポイントモードに設定(ルータ機 能を停止)した場合のご注意**

- 無線 LAN アクセスポイントモードで、らくらく無線スタートを行う場合は、必ず、 ブロードバンドモデムなど DHCP サーバ機能を持った機器を本商品に接続した状態 で行ってください。
- ●無線 LAN アクセスポイントモードで、クイック設定 Web を開く場合は、「http:// web.setup/l およびデスクトップの「クイック設定 Web] アイコンから開くことは できません。
	- → 無線 LAN アクヤスポイントモードでのクイック設定 Web の起動のしかたは P56 を参照してください。

# らくらく Web ウィザードで設定する

※ らくらく Web ウィザードは、無線 LAN アクセスポイント(親機)をはじめて設定 する場合のみ表示されます。無線 LAN アクセスポイント(親機)をすでにルータと してお使いの場合は一度初期化してから設定を行ってください。(●P134) (初期化を行うと本商品のすべての設定が工場出荷時の状態に戻りますのでご注意く ださい。)

#### *1* パソコンを起動する

### 2 WWW ブラウザを起動し、「http://web.setup/」を入力し、クイッ<br>クジェク設定 Web のページを開く ク設定 Web のページを開く

無線 LAN アクセスポイント(親機)の IP アドレスを入力しても開きます。 (工場出荷時は 192.168.0.1 です。)

*3* 管理者バスワードの初期設定を行う<br>*)* 画面にしたがってパスワードを設定してく ださい。

この画面は、管理者パスワードが未設定の ときに開きます。

●管理者パスワードは、無線 LAN アクセス ポイント(親機)を設定する場合に必要 となりますので、控えておいてください。 忘れた場合は設定画面を開くことができ ず、初期化してすべての設定を最初から やり直しになります。

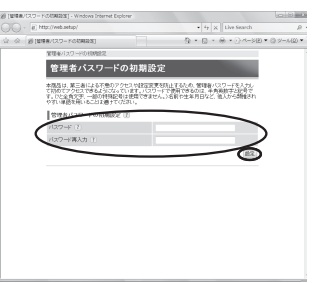

管理者パスワード控え欄

# *4* [設定]をクリックする

*F* 次の画面が表示されたらユーザー名<br>ノ に [admin]、パスワードに手順3 で設定した管理者パスワードを入力 L. [OK] をクリックする

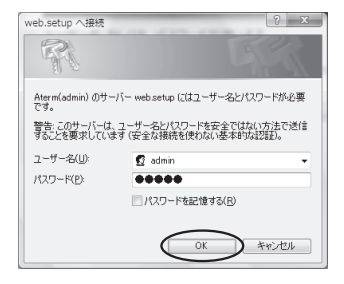

- $\begin{split} &\frac{\partial \theta}{\partial t}\left\{g\in g\in\text{Ind}(2+\overline{\rho}-1)\cup\text{Ind}(2+\overline{\rho})\right\}+\text{Unif}\text{Ind}(2+\overline{\rho})\text{mod}(\overline{\rho})\text{mod}(\overline{\rho})\right\}\\ &\text{Cov}_{\mathbb{F}}(\cdot,\cdot,\cdot)=-\frac{\partial \theta}{\partial t}\left\{\text{Tr}(\overline{\rho}_1(\cdot),\text{ind}(2+\overline{\rho})\text{mod}(\overline{\rho})\right\}+\text{Unif}\text{Ind}(2+\overline{\rho})\text{mod}(\overline{\rho})\text{mod}(\overline{\rho})\right\}. \$ *6* 「動作モード選択」で「無線 LAN ア クセスポイント」を選択し、[次へ] WARPSTAR SCSCWebウィザー をクリックする 当時モード連携を行います。 **RESORVE-FELOW** sm films-cases erro-ræk (1)  $2.8800222$  $m_{\text{max-3}}$ WELFALL AT THE 364-9<br>- DENIJ - TRYM - NIKAMENHANNY COT, CO-2019 METST - パワル<br>- SANG - SANG - MONTHERN - パワル - METST - パワル - MONTH MPSなどをイント<br>本格語のモータ動物を生まし、フラセスポイントと、THIRFINEードです。<br>生物語のササプリント・アルビオルンを結果を使用の理念などに手術にます。<br>MC、フレッシー化フレリンルのサイカ日ボンや、ひのサ発語のサイカ日ボ 월 [6 (6 (1982) 연구 F (IBBAN22 (235) (2382) ]<br>- 음료 () , [a] http://web.amp/index.cg/winnt\_itep1\_eg *7* 「IP アドレス/ ネットマスク」の「IP アドレス自動補正機能」の[使用する] WARPSTAR SKSKWebウィザード にチェックを入れる 1991: 契伊千一千里市 数線LAND「クセスポイントの設定を行います。 本格なのサブリスを入力してください。<br>LTVのおに出来して、通信なサブドスを検定すると思いあります。 ■ 本部語を整結するロータの概要に以めなっとワークアドレス戦略的で検索すること<br>■ ロータの構成ののセサージの、世界ドレス戦日版で解説的のアドレスを提案すること<br>■ ネットワーク内で関口便用されているポケドレスと運動しないように報告すること (fierr)レス/キットマスク(B) PSYLABRIERS (I)<br>PSYLAZMIERS (I)  $\bigcirc$ **STEP** |第2<br>|- ALBERTA EM LAMENDON PER | FE スプネットマスクロミ10024251/2 。<br>「MIARPクセスポイントモードに設定を変更した場合、デスクトップロウイック設定Nettor」とおった<br>イエンサのはノルモルはなのプレアレスを記すしたパイン設定Nettorには、これにはないとます。<br>Nettor ワクサルベTEGDアプレスを新聞数はして購入でないなし、(Mileraz/1921年1910年17  $0$  Kon-Shift  $(xz)$ ※ フレッツ・光プレミアムに接続する際の 設定例は、画面の〈参考〉をご確認くだ さい。
- *8* [設定]をクリックする

**0) クイック設定 Web のページを閉じる**<br>9 ※あとからクイック設定 Web のページを開くには、「クイック設定 Web の起動の しかた (無線 LAN アクヤスポイントモードの場合)| (●P56) を参照してくだ さい。

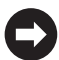

「ルータタイプの ADSL モデムやハブと接続する」(☛P77)に進みます。

ルータ/アクセスポイントモード切替スイッチで設定する

無線 LAN アクセスポイント(親機)のルータ/アクセスポイントモード切替スイッチ を使って設定します。

無線 LAN アクセスポイント (親機)の電源を切る \_2 ルータ/アクセスポイントモード切替スイッチをアクセスポイント<br>\_2 CAP)側に切り替える (AP)側に切り替える

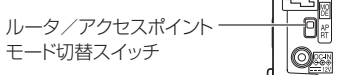

**う 無線 LAN アクセスボイント(親機)の電源を入れる**<br> ${\mathcal{J}}$  POWER ランプが緑点灯し、ACTIVE ランプが橙点灯すると、設定が完了します。

「ルータタイプの ADSL モデムやハブと接続する」(☛P77)に進みます。

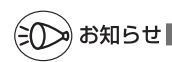

●この方法で設定したあとに、ルータモードに変更する(ルータ機能を使用する)場合は、 必ずルータ/アクセスポイントモード切替スイッチをルータ (RT) 側に切り替えたあとで 無線 LAN アクセスポイント (親機) を初期化し (●P134)、本商品の設定をはじめから 行ってください。(☛「つなぎかたガイド」)

### ルータタイプの ADSL モデムやハブと接続する

必要があれば無線 LAN アクセスポイント(親機)とルータタイプの ADSL モデムまた はハブを接続します。

*1* 無線 LAN アクセスポイント(親機)の背面にあるブロードバンド接続 ポートとルータタイプの ADSL モデムなどを ETHERNET ケーブルで 接続する

ブロードバンド接続ポートにカチッと音がするまで差し込み、ケーブルを軽く引い て、ロックがかかっていることを確認してください。

ケーブルによってはあまり強く差し込んだり、強く引っ張ると、接触不良や断線の 原因になる場合があります。

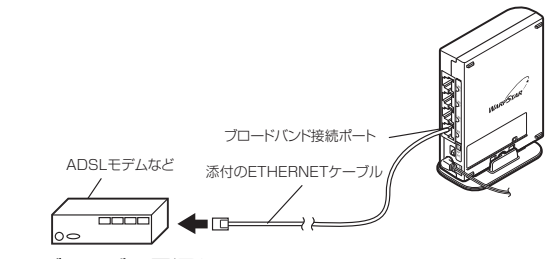

- *2* ADSL モデムなどの電源を入れる
- \_**っ** 無線 LAN アクセスポイント (親機) の背面の WAN ランプが緑点灯 (ま<br>.) たは緑点滅)することを確認する たは緑点滅)することを確認する

WAN ランプが緑点灯(または緑点滅)すれば、ADSL モデムは正しく接続されて います。

※ IP アドレスは、自動的に本商品の属しているネットワークに追従するように補正 されます。補正後の IP アドレスは、ネットワークのアドレスが「192.168.1.xxx」 の場合、「192.168.1.211」となります。

※ サブネットマスクは補正されません。(255.255.255.0 固定)

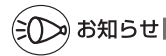

- ●らくらく Web ウィザードで設定した場合、無線の設定を変更するときは、クイック設定 Web の「無線 LAN 設定」-「無線 LAN 設定」でネットワーク名 (SSID)、暗号化など を変更します。
	- ※クイック設定 Web を開く場合は、「クイック設定 Web の起動のしかた(無線 LAN アク セスポイントモードの場合)」(☛P56)を参照してください。
- ブロードバンドモデムをパソコンや他のブロードバンドモデムに接続していた場合は、ブ ロードバンドモデムの電源をいったん切ってください。なお 20 分~ 24 時間待って電源 を入れないと、正常に動作しない場合があります。

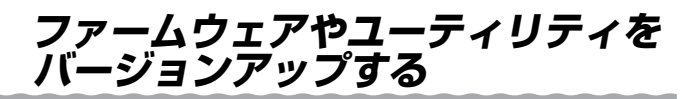

各種ユーティリティやファームウェアを最新のものにバージョンアップすることによっ て、WR4100N(親機)に新しい機能を追加したり、場合によっては、WR4100N(親 機)の操作を改善します。

[用語]ファームウェア:本商品を動かすために組み込まれているソフトウェアのこと です。

お願い

- ●ファームウェアのバージョンアップ中(約 1分間)は絶対に WR4100N (親機)の電源 を切らないでください。
- ファームウェアをバージョンアップするときは、そのあとでユーティリティも最新のもの にバージョンアップしてください。
- お使いの本商品用以外のファームウェアを使ってバージョンアップを行うことはできませ ん。無理にバージョンアップを行うと、本商品が動作しなくなります。
- ●バージョンアップを開始する前に、パソコンのすべてのアプリケーションと、通知領域(タ スクトレイ)などに常駐しているアプリケーションを終了させてください。

## ファームウェアをバージョンアップする

### ファームウェアのワンタッチバージョンアップ

インターネットに接続された状態で、AtermStation に新しいファームウェアが更新さ れた場合に、クイック設定 Web のトップ画面に[ファームウェア更新]のボタンが表 示されます。

このボタンをクリックすることで、簡単にバージョンアップができます。

※ 本機能は、ルータ機能を利用している場合のみご利用になれます。

※ 本機能は、常に本商品の電源が ON になっており、かつインターネットに接続されている 必要があります。

 また、サーバ側の負荷分散のために更新情報の検出が数週間遅れる場合があります。 本サービスは、予告なく変更あるいは終了する場合があります。

詳しくは、AtermStation(http://121ware.com/aterm/)をご覧ください。

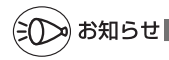

●ファームウェアのバージョンアップ情報がある場合は、インターネット上のホームページ を開く際に、バージョンアップ情報が自動的に告知されますので、画面の指示にしたがって、 本商品のバージョンアップを行うことができます。(ただし、自動告知画面が表示されるの は、開こうとするホームページのURLがホスト名の場合のみです。) 表示される例 : http://www.biglobe.ne.jp/

表示されない例 : http://www.biglobe.ne.jp/xxx\_xxx

# 自動更新(オンラインバージョンアップ)

クイック設定 Web からファームウェアのバージョンアップを行うことができます。 本商品からインターネットに接続できる必要があります。

※ 本機能は、ルータ機能を利用している場合のみご利用になれます。

*1* WWW ブラウザを起動し、「http://web.setup/」を入力し、クイッ ク設定 Web のページを開く 無線 LAN アクセスポイント(親機)の IP アドレスを入力しても開きます。 (工場出荷時は 192.168.0.1 です。) 例:http://192.168.0.1/ *2* ユーザー名に「admin」と入力し、管理者パスワードを入力し、[OK] をクリックする *う 「メンテナンス」の[ファームウェア更新]を選択する<br>.)* 第[357752] - [27−40±7ER] - 1<br>◎ ○ - [2] http://web.setup/index.o *4* [自動更新(オンラインバージョン  $\begin{array}{c|c|c|c} \bullet & \bullet & \bullet & \bullet & \bullet \end{array}$ アップ)]を選択する Aterm ファームウェア更新 Atern WR4100N **Linnais-sup in** 23.0 ファームウェア実験(E) **OMAINE**<br>ORMLANEE<br>ODDOT-FIRE<br>ORMEE<br>ODDYTZX<br>-MINEE 120343 **MERCATT** ക ·特別記事<br>·記事論の保存を選手<br>·記事論の状態性<br>·ファームウェア更新 トップページへ戻る 109GPス<br>1月加算 情報<br>徳岡サイトプロック  $0$  AtemStation  $0.88886$ **NUMBER** *5* [更新]をクリックする *6* 次の画面が表示されるので、そのま ECHANIST CHARGES  $4980$ ましばらく待つ ファームウェア最新バージョン情報取得中 本商品の電源は、絶対に切らないでくだ さい。 → AC アダプタは取り外さないでくださ い。

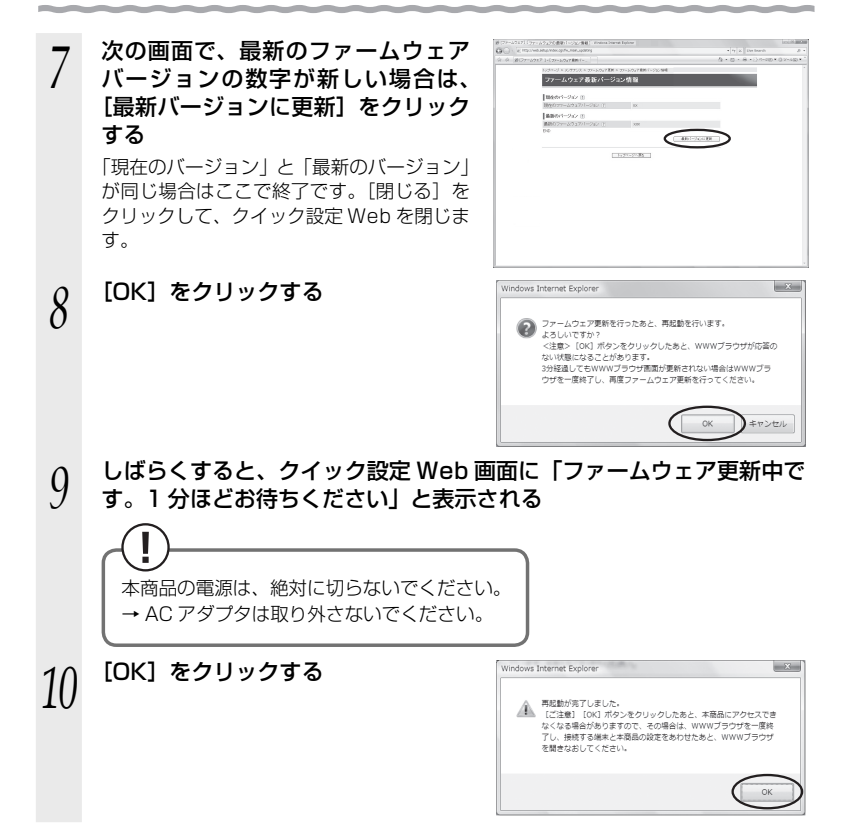

## ユーティリティとファームウェアをダウンロードし、バー ジョンアップする

ホームページ AtermStation から、ユーティリティやファームウェアをダウンロード してバージョンアップを行うことができます。

ダウンロードしたファームウェアでのバージョンアップ方法は「 機能詳細ガイド」を 参照してください。

- *1* AtermStation(http://121ware.com/aterm/)にアクセスする 2 「ダウンロード**]-[ソフトウェア]にて、お使いの機種を選択する**<br>2 *う* 内容をよく読んでご利用になるファームウェアやユーティリティをダ<br>*J* ウンロードする ウンロードする
- *4* ユーティリティのバージョンアップの場合は、ダウンロードしたファ イルをダブルクリックする

インストールが始まります。 詳細は、各ユーティリティのセットアップのページや AtermStation の説明をお読 みください。

無線 LAN 内蔵パソコンが Windows Vista® および Windows® 7/XP の場合は、内蔵 されている「ワイヤレスネットワーク接続」で無線設定を行うことができます。

「ワイヤレスネットワーク接続」は、無線 LAN アクセスポイント(親機)の暗号化モー ド設定が「暗号化無効」または「WEP (64bit、128bit、152bit ※ 1)」、「TKIP ※ 2」、 「AES ※ 2」の場合に、ご利用いただけます。

※ 1: WEP (152bit) は、Windows® XP (Service Pack 1 ~ 3) を適用したパソ コンの場合のみご利用いただけます。Windows Vista® および Windows® 7で はご利用いただけません。

※ 2: TKIP、AES は、Windows Vista® または Windows® 7/XP(Service Pack 2 または 3) を適用したパソコンの場合のみご利用いただけます。

「ワイヤレスネットワーク接続」は、次の手順で設定します。 ① 設定する

- ・Windows Vista®の場合 (●P83)
- ・Windows® 7 の場合 (●P89)
- · Windows® XP (Service Pack 2 または 3) の場合 (●P96)

・Windows® XP (Service Pack 1) の場合 (●P100)

②無線 LAN アクセスポイント(親機)との通信状態を確認する(●P104)

# **Windows® XP でサテライトマネージャを使用して 設定を行った場合**

Windows® XP の「ワイヤレスネットワーク接続」は無効に設定されます。

Windows® XP の「ワイヤレスネットワーク接続」で無線の設定を行いたい場合は、「ワ イヤレスネットワーク接続」を「有効」に設定し、無線 LAN 端末(子機)を接続し直す 必要があります。

- ① サテライトマネージャを起動する
- ② 通知領域(タスクトレイ)にあるサテライトマネージャのアイコンを右クリックし、[プ ロパティ]をクリックする
- ③ 「詳細設定」タブをクリックする
- ④ 「Windows XP のワイヤレスネットワーク設定を無効にする」のチェックを外す

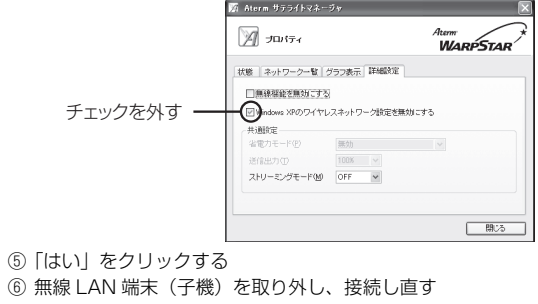

# Windows Vista® の場合

ご利用いただける暗号化モードは、WEP(64bit、128bit)、TKIP、AES です。 無線 LAN 内蔵パソコンの無線スイッチを入れてから、下記の手順で設定してください。

*1* [スタート](Windows® のロゴボタン)ー[ネットワーク]ー[ネッ トワークと共有ヤンター]ー「ネットワークに接続] をクリックする

※通知領域(タスクトレイ)に表示されているワイヤレスネットワーク接続アイコ ンを右クリックして[ネットワークに接続]をクリックする方法もあります。

- *2* 接続する無線 LAN アクセスポイン ト(親機)のネットワーク名(SSID) をクリックし、セキュリティの設定 についての表示を確認する
	- ・ 「セキュリティの設定が有効なネットワー ク」と表示されている場合 →<無線 LAN アクセスポイント(親機) に暗号化が設定されている場合>  $($   $\bullet$  P84)  $\sim$

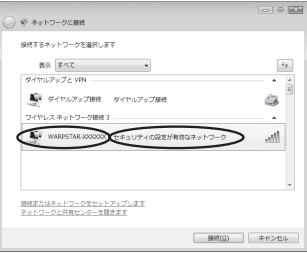

- ・ 「セキュリティの設定が有効でないネットワーク」と表示されている場合 → <無線 LAN アクセスポイント(親機)に暗号化が設定されていない場合>  $\overline{(\bullet P85)}$
- ※工場出荷時のネットワーク名(SSID)は、無線 LAN アクセスポイント(親機) の側面に記載されています。
	- → WEP にのみ対応している無線 LAN 端末(子機)から接続する場合は、セカン ダリ SSID に接続してください。(セカンダリ SSID は、無線 LAN アクセスポ イント(親機)側面ラベルに記載されている「ネットワーク名(SSID)」の末 尾に「-W」がついたものです。)

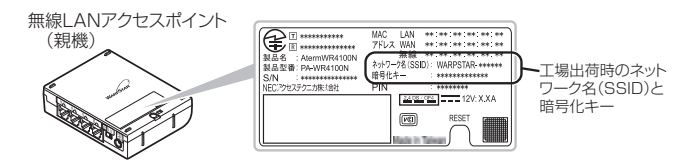

※ 接続する無線 LAN アクセスポイント (親機)のネットワーク名 (SSID) が表示 されない場合は、「接続またはネットワークをセットアップします]をクリックし て「手動で設定する場合」(☛P86)の手順 2 へ進みます。

 $\Box$  <br>  $\Box$ 

 $\epsilon_{2}$ 

Gb

all.

 $\sim$   $\approx$   $\approx$ 

 $-10$   $\overline{m}$ 

#### <無線 LAN アクセスポイント(親機)に暗号化が設定されている場合>

#### **う [接続]をクリックする**<br>**〕** ※接続に失敗した場合は、[閉じる] をクリッ ) ※ ネットワークに接続 操続するネットワークを選択します クし、下記の手順で、一度接続した際に 表示すべて  $\overline{\phantom{a}}$ **ARTICIPATE VIN** 保存されていたネットワーク設定を削除 ■ ダイヤルアップ接続 ダイヤルアップ接続 してください。 ワイヤレス ネットワーク接続 3 ■ WARPSTAR-XXXXXXX セキュリティの設定が有効なネットワーク ①「ネットワークと共有センター] - 「ワイ ヤレスネットワークの管理]をクリック する 接続またはネットワークをセットアップします<br>ネットワークと共有センターを開きます ② 接続するネットワーク名(SSID)を選択 ■ BR(Q) DRP>EU して右クリックし、[ネットワークの削除] をクリックする ③ [OK]をクリックする 4[ワイヤレスネットワークの管理]の画面 を閉じる 上記の手順が完了したら、 手順 1 (●P83) から接続し直してください。 *4* [セキュリティキーまたはパスフ レーズ]に暗号化キーを入力して、[接 @ @ \*vrp-ocen のネットワーク セキュリティ キーまたはパスフレーズを入力してください 続]をクリックする キーまたはパスフレーズは、ネットワークをセットアップした普理者から受け取ります。 ※ 「パスワードの文字を表示する」にチェッ クを入れると、パスワードが確認できます。 図スワードの文字を表示する[ ※ 工場出荷時の暗号化キーは、無線 LAN ア クセスポイント(親機)の側面に記載さ れています。(☛P83) WARPSTAR-2000001のネットワーク設定が保存された USB フラッシュ ドライ<br>*ス*がある場合は、そのドライブを挿入してください。 ※無線 LAN アクセスポイント (親機)の暗  $\subset$ 1915  $\mathbb{D}$ ezer | 号化設定で、暗号化キー番号の2~4番 を使用している場合は、「キャンセル〕を クリックして、「手動で設定する場合」 (<del>●</del>P86)へ進みます。 *5* [閉じる]をクリックする **Ca** @ AvND-OCER WARPSTAR-2000000に正しく福徳しました 図にのネットワークを保存します(S) 図 この接続を目動的に関始します(I)  $\bigcap_{\mathcal{B} \cup \mathcal{B}(L)}$ 無線 LAN アクセスポイント(親機)との通信状態は、「無線 LAN アクセスポ イント(親機)との通信状態を確認するには」(☛P104)で確認してください。

<無線 LAN アクセスポイント(親機)に暗号化が設定されていない場合>

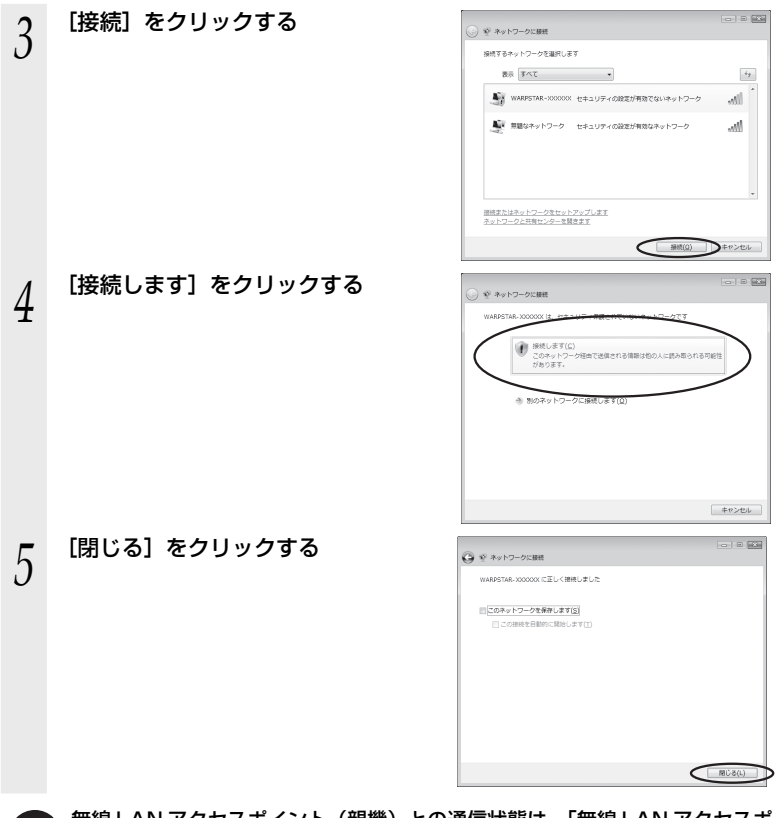

無線 LAN アクセスボイント(親機)との通信状態は、「無線 LAN アクセスボ イント(親機)との通信状態を確認するには」(☛P104)で確認してください。

### ●手動で設定する場合

- 
- 1 [スタート](Windows® のロゴボタン)ー[ネットワーク]ー[ネッ<br>1 トワークと共有センター]ー[接続またはネットワークのセットアップ] をクリックする

※通知領域(タスクトレイ)に表示されているワイヤレスネットワーク接続アイコ ンを右クリックして[ネットワークと共有センター]ー[接続またはネットワー クのセットアップ]をクリックする方法もあります。

- $-10$  M *2* [ワイヤレスネットワークに手動で接 続します]を選択し、[次へ]をクリッ ※ 接続またはネットワークのセットアップ 編集オプションを選択します クする 一、<br>コンターネットに接続します ー<br>ターまた仕アクセス ポイントの ať. 91 ă.  $\bigcap_{x\sim (0)}\bigcap_{x\in C}\cup_{x\in C}$ \_**ว** 表示される画面に合わせて暗号化の<br>∂ 設定を行う  $\sim$   $\sim$   $\sim$ ◎ ※ ライヤレスネットワークに手数で接続します 設定を行う 追加するワイヤレスネットワークの情報を入力します ※ 工場出荷時の暗号化キーは、無線 LAN ア ネットワーク名(E): WARPSTAR-XXXXX クセスポイント(親機)の側面に記載さ セキュリティの種類(S): < WPA-パーソ れています。(☛P83) 暗号化の種類(8):  $\mathbf{Q}^{\text{GCD}-\text{KIRHE}}_{\text{F6(R)}}$ セキュリティ キーまたは C00000000000 〈暗号化モードで TKIP または AES を使用 ■この接続を目動的に関始します(I) する場合〉 ● シトワークがプロードキャストを行っていない場合でも確実する(0) : 選択すると、このコンピュータのプライバシーが危険にさらされる可能性があります。 ① [ネットワーク名]で無線 LAN アクセス ポイント(親機)のネットワーク名(SSID) を入力する  $\bigodot$  *R*  $\wedge$  *R*  $\rightarrow$  *R*  $\vee$  *P* ② [セキュリティの種類]で [WPA- パーソナル]または [WPA2- パーソナル]を 選択する **3「暗号化の種類」で [TKIP] または [AES] を選択する** ④ [セキュリティキーまたはパスフレーズ]に無線 LAN アクセスポイント(親機) の暗号化キーを入力する ※ [パスフレーズ文字を表示する]にチェックを入れると、パスワードが確認できます。 ※ 暗号化キーは半角で、8 ~ 63 桁の英数記号または、64 桁の16 進数で入力します。 ※暗号化キーに使用できる文字は次の通りです。
	- 【8 ~ 63 桁の場合】英数記号(0 ~ 9、a ~ z、A ~ Z、下記の記号)

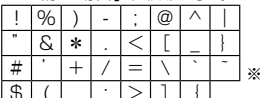

※ 「\」(バックスラッシュ)はパソコンの設定によっ ては、「¥」と表示されます。  $\triangleright$   $\lfloor \cdot \rfloor$  ;  $\lfloor > \rfloor$  ;  $\lfloor \cdot \rfloor$ 

【64 桁の場合】16 進数(0 ~ 9、a ~ f、A ~ F)

- ⑤ [この接続を自動的に開始します]のチェックを外す
- ⑥ [ネットワークがブロードキャストを行っていない場合でも接続する]のチェック を入れる
- ⑦[次へ]をクリックする

#### 〈暗号化モードで WEP を使用する場合〉

- ① [ネットワーク名]で無線 LAN アクセスポイント(親機)のネットワーク名(SSID) を入力する
- ② [セキュリティの種類]で [WEP] を選択する
- ③ [セキュリティキーまたはパスフレーズ]に無線 LAN アクセスポイント(親機) の暗号化キーを入力する

ASCII 文字 /16 進数の区別は入力された文字列の長さを元に自動識別されます。

・ ASCII 文字の場合:

英数字 5 文字:

無線 LAN アクセスポイント(親機)に 64bitWEP を設定している場合 英数字 13 文字:

無線 LAN アクセスポイント (親機)に 128bitWEP を設定している場合 ・ 16 進数の場合:

0 ~ 9・A ~ F で 10 文字:

無線 LAN アクセスポイント(親機)に 64bitWEP を設定している場合 0 ~ 9・A ~ F で 26 文字:

無線 LAN アクセスポイント (親機)に 128bitWEP を設定している場合 ④ [この接続を自動的に開始します]のチェックを外す

⑤ [ネットワークがブロードキャストを行っていない場合でも接続する]のチェック を入れる

#### *4* [接続の設定を変更します]をクリッ クする

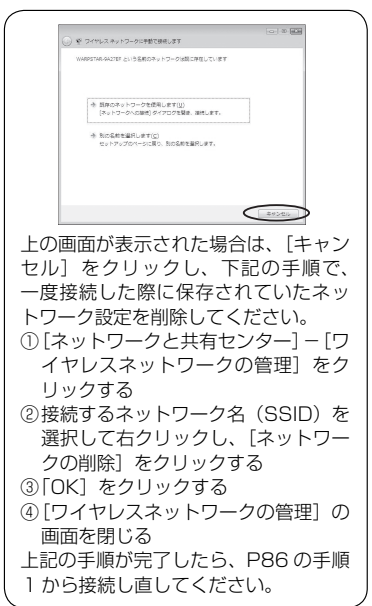

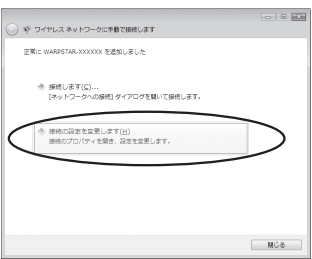

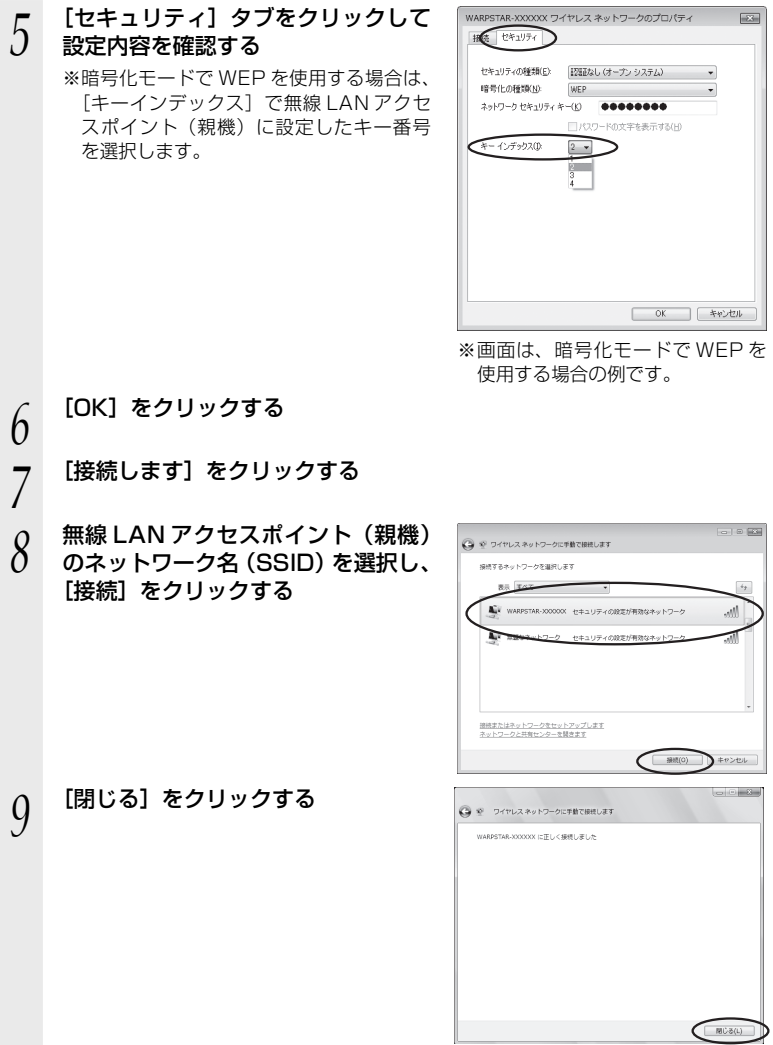

以上で無線 LAN アクセスポイント(親機)との無線設定は完了です。

無線 LAN アクセスポイント(親機)との通信状態は、「無線 LAN アクセスポ **)。**<br>「イント (親機) との通信状態を確認するには」(☞P104) で確認してください。

# Windows® 7 の場合

ご利用いただける暗号化モードは、WEP(64bit、128bit)、TKIP、AES です。 無線 LAN 内蔵パソコンの無線スイッチを入れてから、下記の手順で設定してください。

*1* 通知領域(タスクトレイ)に表示されているワイヤレスネットワーク 接続アイコンをクリックする

※ [スタート] (Windows® のロゴボタン) - [コントロールパネル] - [ネットワー クとインターネット] -[ネットワークと共有センター] - [ネットワークに接続] をクリックする方法もあります。

*2* 接続する無線 LAN アクセスポイン ト(親機)のネットワーク名(SSID) にカーソルを合わせ、「セキュリティ の種類」の表示を確認する

- ・ セキュリティが設定されている場合 (「WEP」、「WPA」、「WPA-PSK」、 「WPA2-PSK」など)
	- →<無線 LAN アクセスポイント (親機) に暗号化が設定されている場合>  $\sqrt{P}$ P90) $\sqrt{$
- ・ 「セキュリティの設定が無効」と表示され ている場合

→<無線 LAN アクセスポイント (親機) に暗号化が設定されていない場合>  $(FP91)$ 

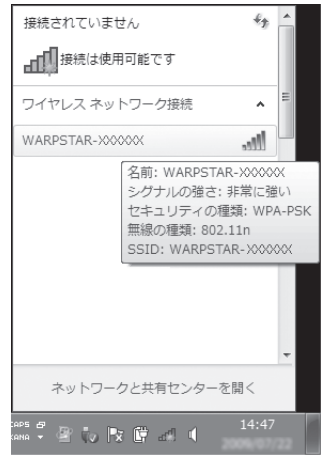

- ※工場出荷時のネットワーク名(SSID)は、無線 LAN アクセスポイント(親機) の側面に記載されています。
	- → WEP にのみ対応している無線 LAN 端末(子機)から接続する場合は、 ヤカン ダリ SSID に接続してください。(セカンダリ SSID は、無線 LAN アクセスポ イント(親機)側面ラベルに記載されている「ネットワーク名(SSID)」の末 尾に「-W」がついたものです。)

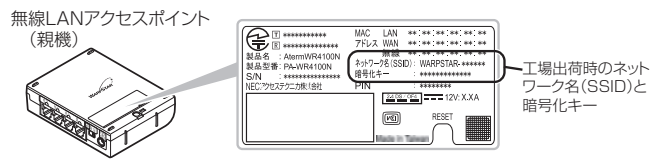

※ 接続する無線 LAN アクセスポイント (親機)のネットワーク名 (SSID) が表示 されない場合は、「ネットワークと共有センターを開く]-[新しい接続またはネッ トワークのセットアップ]をクリックして「手動で設定する場合| (●P92)の 手順 2 へ進みます。

#### <無線 LAN アクセスポイント(親機)に暗号化が設定されている場合>

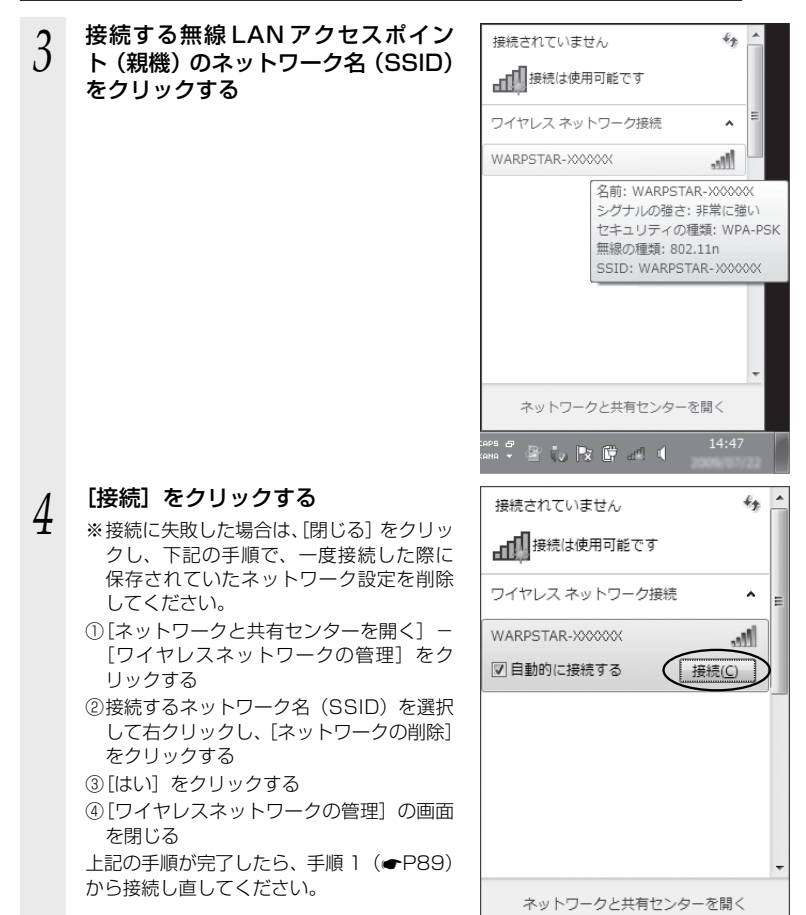

*Г* [セキュリティ キー]に暗号化キー<br>*)* を入力して、[OK] をクリックする

※ 工場出荷時の暗号化キーは、無線 LAN ア クセスポイント(親機)の側面に記載さ れています。(☛P89) なお、大文字(ABCDEF)と小文字 (abcdef)は区別されます。(大文字はシ フトキーを押しながら入力します。)

※無線 LAN アクセスポイント (親機)の暗 号化設定で、暗号化キー番号の2~4番 を使用している場合は、「キャンセル〕を クリックして、「手動で設定する場合」 (☛P92)へ進みます。

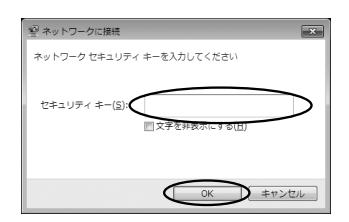

無線 LAN アクセスポイント(親機)との通信状態は、「無線 LAN アクセスポ イント(親機)との通信状態を確認するには」(☛P104)で確認してください。

<無線 LAN アクセスポイント(親機)に暗号化が設定されていない場合>

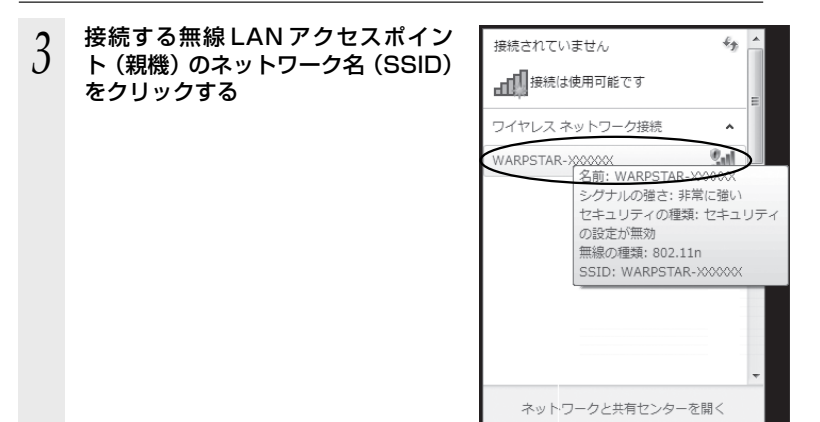

受取 | x 聞 請 d

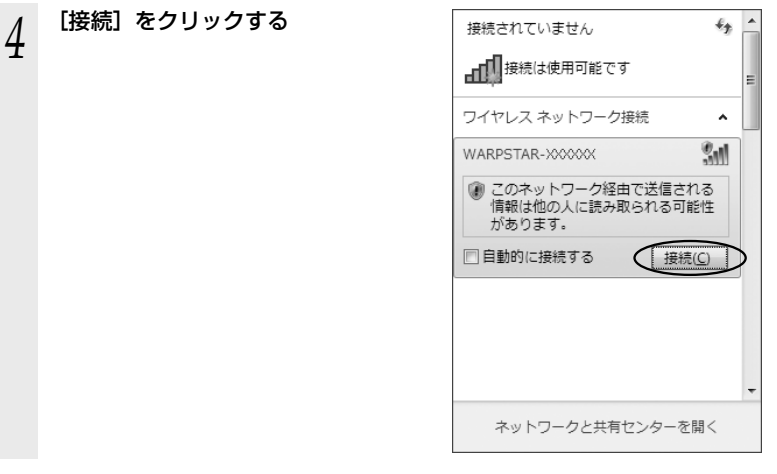

無線 LAN アクセスポイント(親機)との通信状態は、「無線 LAN アクセスポ <sup>|</sup> イント (親機) との通信状態を確認するには」 (☞P1O4) で確認してください。

#### **●手動で設定する場合**

1 通知領域(タスクトレイ)に表示されているワイヤレスネットワーク<br>1 接続アイコンをクリックし、[ネットワークと共有センターを開く] — [新しい接続またはネットワークのセットアップ]をクリックする

※ [スタート] (Windows® のロゴボタン) - [コントロールパネル] - [ネットワー クとインターネット]-[ネットワークと共有センター]-[新しい接続またはネッ トワークのセットアップ]をクリックする方法もあります。

*2* 【ワイヤレスネットワークに手動で接<br>2 続します] を選択し、[次へ] をクリッ クする

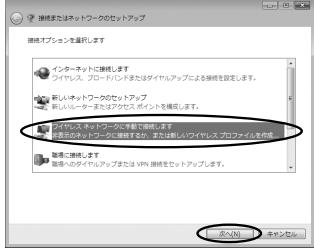

\_**つ** 表示される画面に合わせて暗号化の<br>*、*) 設定を行う

#### 設定を行う

※ 工場出荷時の暗号化キーは、無線 LAN ア クセスポイント(親機)の側面に記載さ れています。(☛P89)

〈暗号化モードで TKIP または AES を使用 する場合〉

① [ネットワーク名]で無線 LAN アクセス ポイント(親機)のネットワーク名(SSID) を入力する

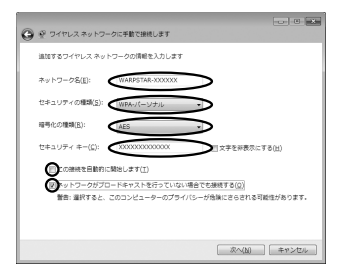

- ②「セキュリティの種類]で「WPA-パーソナル]または「WPA2-パーソナル]を 選択する
- **③「暗号化の種類」で「TKIP] または「AES]を選択する**
- ④ [セキュリティ キー]に無線 LAN アクセスポイント(親機)の暗号化キーを入力する ※ 暗号化キーは半角で、8 ~ 63 桁の英数記号または、64 桁の16 進数で入力します。 なお、大文字(ABCDEF)と小文字(abcdef)は区別されます。(大文字はシ フトキーを押しながら入力します。)
	- ※暗号化キーに使用できる文字は次の通りです。

【8 ~ 63 桁の場合】英数記号(0 ~ 9、a ~ z、A ~ Z、下記の記号)

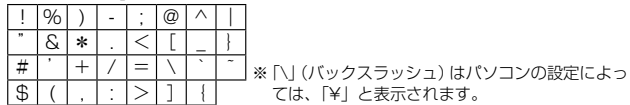

ては、「¥」と表示されます。 【64 桁の場合】16 進数(0 ~ 9、a ~ f、A ~ F)

- ⑤ [この接続を自動的に開始します]のチェックを外す
- ⑥ 無線 LAN アクセスポイント(親機)で ESS-ID ステルス機能(SSID の隠蔽)を 設定している場合は、[ネットワークがブロードキャストを行っていない場合でも 接続する]のチェックを入れる
- ⑦ [次へ] をクリックする

#### 〈暗号化モードで WEP を使用する場合〉

- ① [ネットワーク名]で無線 LAN アクセスポイント(親機)のネットワーク名(SSID) を入力する
- ② [セキュリティの種類]で [WEP] を選択する

③ [セキュリティ キー]に無線 LAN アクセスポイント(親機)の暗号化キーを入力する ASCII 文字 /16 進数の区別は入力された文字列の長さを元に自動識別されます。 ・ASCII 文字の場合:

英数字 5 文字:

無線 LAN アクセスポイント (親機)に 64bitWEP を設定している場合 英数字 13 文字:

無線 LAN アクセスポイント(親機)に 128bitWEP を設定している場合 ・16 進数の場合:

0 ~ 9・A ~ F で 10 文字:

無線 LAN アクセスポイント (親機)に 64bitWEP を設定している場合 0 ~ 9・A ~ F で 26 文字:

無線 LAN アクセスポイント (親機)に 128bitWEP を設定している場合 ④ [この接続を自動的に開始します]のチェックを外す

- ⑤ 無線 LAN アクセスポイント(親機)で ESS-ID ステルス機能(SSID の隠蔽)を 設定している場合は、[ネットワークがブロードキャストを行っていない場合でも 接続する]のチェックを入れる
- ⑥ [次へ] をクリックする

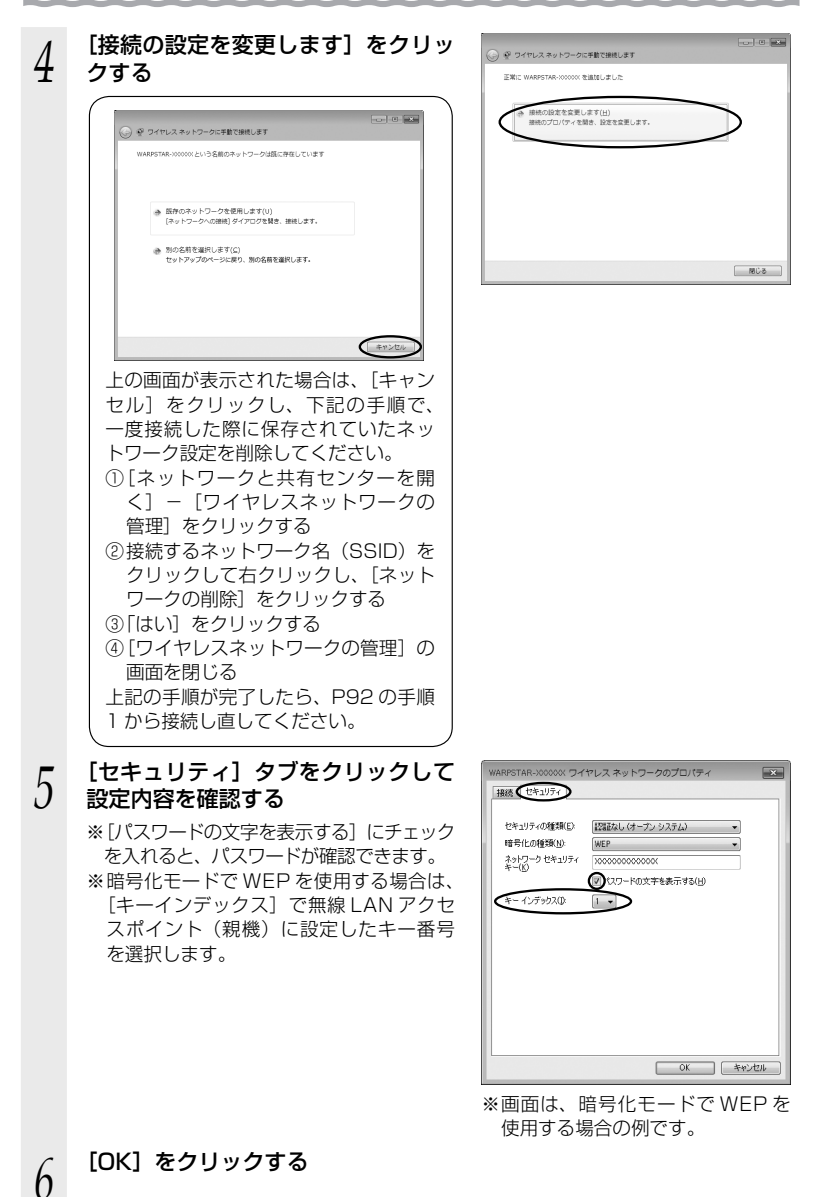

- *7* [閉じる]をクリックする
- *0* 通知領域(タスクトレイ)に表示さ<br>*0* れているワイヤレスネットワーク接<br>- ホーム 続アイコンをクリックして、無線 LAN アクセスポイント(親機)のネッ トワーク名(SSID)を選択し、[接続] をクリックする

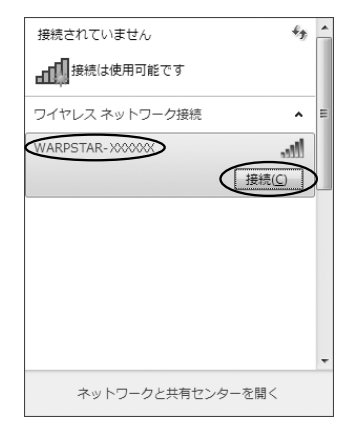

以上で無線 LAN アクセスポイント(親機)との無線設定は完了です。

無線 LAN アクセスポイント(親機)との通信状態は、「無線 LAN アクセスポ イント(親機)との通信状態を確認するには」(☛P104)で確認してください。

# Windows<sup>®</sup> XP (Service Pack 2 または 3) の場合

ご利用いただける暗号化モードは、WEP(64bit、128bit、152bit)、TKIP、AES です。

無線 LAN 内蔵パソコンの無線スイッチを入れてから、下記の手順で設定してください。 なお下記は、Windows® XP (Service Pack 3) の画面を例に説明しています。

- *1* パソコンの画面右下の通知領域に表 示されているワイヤレスネットワー ク接続アイコンを右クリックし、[利 用できるワイヤレスネットワークの 表示] をクリックする
- *2* 接続する無線 LAN アクセスポイン ト(親機)のネットワーク名(SSID) をクリックし、セキュリティの設定 についての表示を確認する

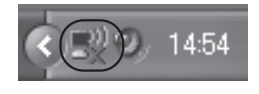

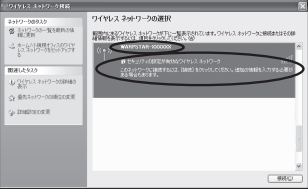

- ・ 「セキュリティの設定が有効なワイヤレスネットワーク」と表示されている場合 → <無線 LAN アクセスポイント(親機)に暗号化が設定されている場合>  $(\bullet P97) \sim$
- ・ 「セキュリティで保護されていないネットワーク」と表示されている場合 →<無線 LAN アクセスポイント(親機)に暗号化が設定されていない場合>  $($   $\bullet$  P97)  $\sim$
- ※工場出荷時のネットワーク名(SSID)は、無線 LAN アクセスポイント(親機) の側面に記載されています。
	- → WEP にのみ対応している無線 LAN 端末(子機)から接続する場合は、セカン ダリ SSID に接続してください。(セカンダリ SSID は、無線 LAN アクセスポ イント(親機)側面ラベルに記載されている「ネットワーク名(SSID)」の末 尾に「-W」がついたものです。)

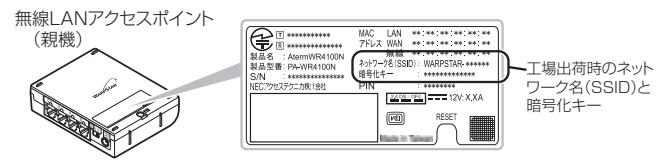

※ 接続する無線 LAN アクセスポイント (親機)のネットワーク名 (SSID) が表示 されない場合は、[詳細設定の変更]をクリックして、「手動で設定する場合」の 手順 3(☛P98)へ進みます。

それでも接続できない場合には、無線 LAN アクセスポイント(親機)で ESS-ID ステルス機能(SSID の隠蔽)を設定している場合があります。ESS-ID ステルス 機能(SSID の隠蔽)を解除するか、無線 LAN 端末(子機)側の設定をサテライ トマネージャで行ってください。

<無線 LAN アクセスポイント(親機)に暗号化が設定されている場合>

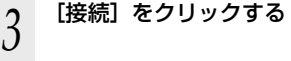

*\_\_\_* [ネットワークキー]に暗号化キーを<br><mark>ユ</mark> 入力して[接続]をクリックする

※ 工場出荷時の暗号化キーは、無線 LAN ア クセスポイント(親機)の側面に記載さ れています。(☛P96)

※無線 LAN アクセスポイント (親機)の暗 号化設定で、暗号化キー番号の 2 ~ 4 番 を使用している場合は、「キャンセル]を クリックして、「手動で設定する場合」(● 下記)へ進みます。

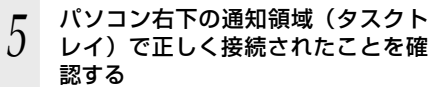

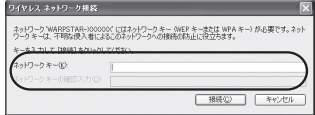

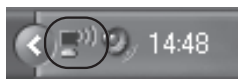

無線 LAN アクセスポイント(親機)との通信状態は、「無線 LAN アクセスポ イント(親機)との通信状態を確認するには」(☛P104)で確認してください。

<無線 LAN アクセスポイント(親機)に暗号化が設定されていない場合>

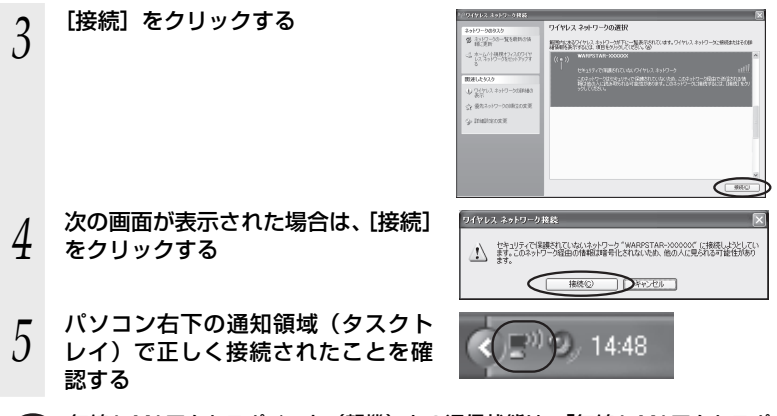

無線 LAN アクセスポイント(親機)との通信状態は、「無線 LAN アクセスポ イント(親機)との通信状態を確認するには」(☛P104)で確認してください。

#### ●手動で設定する場合

*1* パソコンの画面右下の通知領域に表示されているワイヤレスネット ワーク接続アイコンを右クリックし、[利用できるワイヤレスネット ワークの表示] をクリックする

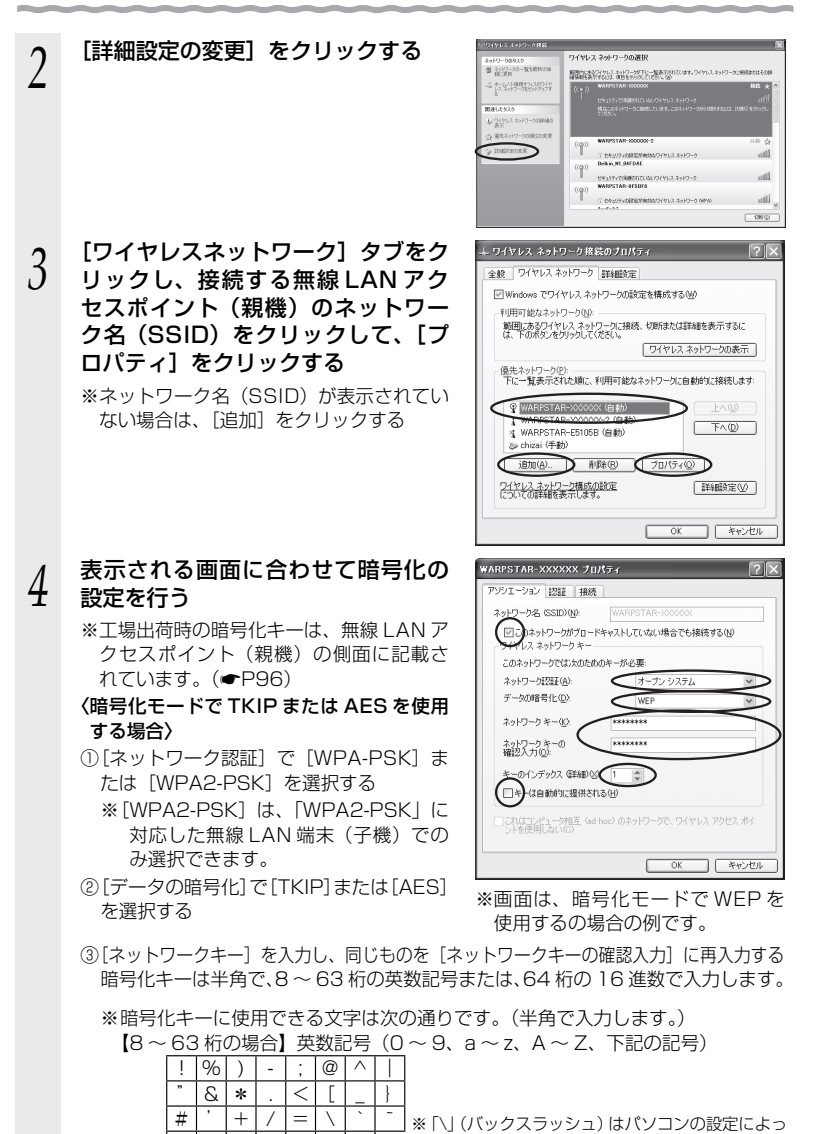

ては、「¥」と表示されます。  $\frac{1}{2}$  ( | , | : | > | J | { 【64 桁の場合】16 進数(0 ~ 9、a ~ f、A ~ F)

4)[このネットワークがブロードキャストをしていない場合でも接続する]のチェッ クを入れる ※Windows® XP (Service Pack 2)でこのチェックボックスがない場合は、無 線 LAN アクセスポイント(親機)で ESS-ID ステルス機能(SSID の隠蔽)を 解除してください。 ⑤ [OK]をクリックする 〈暗号化モードで WEP を使用する場合〉 ① [ネットワーク認証]で[オープンシステム]を選択する ②「データの暗号化]で「WEP]を選択する ③ [キーは自動的に提供される]のチェックを外す ④ [ネットワークキー]を入力し、同じものを[ネットワークキーの確認入力]に再 入力する ASCII 文字 /16 進数の区別は入力された文字列の長さを元に自動識別されます。 ・ ASCII 文字の場合: 英数字 5 文字: 無線 LAN アクセスポイント (親機)に 64bitWEP を設定している場合 英数字 13 文字: 無線 LAN アクセスポイント (親機)に 128bitWEP を設定している場合 英数字 16 文字: 無線 LAN アクセスポイント (親機)に 152bitWEP を設定している場合 ・ 16 進数の場合:  $0 \sim 9.4 \sim F$ で 10 文字: 無線 LAN アクセスポイント (親機)に 64bitWEP を設定している場合 0 ~ 9・A ~ F で 26 文字: 無線 LAN アクセスポイント (親機)に 128bitWEP を設定している場合 0 ~ 9・A ~ F で 32 文字: 無線 LAN アクヤスポイント (親機)に 152bitWEP を設定している場合 ⑤ 無線 LAN アクセスポイント(親機)の暗号化キー番号の設定に合わせてキーのイ ンデックス番号を選択する ⑥ [このネットワークがブロードキャストをしていない場合でも接続する]のチェッ クを入れる ※Windows® XP (Service Pack 2)でこのチェックボックスがない場合は、無 線 LAN アクヤスポイント(親機)で ESS-ID ステルス機能 (SSID の隠蔽) を 解除してください。 ⑦ [OK]をクリックする

# *5* [OK]をクリックする

無線 LAN アクセスポイント(親機)との通信状態は、「無線 LAN アクセスポ イント(親機)との通信状態を確認するには」(☛P104)で確認してください。

# Windows<sup>®</sup> XP (Service Pack 1) の場合

ご利用いただける暗号化モードは、WEP(64bit、128bit、152bit)です。(TKIP、 AES はご利用になれません。)

なお、無線 LAN アクセスポイント(親機)で ESS-ID ステルス機能(SSID の隠蔽)※ が設定される場合は、ESS-ID ステルス機能(SSID の隠蔽)を解除してください。

※ ESS-ID ステルス機能 (SSID の隠蔽) は、本商品独自の機能です。Aterm 以外の無 線 LAN 端末(子機)では、接続できない場合があります。

無線 LAN 内蔵パソコンの無線スイッチを入れてから、下記の手順で設定してください。

- *1* パソコンの画面右下の通知領域に表示されているワイヤレスネット ワーク接続アイコンを右クリックし、[利用できるワイヤレスネット
- ワークの表示]をクリックする
- 
- *2* 接続する無線 LAN アクセスポイン ト(親機)のネットワーク名(SSID) をクリックし、セキュリティの設定 についての表示を確認する

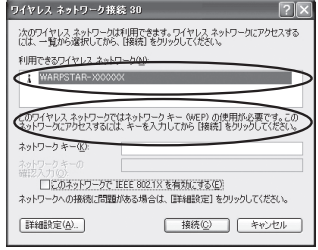

・ 「このワイヤレス ネットワークではネットワークキー(WEP)の使用が必要です。」 と表示されている場合

→<無線 LAN アクセスポイント(親機)に暗号化が設定されている場合>  $(FP101)$ 

・ 「 このワイヤレス ネットワークはセキュリティで保護されていません。」と表示 されている場合

→<無線 LAN アクセスポイント(親機)に暗号化が設定されていない場合>  $\sqrt{(\bullet P102)} \wedge$ 

※ Windows® XP (Service Pack1) は、WEP にのみ対応しておりますので、ネッ トワーク名 (SSID) はセカンダリ SSID \*を選択してください。

\* 工場出荷時のセカンダリ SSID は、無線 LAN アクセスポイント(親機)側面に 記載されているネットワーク名 (SSID) の末尾に「-W」がついたものです。(暗 号化方式は 128bitWEP です。)

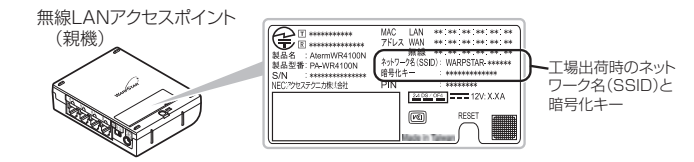

※接続する無線 LAN アクセスポイント(親機)のネットワーク名 (SSID) が表示 されない場合は、[詳細設定]をクリックして「手動で設定する場合」の手順 3 (☛P103)へ進みます。 それでも接続できない場合には、無線 LAN アクセスポイント(親機)で ESS-ID ステルス機能(SSID の隠蔽)を設定している場合があります。ESS-ID ステルス 機能(SSID の隠蔽)を解除してください。

#### <無線 LAN アクセスポイント(親機)に暗号化が設定されている場合>

# *う* |ネットワークキー]に暗号化キーを<br>*〕* 入力して[接続]をクリックする

- ※ [このネットワークで IEEE802.11x を 有効にする]のチェック(□)は必ず外 してください。
- ※ 工場出荷時の暗号化キーは、無線 LAN ア クセスポイント(親機)の側面に記載さ れています。(☛P100)
- ※無線 LAN アクヤスポイント (親機)の暗 号化設定で、暗号化キー番号の2~4番 を使用している場合は、「キャンセル〕を クリックして、「手動で設定する場合」 (☛P102)へ進みます。

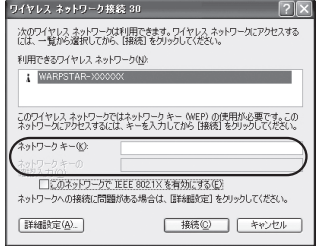

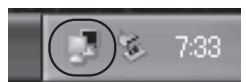

- *\_\_\_ バ*ソコン右下の通知領域(タスクト<br>ユ *\_\_* レイ)で正しく接続されたことを確 認する
	- 無線 LAN アクセスポイント(親機)との通信状態は、「無線 LAN アクセスポ イント(親機)との通信状態を確認するには」(☛P104)で確認してください。

<無線 LAN アクセスポイント(親機)に暗号化が設定されていない場合>

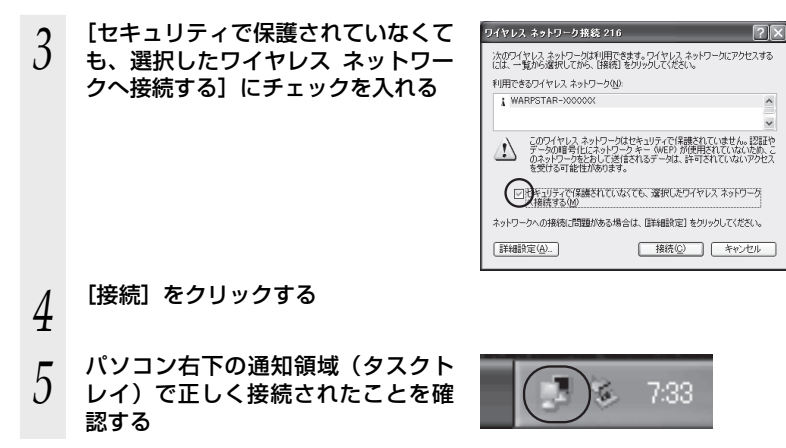

無線 LAN アクセスポイント(親機)との通信状態は、「無線 LAN アクセスポ イント(親機)との通信状態を確認するには」(☛P104)で確認してください。

#### ●手動で設定する場合

- 
- *1* パソコンの画面右下の通知領域に表示されているワイヤレスネット ワーク接続アイコンを右クリックし、[利用できるワイヤレスネット ワークの表示] をクリックする
- *2* [詳細設定]をクリックする

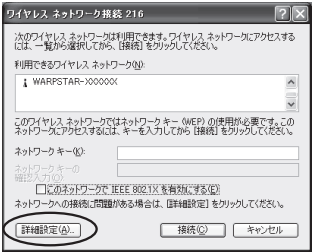

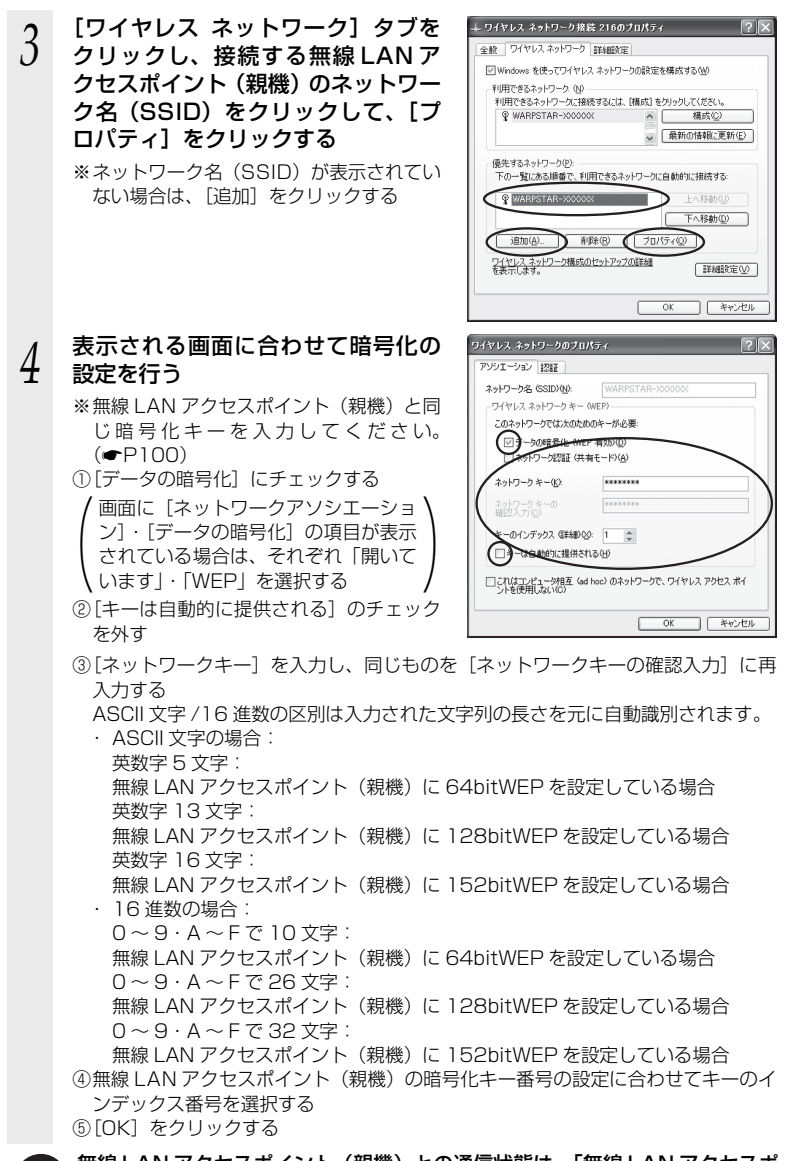

イント (親機) との通信状態を確認するには」 (☞P104) で確認してください。 103 無線 LAN アクセスポイント(親機)との通信状態は、「無線 LAN アクセスポ

# 無線 LAN アクセスポイント(親機)との通信状態を確認するには

次の手順で通信状態を確認できます。

#### *1* [スタート](Windows® ロゴボタン)-[ネットワーク]-[ネットワー クと共有センター]をクリックする

※通知領域(タスクトレイ)に表示されているワイヤレスネットワーク接続アイコ ンを右クリックして[ネットワーク]をクリックする方法もあります。

- ※ Windows® 7の場合は、通知領域(タスクトレイ)に表示されているワイヤレスネッ トワーク接続アイコンをクリックし、「ネットワークと共有ヤンターを開く]をク リックします。
- ※ Windows® XP の場合は、通知領域(タスクトレイ)に表示されているワイヤレ スネットワーク接続アイコンを右クリックします。

**2 [状態の表示]をクリックする**<br>2 ※Windows® 7 の場合は、「ワイヤレスネッ トワーク接続」をクリックします。 ※ Windows® XP の場合は、[状態]をクリッ クし、「全般」タブをクリックします。

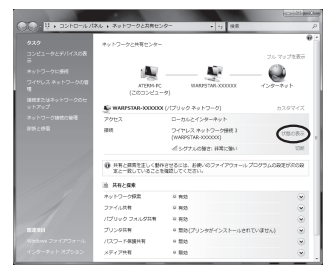

#### *う* 無線設定が正しく行われていること<br>*.) を*確認する を確認する

- ・ [状態] が「有効」になっていること (Windows® XP の場合は、[接続]になっ ていること)
- ・ [速度] が表示されていること (表示される速度は、接続する無線動作 モードによって異なります。)

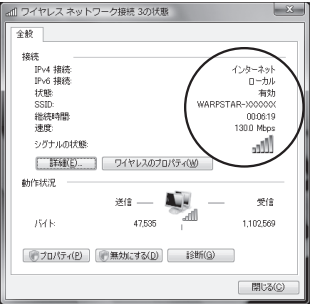

※ 画面は Windows Vista® の場合 の例です。

# *4* [閉じる]をクリックする

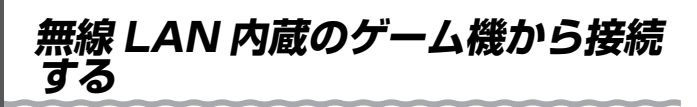

本商品に無線 LAN 内蔵のゲーム機を接続することができます。 無線 LAN アクセスポイント(親機)側面に記載されている無線設定をゲーム機側に設 定してください。設定方法については、各ゲーム機に添付の取扱説明書を参照してくだ さい。

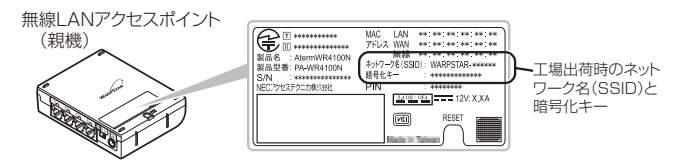

● ゲーム機側に、ネットワーク名 (SSID) および暗号化方式、暗号化キーの設定が必要です。 ● ニンテンドー DS(ニンテンドー DS Lite 含む)は WEP にのみ対応しておりますので、ネッ トワーク名 (SSID) は、セカンダリ SSID \*を選択してください。暗号化キーは、無線 LAN アクセスポイント(親機)側面に記載されている暗号化キーを設定してください。 ※ セカンダリ SSID は、無線 LAN アクセスポイント(親機)側面に記載されているネッ トワーク名(SSID)の末尾に「-W」がついたものです。(暗号化方式は 128bitWEP です。)

 なお、ニンテンドー DSi の場合は、AES、TKIP の暗号化方式で接続できる場合があります。 詳しくはゲーム機の取扱説明書をご参照ください。

● らくらく無線スタートで設定することもできます。設定可能なゲーム機については、ホー ムページ AtermStation ー「サポートデスク」(http://121ware.com/product/ atermstation/websupport/index.html) をご確認ください。

#### <無線接続できるゲーム機>

- ・Wii
- ・ニンテンドー DS(ニンテンドー DS Lite 含む)
- ・ニンテンドー DSi(ニンテンドー DSi LL 含む)
- ・「プレイステーション 3」
- ・PSP「プレイステーション・ポータブル」
- ・Xbox 360

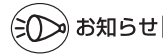

●ゲーム機のブラウザでクイック設定 Web を表示させる場合、セカンダリ SSID に無線接 続していると<sup>※</sup>、クイック設定 Web は表示できません。(●P22) その場合は、いったん 有線で無線 LAN アクセスポイント(親機)とパソコンを接続して、クイック設定 Web を 表示してください。設定が終わったら、再度無線接続してください。 ※ニンテンドー DS、らくらく無線スタートで設定した PSP の場合など。

# **WPS 機能を使用して無線 設定する**

無線 LAN アクセスポイント(親機)は、WPS(Wi-Fi Protected Setup)に対応し た無線 LAN の自動設定を行うことができます。

設定するには、無線 LAN 端末(子機)側も WPS に対応している必要があります。

※ WPS とは、Wi-Fi アライアンスが策定した無線 LAN の接続設定を簡単に行うため の規格です。

設定には、以下の方法があります。

● らくらくスタートボタンによる設定 (● 下記)

● PIN 方式による設定

- →無線 LAN アクセスポイント(親機)の無線 LAN 設定を無線 LAN 端末(子機) に設定する場合 (<del>●</del>P107)
- →無線 LAN 端末(子機)の無線 LAN 設定を無線 LAN アクセスポイント(親機) に設定する場合 (●P109)

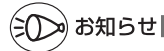

●無線 LAN アクセスポイント(親機)で「ESS-ID ステルス機能(SSID の隠蔽)」が「使 用する」になっていると、WPS 機能での設定に失敗します。無線 LAN アクセスポイント(親 機)側の設定を確認してください。

●WPS 機能での設定中は他の無線接続はいったん切断されることがあります。

# らくらくスタートボタンによる設定

無線 LAN アクセスポイント(親機)側面にあるらくらくスタートボタンを押すことで、 WPS 機能を起動させることができます。設定方法は下記の通りです。

※設定の際は、無線 LAN アクセスポイント(親機)と無線 LAN 端末(子機)は近く に置いた状態で設定してください。(目安:1m 程度)

- 
- **1 無線 LAN 端末(子機)の WPS 機能を起動する**<br>1 ※起動方法は、無線 LAN 端末(子機)に添付の取扱説明書などを参照してください。

*2* 無線 LAN アクセスポイント(親 機)側面のらくらくスタートボタ ンを押し、側面の POWER ラン プが緑点滅または緑橙点滅したら 離す

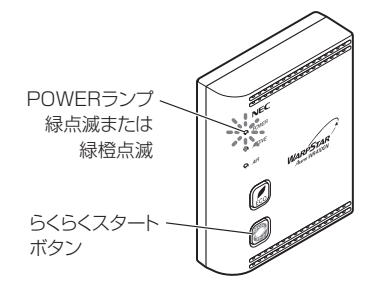

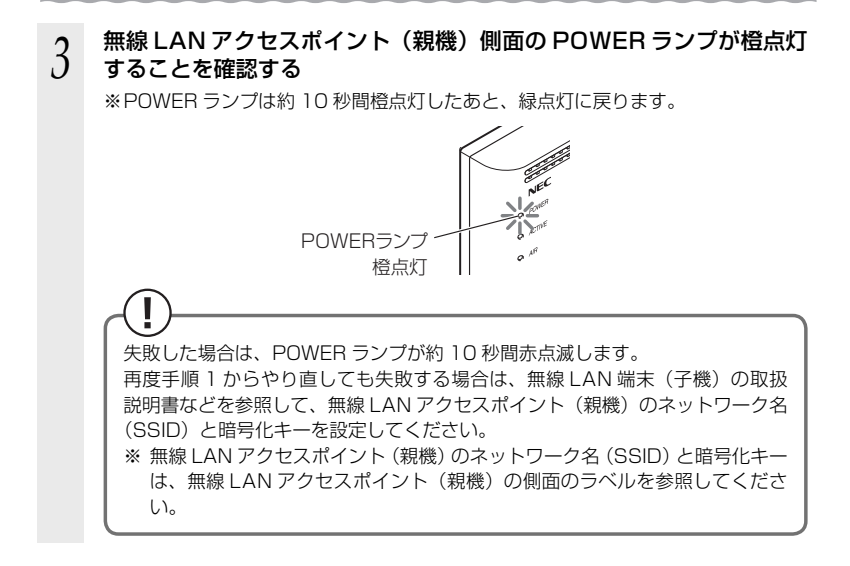

# PIN 方式による設定

無線 LAN アクセスポイント(親機)の無線 LAN 設定を無 線 LAN 端末(子機)に設定する

PIN 方式を使って、無線 LAN アクセスポイント(親機)の設定を無線 LAN 端末(子機) に設定します。

※ ご利用になる無線 LAN 端末(子機)のドライバや設定ツールが必要な場合は、イン ストールを済ませておいてください。

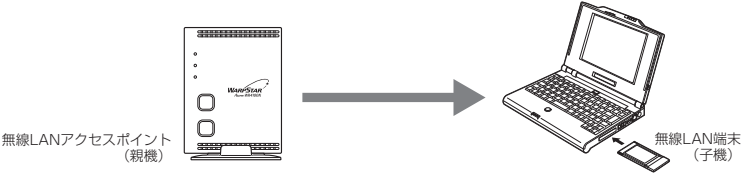

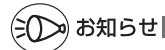

●無線 LAN アクセスポイント(親機)で「MAC アドレスフィルタリング」が「使用する」 になっている場合、無線 LAN 端末(子機)の MAC アドレスが登録されていないと、無線 LAN 端末(子機)によっては WPS 機能で設定できません。無線 LAN アクセスポイント(親 機)側の設定を確認してください。

*1* 無線 LAN 端末(子機)を接続したパソコンでクイック設定 Web を起 動する場合は、いったん ETHERNET ケーブルでパソコンと無線 LAN アクセスポイント(親機)を接続する ※他のパソコンでクイック設定 Web を起動する場合は、手順2に進みます。 \_2 クイック設定 Web を起動する(*●* P54)<br>2 「無線 LAN 設定」-「WPS 設定」を選折<br><mark>3</mark> *3* 「無線 LAN 設定」-「WPS 設定」を選択する *4* [PIN 方式]の「使用する」にチェックする 5 [WPS の状態]の[Configured]<br>*J* のチェックを入れる  $\begin{picture}(180,10) \put(0,0){\line(1,0){10}} \put(10,0){\line(1,0){10}} \put(10,0){\line(1,0){10}} \put(10,0){\line(1,0){10}} \put(10,0){\line(1,0){10}} \put(10,0){\line(1,0){10}} \put(10,0){\line(1,0){10}} \put(10,0){\line(1,0){10}} \put(10,0){\line(1,0){10}} \put(10,0){\line(1,0){10}} \put(10,0){\line(1,0){10}} \put(10,0){\line($ .<br>• 19 | x | Des  $R - R - R - 0A - 0B = 0$ のチェックを入れる Aterm wpsiê **空** Atern WR4100N **Lysast in**  $20$ **PECTATION TENNIE (F)**  $rac{1}{2}$ **STATE OF BRIDE** 区域開する PARTIKAL<br>PASSLANSKE<br>-MISLANSKE<br>-MAGENE<br>-MAGENE **MALANDREDGER TTL** worses. ALC | INGLES nvoist.<br>econ−ri#≌ WRODERE (?) 992 情報<br>徳岡サイトプロック トップページへ戻る  $0$  AtemStation  $0.88938$  $\label{eq:3.1} \left(\underline{\mathbf{Y}}\right)\sim\Lambda\,\sigma^{\mu}\overline{\mathbf{X}}\,\overline{\mathbf{Y}}.$  $\left\Vert \mathbf{q}\right\Vert \mathbf{x}\parallel$  Dre Search *(* L無線 LAN 端末の PIN コード」に無<br>⑦ 線 LAN 端末(子機)の PIN コードを  $Q(\cdot)$  . is true.  $0 - 0 - 4 -$ Aterm wPS設定 入力する Atern WR4100N<br>ATERN-XXXXXX I weap in 保存 ※無線 LAN 端末(子機)の PIN コードは、 **Asis OLKINE**<br>O**RBLANDE**<br>"RBLANDE<br>"MACTYLCZY<br>OECOE-FIRE<br>OECOE-FIRE 無線 LAN 端末 (子機) に添付の取扱説明 00000 **LEASELRY** - WEBS<br>OECOE - FBSE<br>OFFMIRE<br>OMN<br>OMN<br>OMN 713-2 書などをご参照ください。 WX. トレプページへ戻る O Atendieton  $O$  *HENDH*  $\label{eq:1} \mathbb{E} \left[ \mathbb{E} \left[ \mathcal{N} \mathcal{N} \mathcal{N} \right] \right] = \mathbb{E} \left[ \mathcal{N} \mathcal{N} \mathcal{N} \right]$ *7* [WPS(PIN 方式)]をクリックする  $Q(\cdot)$  . it is  $\left\vert \epsilon_{\text{F}}\right\vert \times$  Decker  $9 - 0 - 0 - 0$ Aterm wPS設定 Atern WR4100N<br>ATERM-XXXXXX I weap in 34 PSPPの大矢使用する場合は、 08\*89<br>088LM02<br>"SilLM02<br>"WORE **PROSIS BALANDEROPPAS-FIT** C 無線しみのウセスポイントの中か - verdisti<br>occoC - FIBE<br>oFFMIRE<br>omne<br>omne<br>oMNサイトブロック トレプページへ戻る  $O$  Alerribidon  $0$   $N8928$ **コトルプ表示** *8* **[OK] をクリックする**<br> $8$  ※無線 LAN アクセスポイント(親機)の POWER ランプが緑橙点滅します。

108
*9* 無線 LAN 端末(子機)を接続したパソコンで上記の設定をした場合は、 パソコンから ETHERNET ケーブルを取り外して、10 秒待つ

※他のパソコンで設定した場合は、手順 10 に進みます。

- 
- *<sup>10</sup>* 無線 LAN 端末(子機)側で WPS 機能を起動する ※ 起動方法については、無線 LAN 端末(子機)に添付の取扱説明書などを参照して ください。
	- ※無線設定が完了すると、無線 LAN アクセスポイント (親機)の POWER ランプ が橙点灯(約 10 秒間)します。

# 無線 LAN 端末(子機)の無線 LAN 設定を無線 LAN アク セスポイント(親機)に設定する

PIN 方式を使って、無線 LAN 端末(子機)の設定を無線 LAN アクセスポイント(親機) に設定します。

無線 LAN アクセスポイント(親機)の無線 LAN 設定が変更になり、設定済みの他の 無線 LAN 端末から接続できなくなる場合がありますので、ご注意ください。

※ ご利用になる無線 LAN 端末 (子機) のドライバや設定ツールが必要な場合は、イン ストールを済ませておいてください。

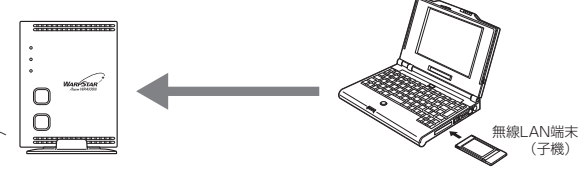

無線LANアクヤスポイント (親機)

# ¤) お知らせ |

●無線 LAN アクセスポイント(親機)で「MAC アドレスフィルタリング」が「使用する」 になっている場合、無線 LAN 端末 (子機) の MAC アドレスが登録されていないと、 WPS 機能での設定に失敗します。無線 LAN アクセスポイント(親機)側の設定を確認し てください。

*1* 無線 LAN 端末(子機)を接続したパソコンでクイック設定 Web を起 動する場合は、いったん ETHERNET ケーブルでパソコンと無線 LAN アクセスポイント(親機)を接続する

※他のパソコンでクイック設定 Web を起動する場合は、手順2に進みます。

\_2 クイック設定 Web を起動する(*●* P54)<br>2

*う* Windows® 7の場合は、「無線 LAN 設定」-[無線 LAN 設定]を選<br>*〕* 択して、[対象ネットワークを選択]でプライマリ SSID を選択し、暗 号化モードを[暗号化無効]に設定して、[設定] をクリックする ※ Windows® 7 以外の場合は、手順4に進みます。

(次ページに続く) 1∩9

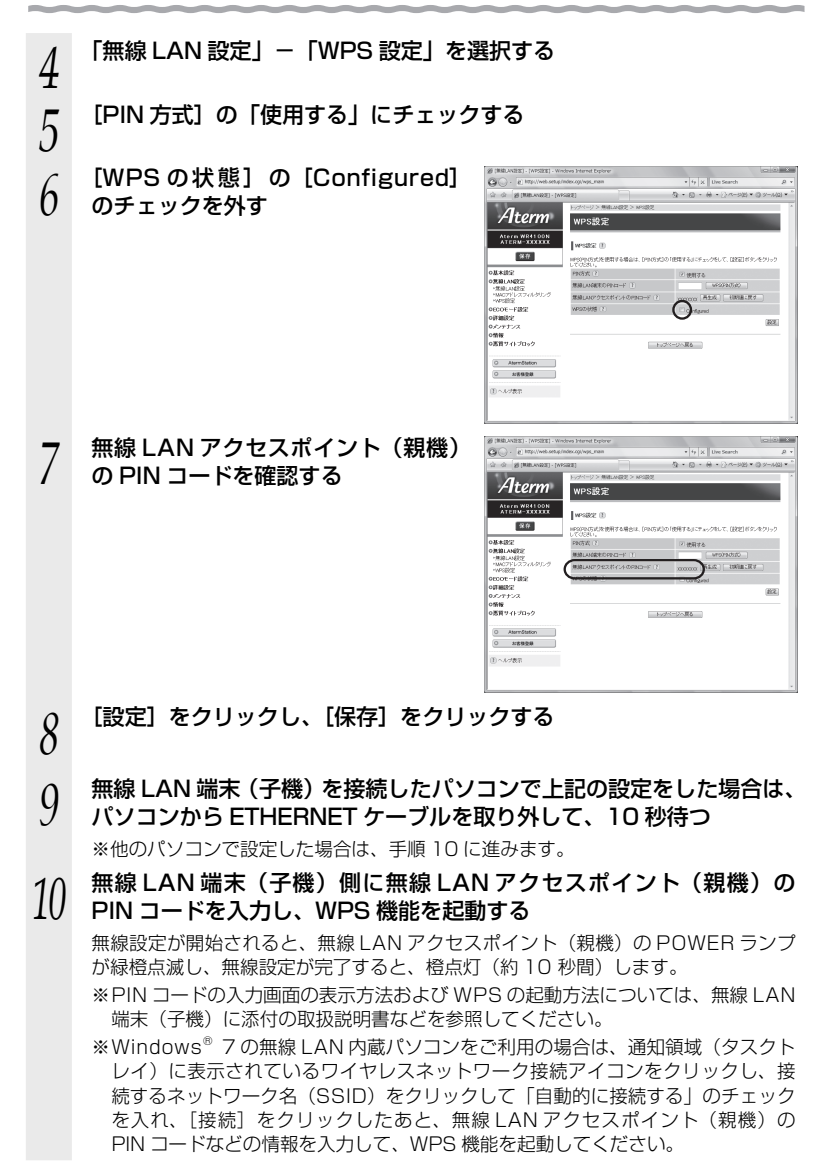

 **トラブルシューティング**

トラブルが起きたときや疑問点があるときは、まずこちらをご覧ください。

本書の他に、ホームページに掲載している電子マニュアル「 @機能詳細ガイド」 (●P2) の「お困りのときには」で、さまざまな症状と対策方法を記載しております。本章と合 わせてご覧ください。

該当項目がない場合や、対処をしても問題が解決しない場合は、無線 LAN アクセスポ イント(親機)を初期化し(☛P134)、初めから設定し直してみてください。初期化 を行うと本商品のすべての設定が工場出荷時の状態に戻りますのでご注意ください。初 期化を行う前に、現在の設定内容を保存しておくことができます。( 機能詳細ガイド)

- ・設置に関するトラブル (● 下記)
- ·ユーティリティに関するトラブル (☞P123)
- ・ご利用開始後のトラブル(☛P129)
- ・添付の CD-ROM に関するトラブル(●P131)

# 設置に関するトラブル

どこまで設置、設定できているのか現在の症状をご確認のうえ、その原因と対策をご覧ください。

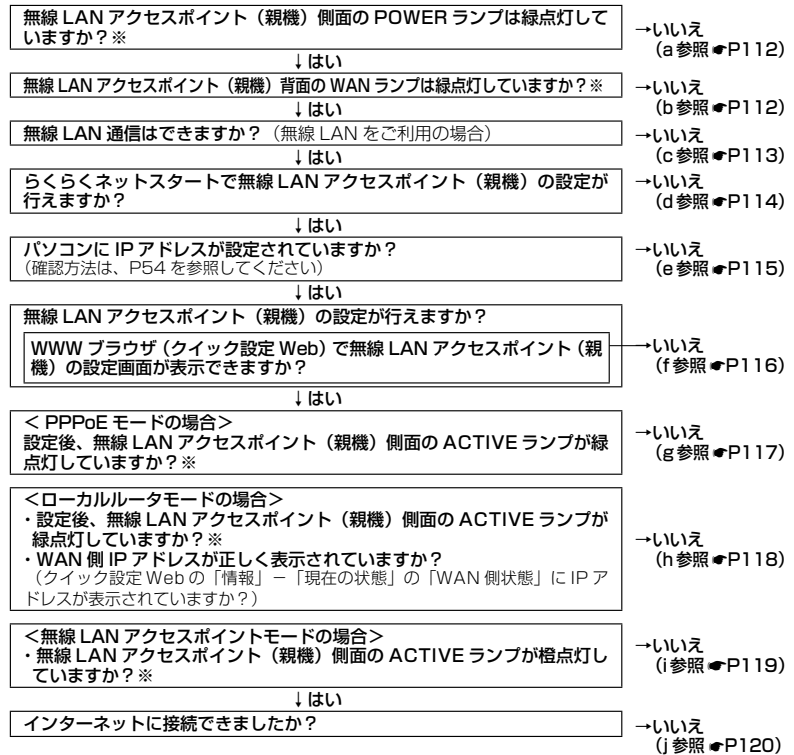

※ ECO モード起動中は、POWER ランプは緑点滅し、他の側面・背面のランプは消灯します。(┏P66) 1 1 1

a. 無線 LAN アクセスポイント(親機)側面の POWER ランプが緑点灯しない

-

| 症状                   | 原因と対策                                                                                                    |
|----------------------|----------------------------------------------------------------------------------------------------|
| POWER ランプが緑点灯<br>しない | 電源が入っていません。<br>● AC アダプタ(電源プラグ)が外れている<br>→AC アダプタ(電源プラグ)を電源コンセントに差し込んで<br>ください。<br>● AC アダプタ(電源プラグ)がパソコンの電源に連動したコンセ<br>ントに差し込まれている<br>→電源はパソコンの電源などに連動したコンセントではなく、<br>壁などの電源コンセントに直接接続してください。パソコン<br>の電源が切れると無線 LAN アクセスポイント (親機) に供<br>給されている電源も切れてしまいます。<br>●ACアダプタ(電源プラグ)が破損していないか確認してくださ<br>い。破損している場合はすぐに AC アダプタ(電源プラグ)を<br>コンセントから外して別紙に示す修理受け付け先またはお問い<br>合わせ先にご相談ください。<br>●無線 LAN アクセスポイント(親機)の電源を切ったあと、すぐ<br>に電源を入れ直さないでください。10秒以上の間隔をあけてか<br>ら電源を入れてください。すぐに電源を入れると電源が入らな<br>いことがあります。 |

b. 無線 LAN アクセスポイント(親機)背面の WAN ランプが緑点灯しない

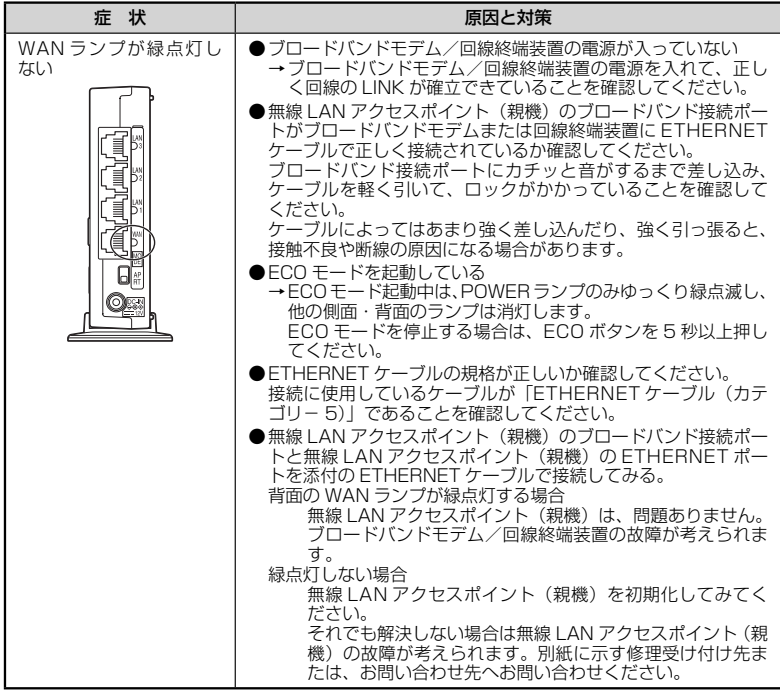

# c. 無線 LAN 通信ができない

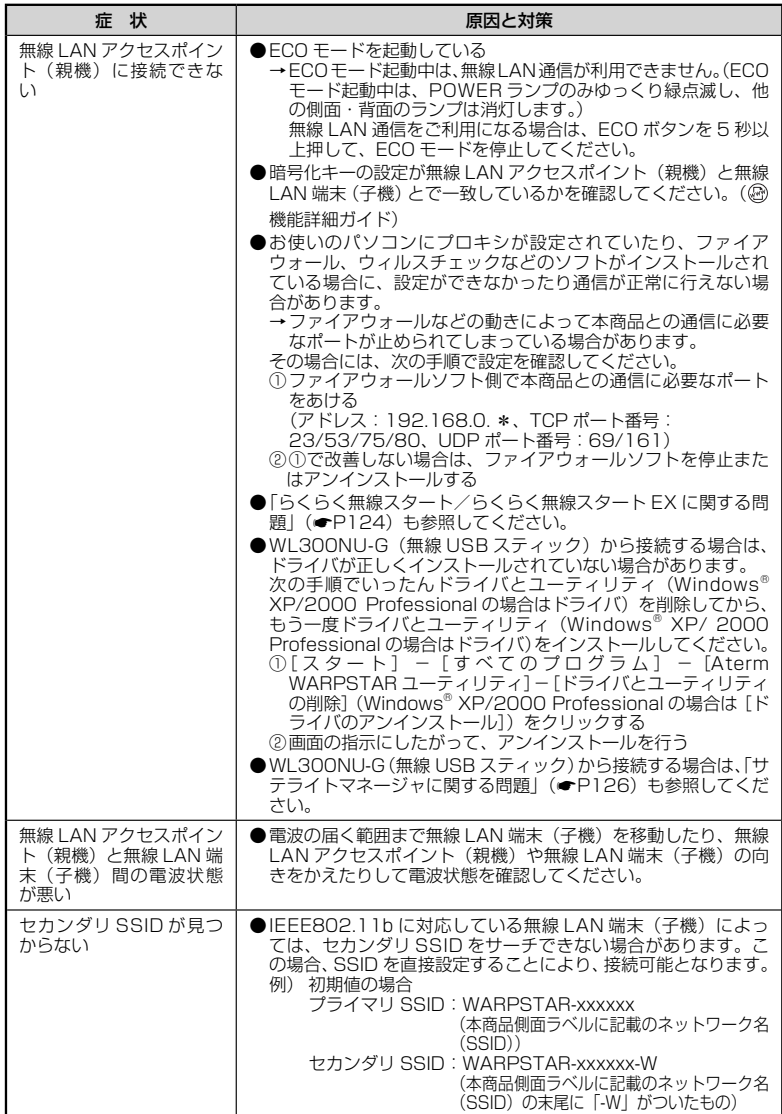

## d. らくらくネットスタートが失敗する

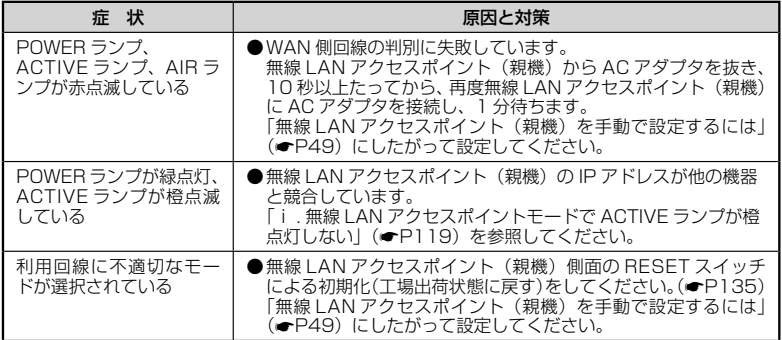

## e. パソコンに IP アドレスが設定されていない

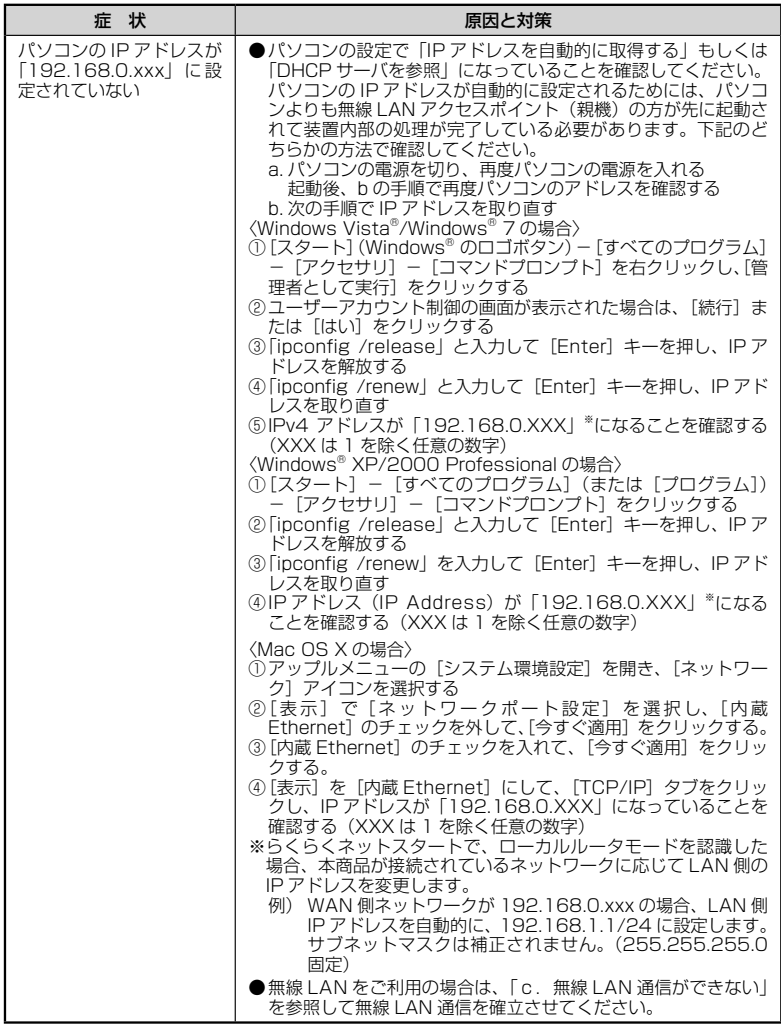

#### f. WWW ブラウザで無線 LAN アクセスポイント(親機)の設定画面が表示されない(ク イック設定 Web が起動しない)

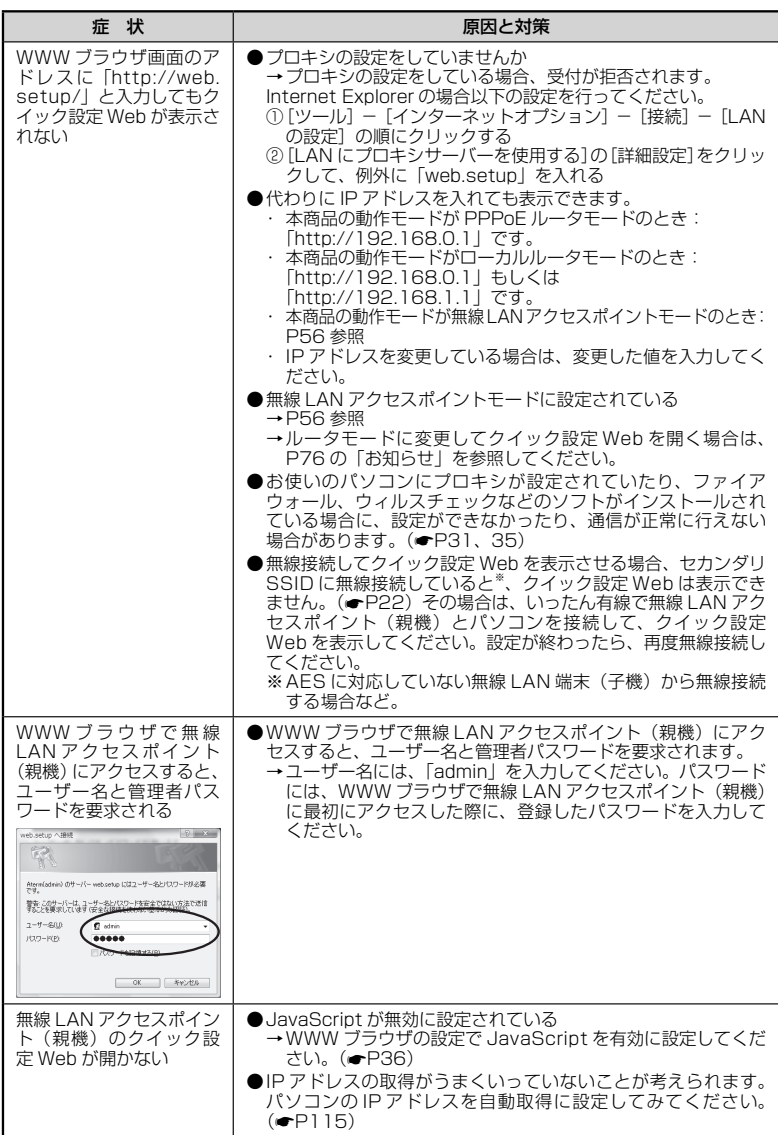

#### g. PPPoE モードで無線 LAN アクセスポイント(親機)側面の ACTIVE ランプが緑点 灯しない

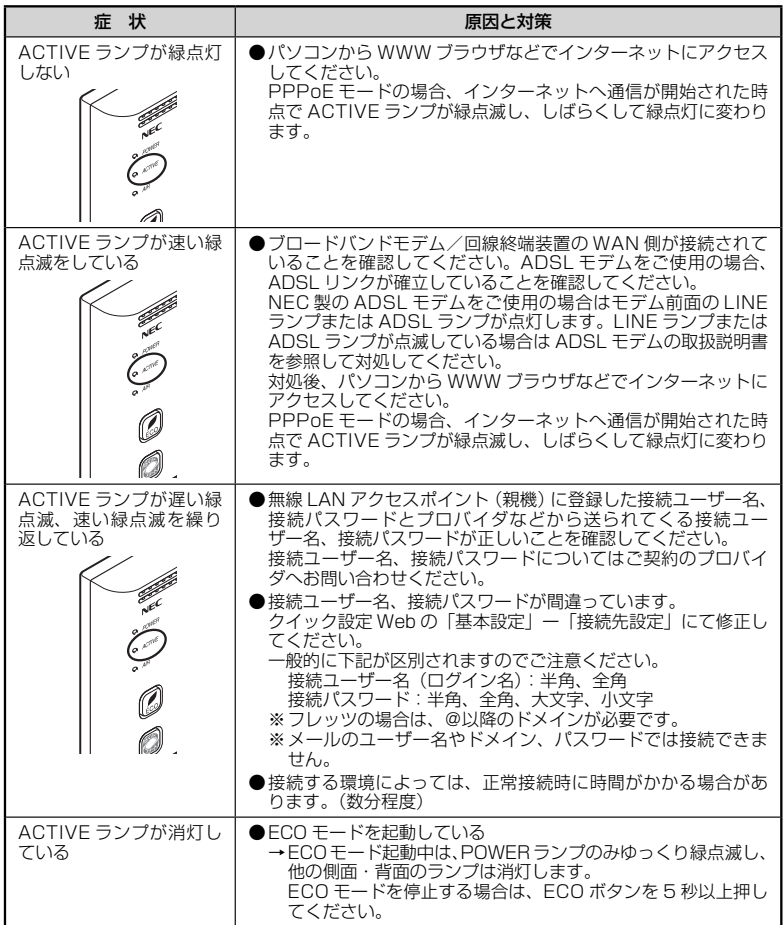

## h.WAN 側 IP アドレスが正しく表示されない

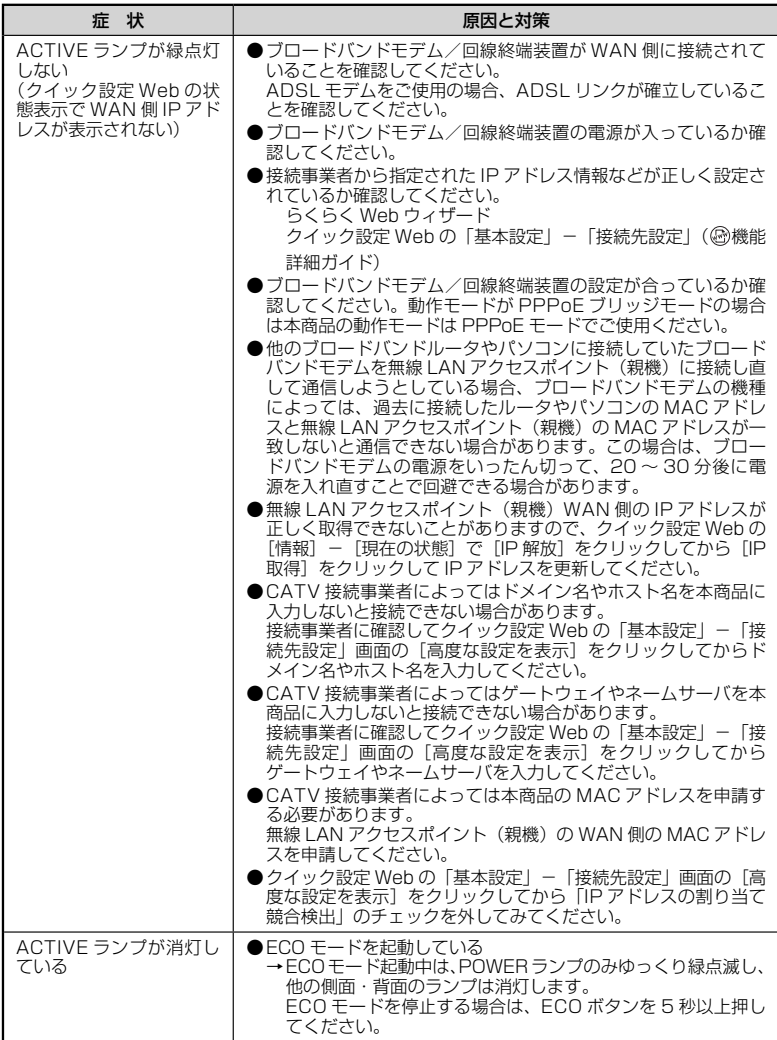

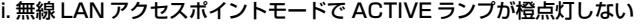

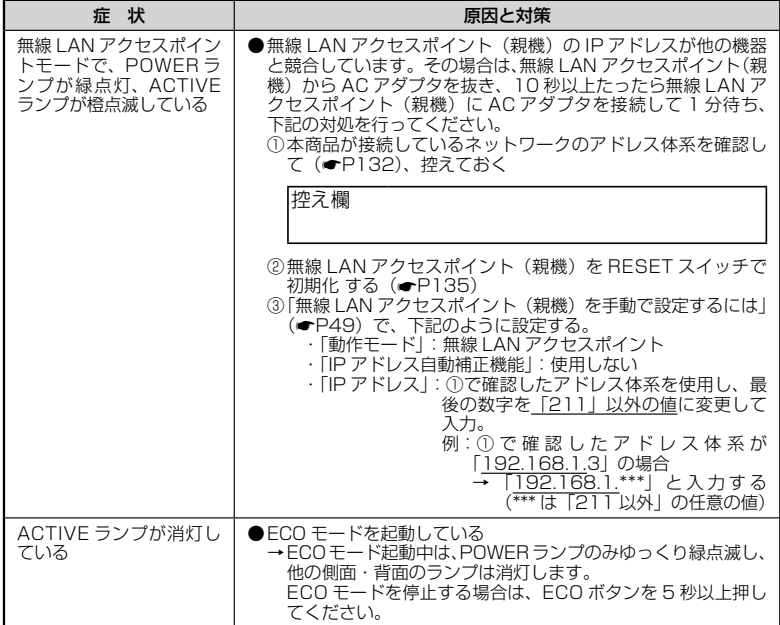

#### j. インターネットに接続できない

#### **● ADSL/FTTH 接続に関するトラブル**

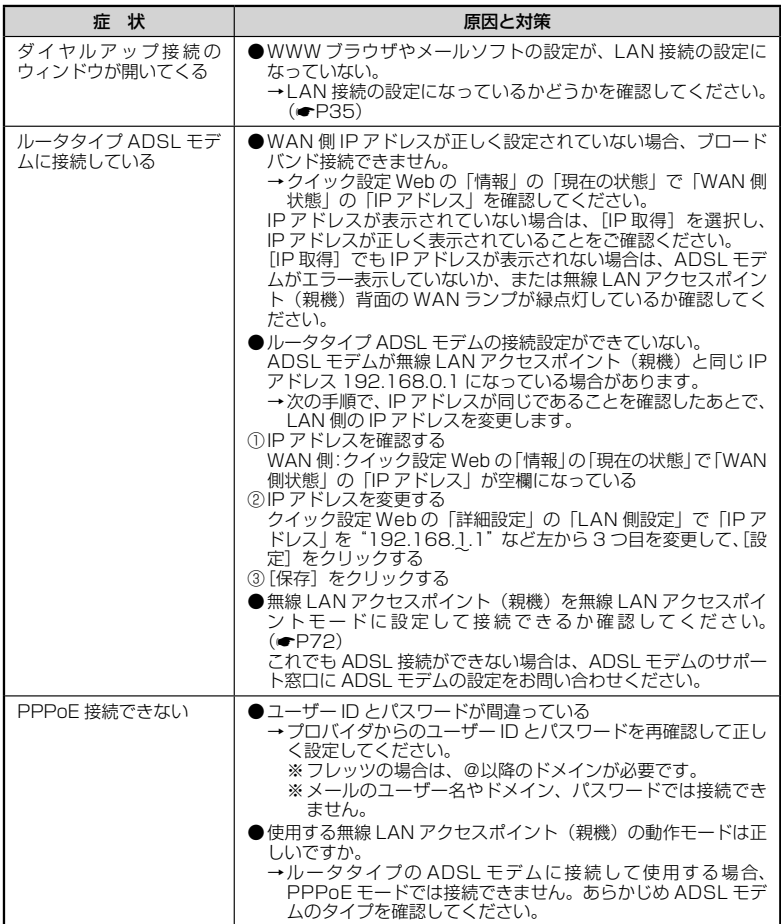

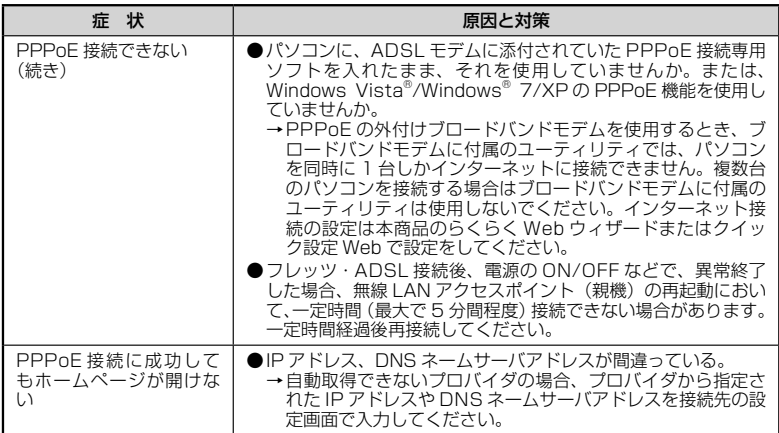

#### **● CATV 接続に関するトラブル**

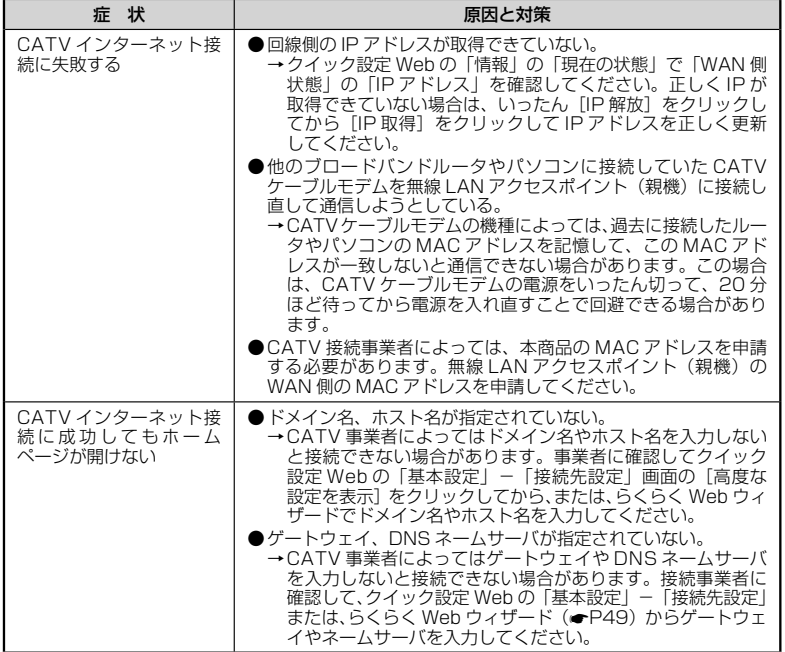

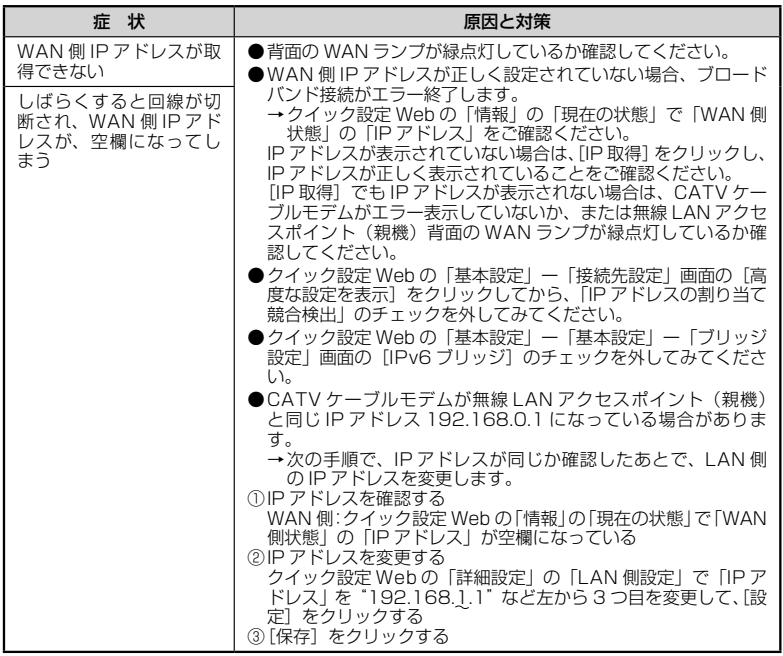

# ユーティリティに関するトラブル

## ●無線 LAN アクセスポイント(親機)のクイック設定 Web に関する問題

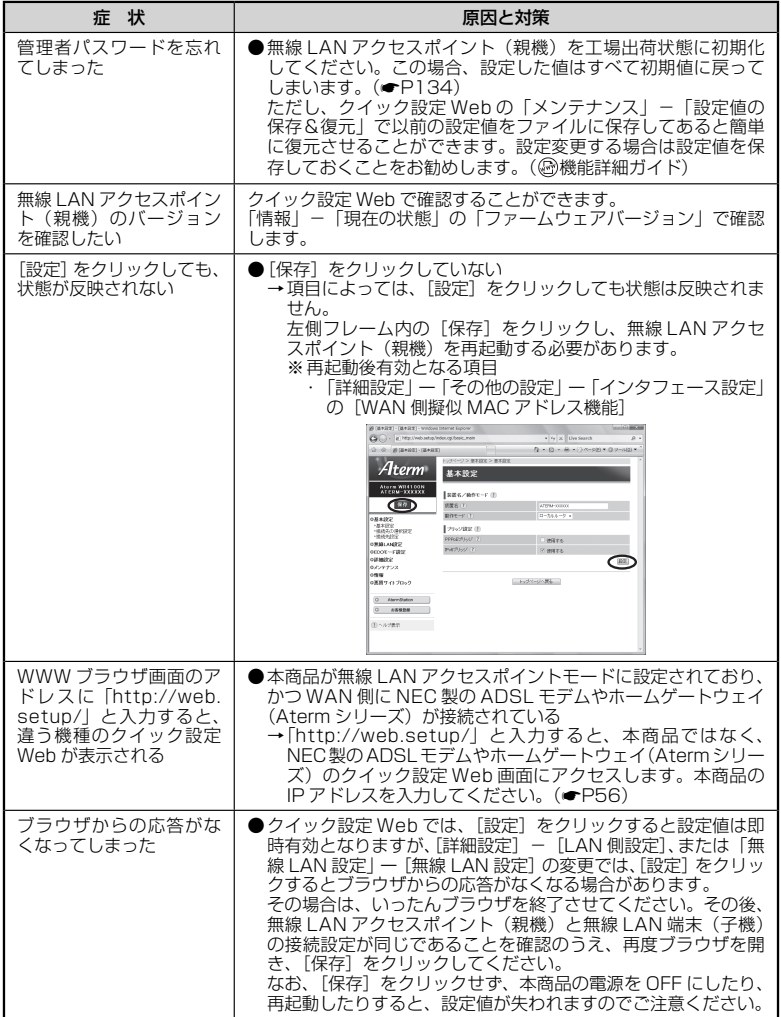

#### **●らくらく無線スタート/らくらく無線スタート EX に関する問題**

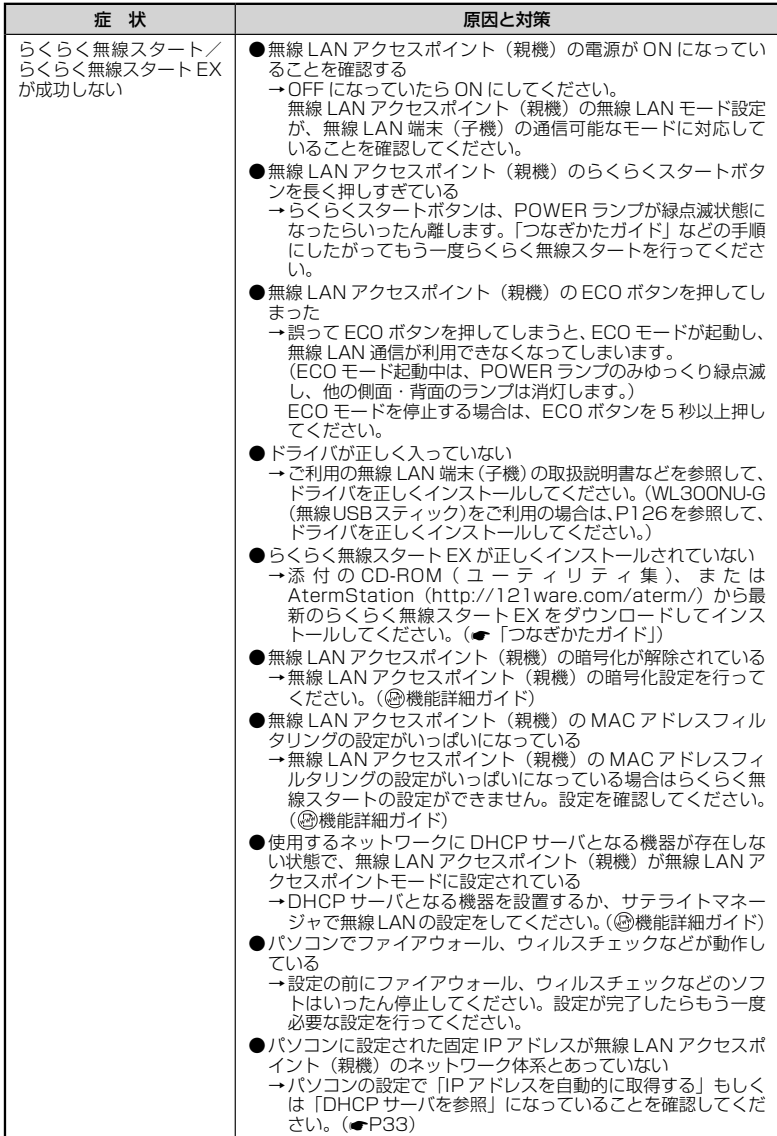

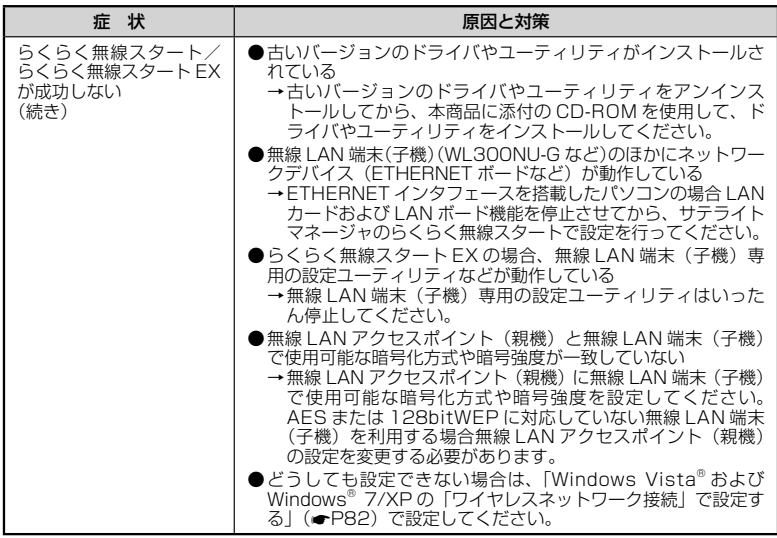

## ●サテライトマネージャに関する問題

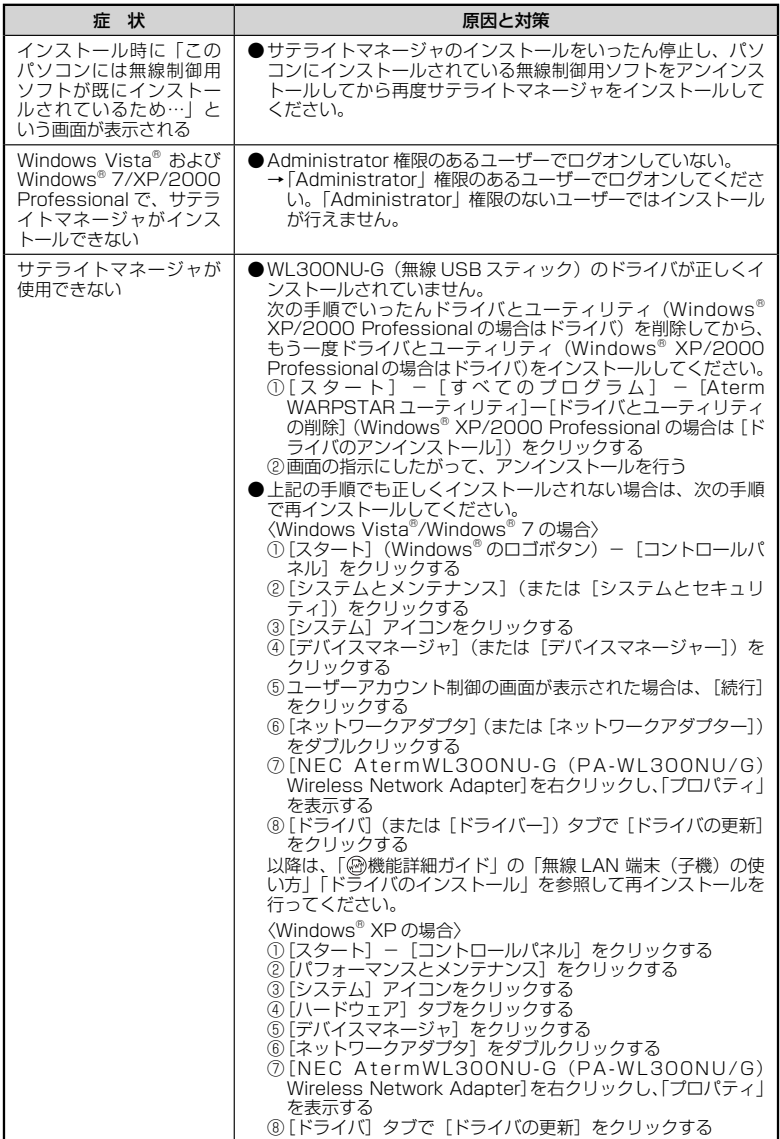

 $\sim$ 

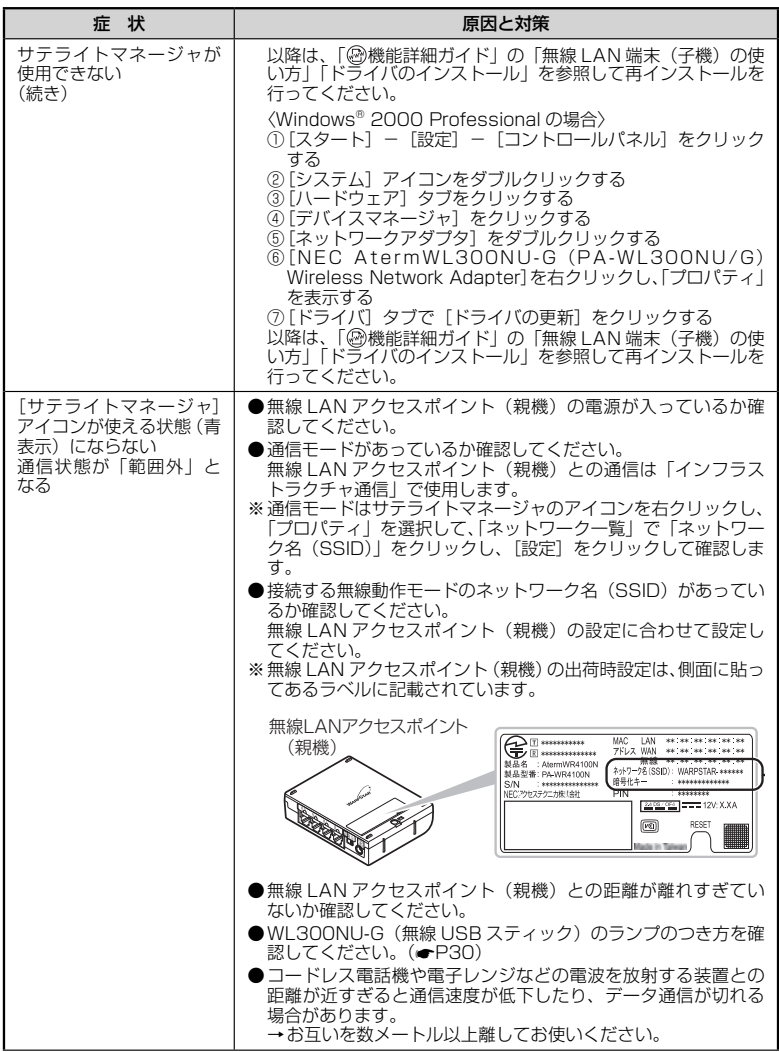

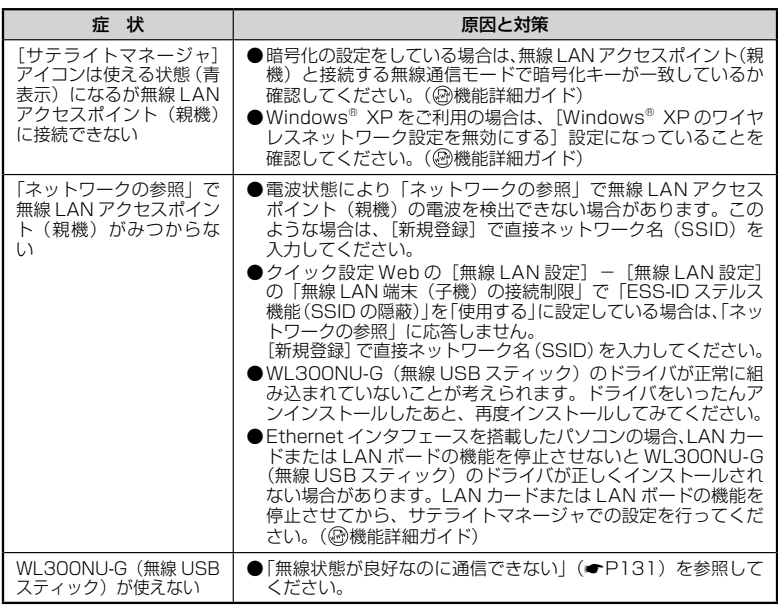

---

# ご利用開始後のトラブル

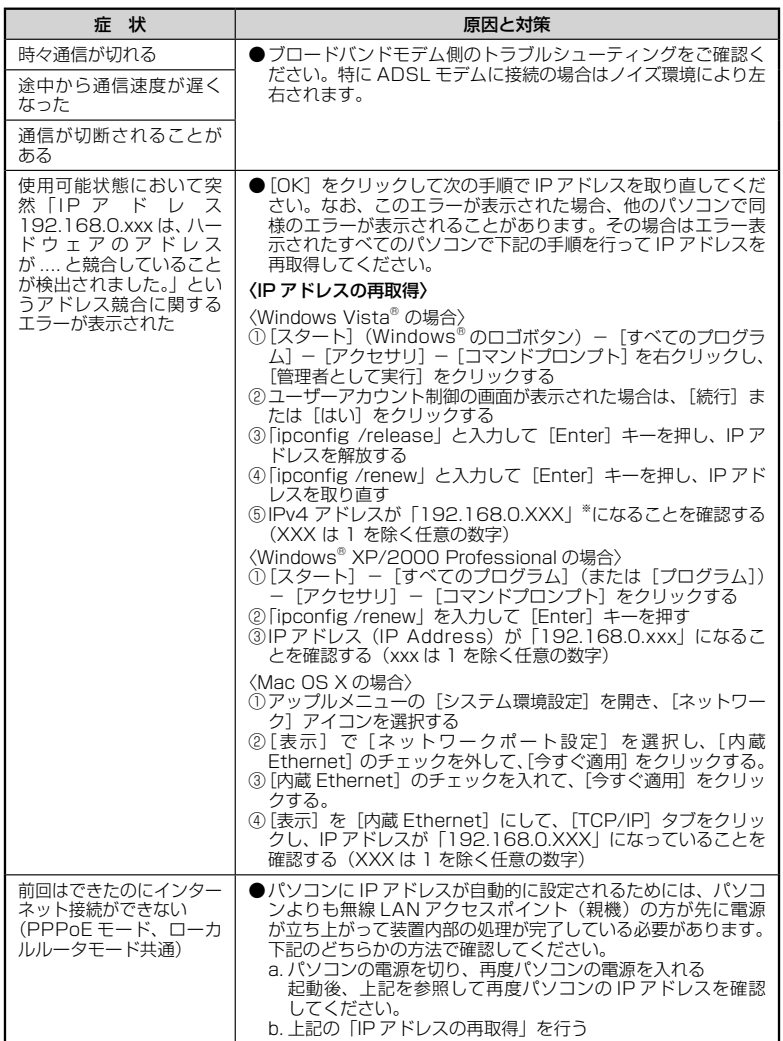

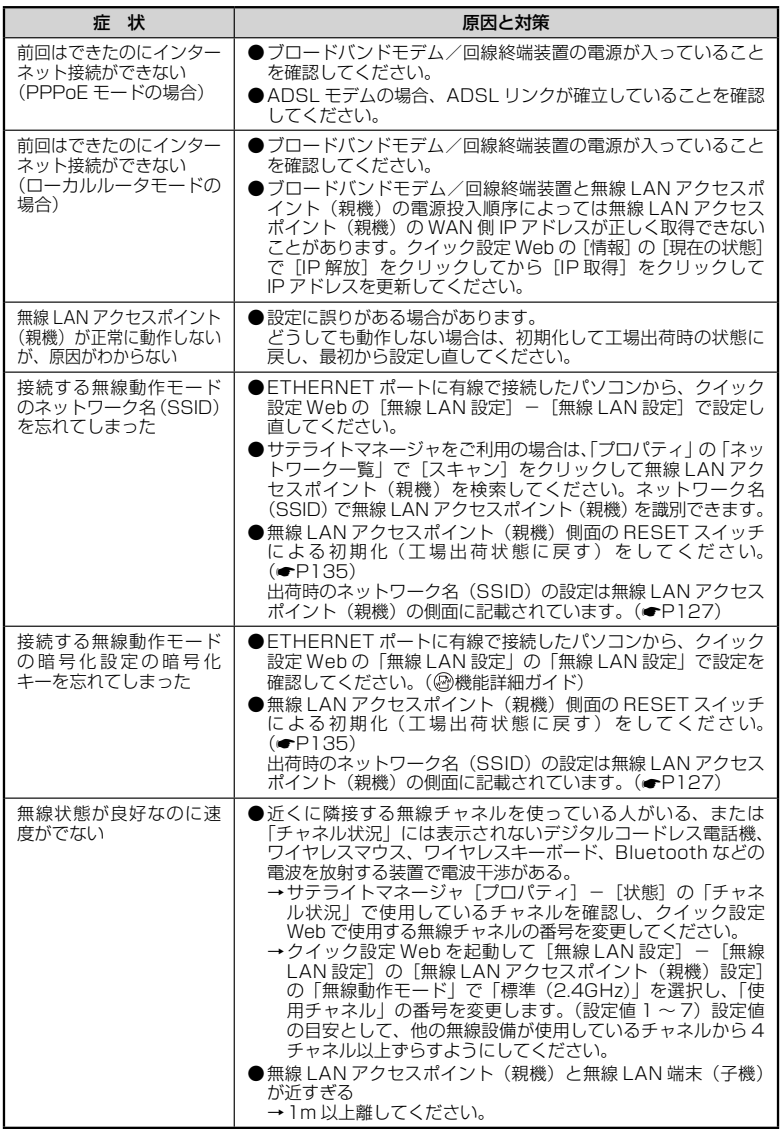

---

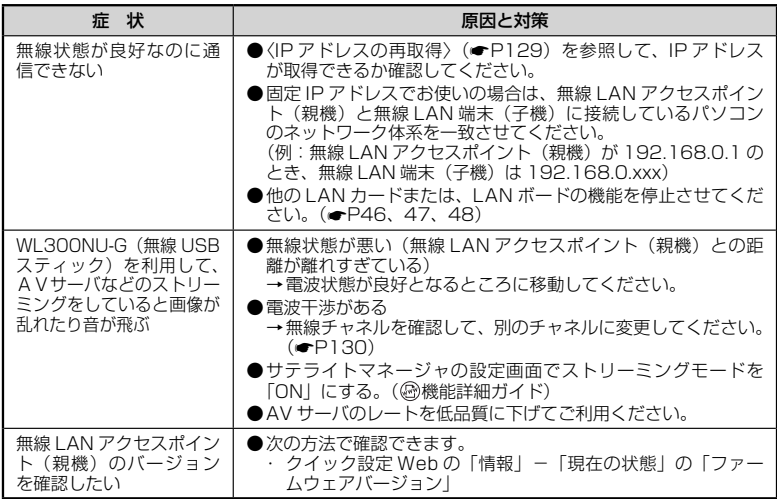

# 添付の CD-ROM に関するトラブル

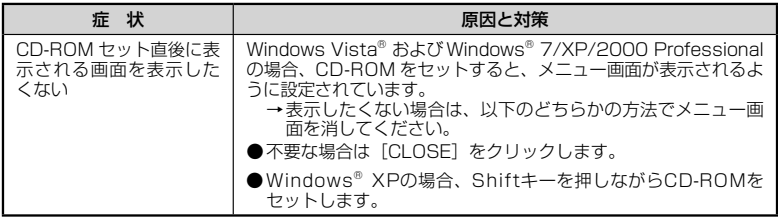

# 本商品が接続しているネットワークのアドレス体系を確認する

本商品が接続しているネットワークのアドレス体系は、下記の手順で確認します。

本商品の動作モードを無線 LAN アクセスポイントモードでご利用になる場合は、ここ で確認したアドレス体系を使用してクイック設定 Web を起動します。(☛P56)

Windows Vista®/Windows® 7 の場合

- *1* [スタート] (Windows® のロゴボタン) ー [すべてのプログラム] ー [ア<br>1 クセサリ] 「コマンドプロンプト】をクリックする クセサリ]-[コマンドプロンプト]をクリックする
- 
- 2 「ipconfig」と入力して、[Enter] キーを押す
- 
- *3* 表示された IPv4 アドレスを確認す る

画面は無線 LAN アクセスポイントモードの 場合の一例です。 (画面例では「192.168.1.3」)

控え欄

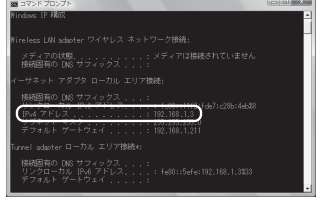

Windows® XP/2000 Professional の場合

- *1* [スタート]-[すべてのプログラム](または[プログラム])-[ア クセサリ]-[コマンドプロンプト]をクリックする
- *2* 「ipconfig」を入力して[Enter]キーを押す - 2 ま 示 さ れ た IP ア ド レ ス (IP<br>*.*) Address) を確認する Address)を確認する 画面は無線 LAN アクセスポイントモードの 場合の一例です。 (画面例では「192.168.1.3」) 控え欄

Mac OS X の場合

*1 アップルメニュー*の[システム環境設定]を開き、[ネットワーク]ア<br>*1 ィ*コンを選択する イコンを選択する *2* [表示]を[内蔵 Ethernet]にして、[TCP/IP]タブをクリックする  $000$ <br> $4.77887$ ネットワーク **う 表示された IP アドレスを確認する**<br>◯ 画面は無線 LAN アクセスポイントモードの<br>■■ △ △ *™*〒≠  $\alpha$ ネットワーク環境: [自動  $-12$ 場合の一例です。 表示: | 内蔵 Ethernet TCP/IP PPPoE AppleTalk JOF> Ethernet (画面例では「192.168.1.3」) DHCPリースを更新 控え欄 (必要な場合)  $L - 9 - 192.168.1.211$ DNS  $\forall -\pi$ : (オプション) 検索ドメイン: (オプション) IN6 PRUX : XX3XX3X3X3X3X3  $(106 682...)$  $(2)$  $\| \widehat{\texttt{R}} \texttt{E} \texttt{C} \texttt{E} \texttt{U} \texttt{U} \texttt{A} \texttt{E} \texttt{E} \texttt$ 画面は、Mac OS X(v10.4 Tiger) を例にしています。上記 OS 以外を ご利用の場合は、ご利用の OS マニュ

アルをご覧ください。

# **無線 LAN アクセスポイント(親機) を初期化する**

初期化とは、無線 LAN アクセスポイント(親機)に設定した内容を消去して工場出荷 時の状態に戻すことをいいます。無線 LAN アクセスポイント(親機)がうまく動作し ない場合や今までとは違う回線に接続し直す場合は、無線 LAN アクセスポイント(親機) を初期化して初めから設定し直すことをお勧めします。

※ 初期化の際は、P135 の「お願い」もご覧ください。

※ 初期化しても、購入後にお客様がバージョンアップした無線 LAN アクセスポイント (親機)のファームウェアはそのままです。

初期化には、以下の方法があります。ご利用しやすい方法で行ってください。

 クイック設定 Web で初期化する(☛ 下記) RESET スイッチで初期化する (●P135)

初期化する前に、ルータ/アクセスポイントモード切替スイッチをルータ (RT) 側にし ておいてください。

# クイック設定 Web で初期化する

# *1* パソコンを起動する

 $\mathbf{I}$ 

## *2* WWW ブラウザを起動し、「http://web.setup/」を入力し、クイッ ク設定 Web のページを開く

無線 LAN アクヤスポイント (親機)の IP アドレスを入力しても開きます。(工場出 荷時は 192.168.0.1 です。)例: http://192.168.0.1/ ※ 無線 LAN アクセスポイントモードに設定している場合は、「クイック設定 Web の起動 のしかた (無線 LAN アクセスポイントモードの場合)| (●P56) を参照してください。

*う* ユーザー名に「admin」と入力し、管理者パスワードを入力し、[OK]<br>.) をクリックする をクリックする

ユーザー名は、すべて半角小文字で入力してください。

*4* 「メンテナンス」の[ 設定値の初期化]を選択する

# *5* [設定値の初期化]をクリックする

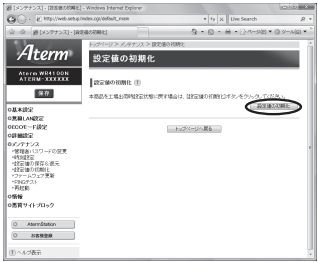

 $\rm 6$  【OK】**をクリックする**<br>サイト(親族 LAN アクセスポイント(親機)が再起動します。

# RESET スイッチで初期化する

無線 LAN アクセスポイント(親機)の RESET スイッチを使って初期化を行います。 RESET スイッチは、側面にあります。

*1* 無線 LAN アクセスポイント(親機)の電源が入っていることを確認す る

*2* 無線 LAN アクセスポイント(親機)<br>2 の側面にある RESET スイッチを細 い棒状のもの(つまようじなど電気 を通さない材質のもの)で押し続け、 POWER ランプが赤点滅を始めたら 離す

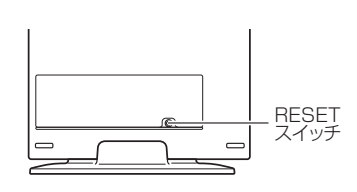

POWER ランプが赤点滅するまで約 6 秒~ 10 秒かかります。

<u></u>? 無線 LAN アクセスポイント(親機)から AC アダフタのフラクをいっ<br>*〕* たん取り外したあと、10 秒ほど待ってから、再び差し込む

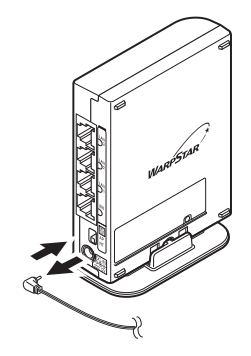

お願いく

●無線 LAN アクセスポイント (親機) の設定を初期化した場合、管理者パスワードの設定も クリアされ、パケットフィルタなどの設定も初期値に戻りますので、初期化後に必ず再設 定してください。

●無線 LAN アクヤスポイント(親機)は、工場出荷時に、ネットワーク名 (SSID)、暗号 化キーが設定されています。初期化するとネットワーク名(SSID)、暗号化キーの設定も 工場出荷時の設定(無線 LAN アクセスポイント(親機)の側面に記載)になります。暗号 化の設定を変更している場合などは、無線 LAN 端末(子機)から接続できなくなる場合が あります。その場合は、無線 LAN アクセスポイント(親機)の設定を変更するか、無線 LAN 端末(子機)の暗号化設定も工場出荷時の状態(無線 LAN アクセスポイント(親機) の側面に記載)に戻してください。

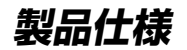

# WR4100N(親機)ハードウェア仕様

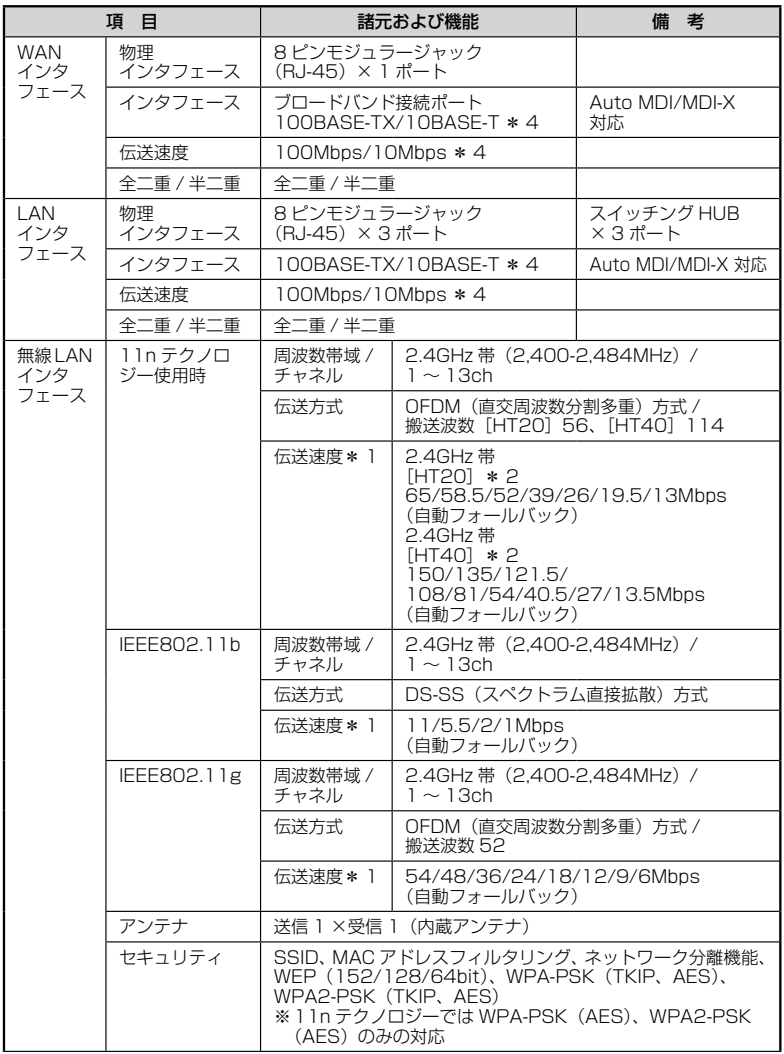

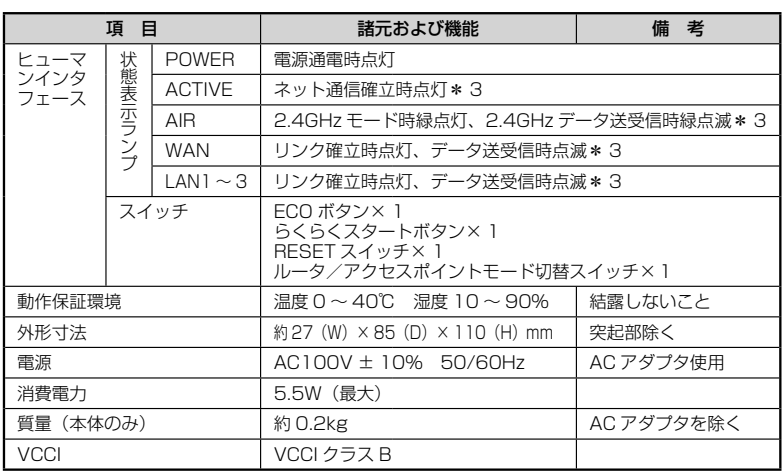

\* 1: 規格による理論上の速度であり、ご利用環境や接続機器などにより実際のデータ通信速度は 異なります。

\* 2: ご利用環境によっては、HT40/HT20 モードが自動で切り替わるため、デュアルチャネル を「使用する」に設定しても、HT20 で接続される場合があります。

\* 3: ECO モード起動中は消灯します。

\* 4: 本商品を快適にご利用いただくには、100BASE-TX、100Mbps の方式での接続を推奨 します。

# WL300NU-G(無線 USB スティック)仕様

# ■ 仕様一覧

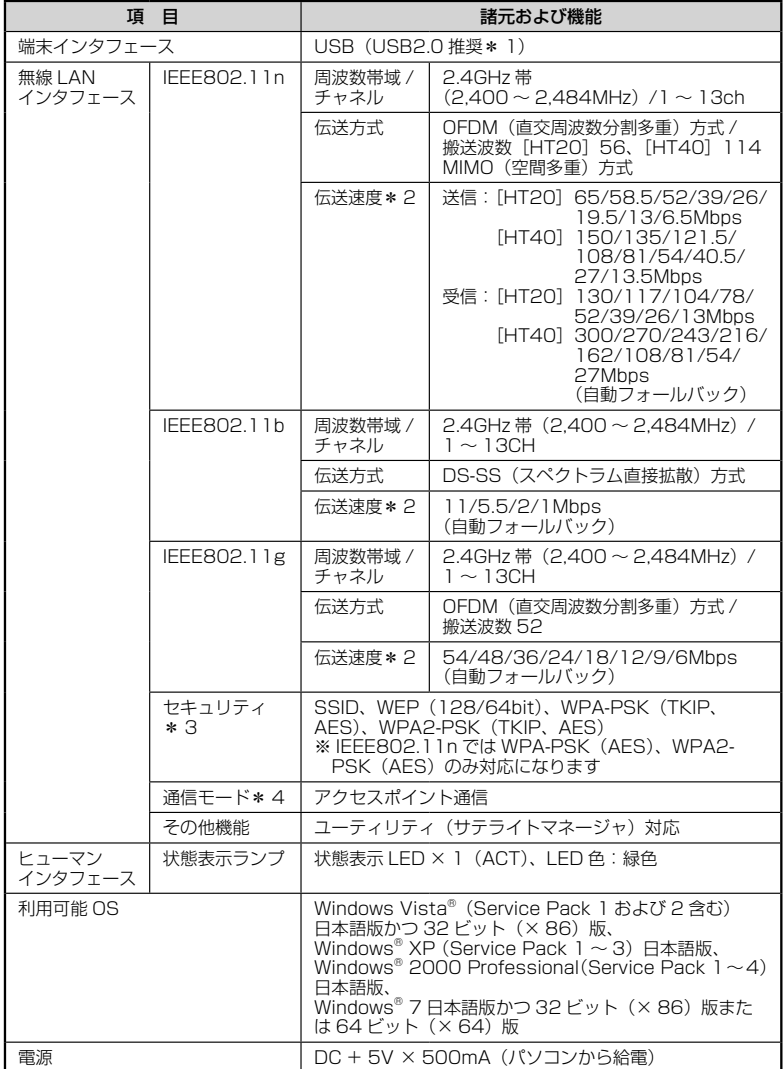

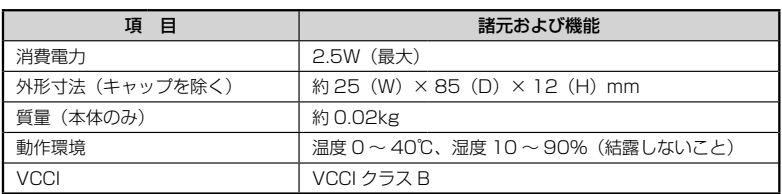

\* 1: USB1.1 の環境では十分なデータ転送速度が得られないため、USB2.0 でのご使用をお勧 めします。WL300NU-G の USB ハブとの接続は保証の限りではありません。

- \* 2: 規格による理論値上の速度であり、ご利用の環境や接続機器などにより実際のデータ速度は 異なります。
- \* 3: Windows Vista® および Windows® 7/XP のワイヤレスネットワーク接続を利用する場 合は、利用できる暗号化モードに注意してください。 〈TKIP、AES の場合〉 Windows Vista® または Windows® 7/XP (Service Pack 2 または 3) を適用したパソ コンの場合のみご利用いただけます。
- \* 4: WL300NU-G では、アドホック通信をご利用になれません。

# **別売りオプション**

オプションとして次の製品を別売しています。(製造終了となっている商品もあります。 ご了承ください。)

- 無線 LAN カード Aterm WL300NC-G(PA-WL300NC/G) Aterm WL54GC (PA-WL54GC) Aterm WL54SC2(PA-WL54SC2)、Aterm WL54SC(PA-WL/54SC) Aterm WL300NC(PA-WL300NC)、Aterm WL130NC(PA-WL130NC) Aterm WL54AG(PA-WL/54AG)、Aterm WL54AG-SD(PA-WL/54AG-SD1) ■ 無線 USB スティック(USB2.0 推奨) Aterm WL300NU-G(PA-WL300NU/G) Aterm WL54GU(PA-WL54GU) Aterm WL54SU2(PA-WL54SU2) Aterm WL54SU(PA-WL/54SU) Aterm WL54TU (PA-WL/54TU) パソコンの USB ポートに接続します。 ■ イーサネットコンバータ、無線 LAN ETHERNET ボックス Aterm WL54SE2(PA-WL54SE2)、Aterm WL54SE(PA-WL/54SE) Aterm WL54TE (PA-WL/54TE)
	- パソコンと ETHERNET ケーブルで接続します。

■ ワイヤレス LAN 外部アンテナ (WL54AG 用)(PA-WL/ANT3)

※ WL300NC-G、WL300NC、WL130NC、WL54SC2、WL54SC、WL54GC では使用できません。

電波状態が悪いときなど、WL54AG(無線 LAN カード)に接続して使用します。 (WL54AG (S)、WL54AG-SD も含みます。)

ただし、周囲の電波状況や壁の構造(鉄筋壁、防音壁、断熱壁)などにより、改善状態 は異なります。(改善できないこともあります。)

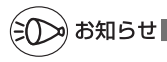

- ●オプション品は、お近くの販売店のほか、オンラインショップ Shop@Aterm(http:// shop.aterm.jp/)でもご購入いただけます。
- ●WR4100N は IEEE802.11a での通信はご利用になれません。

IEEE802.11n、IEEE802.11b、IEEE802.11g 通信でご利用ください。

● IEEE802.11n に対応した無線 LAN 端末(子機)と無線通信する場合、伝送速度は最大 150Mbps (規格値) となります。

# **索引**

[数字] マークの項目については、ホームページに公開している「 機能詳細ガイド」で説明して います。

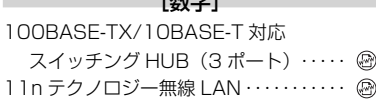

## $[A \sim Z]$

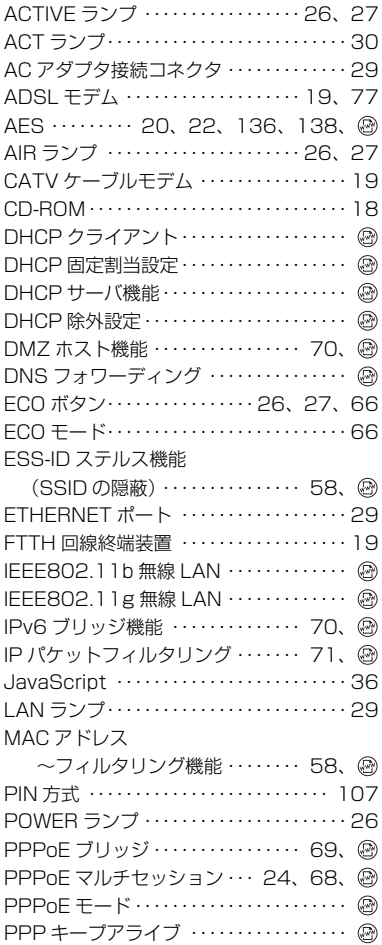

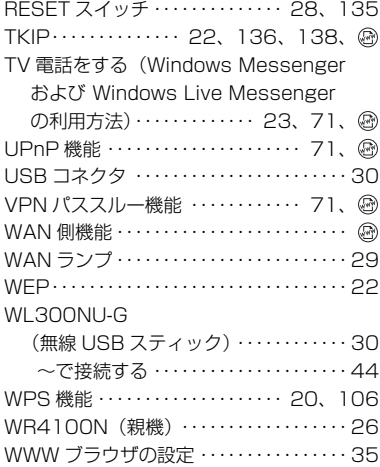

## [ア行]

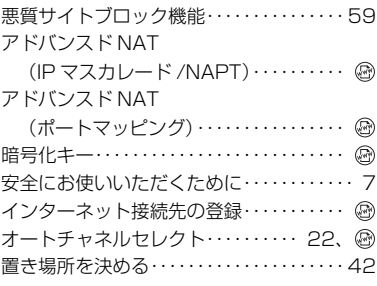

## [カ行]

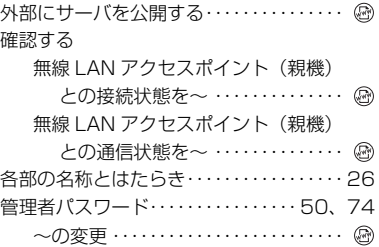

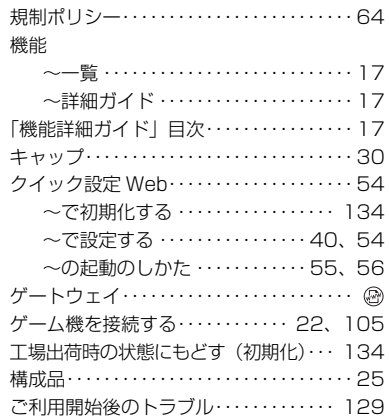

## - - - - - - - - 【サ行】

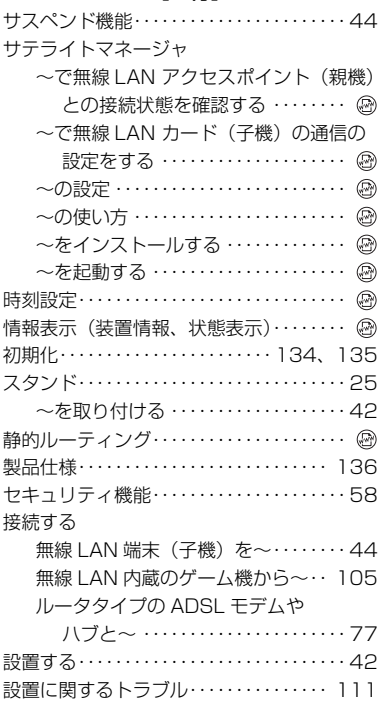

設定

**College** 

×

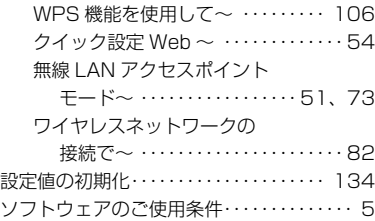

# [タ行] ダイナミックポートコントロール機能… . ..

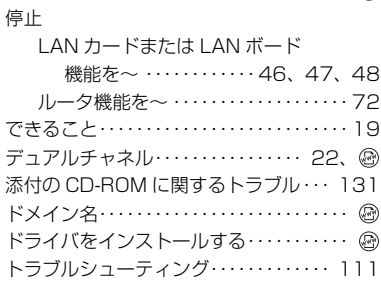

# [ナ行]

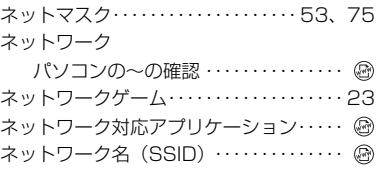

## [ハ行]

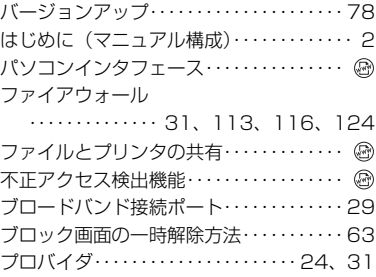

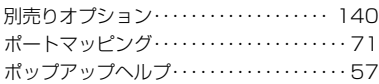

# [マ行]

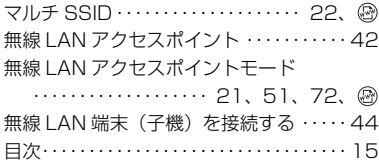

# [ヤ行]

**Contract Contract** 

**Contract Contract** 

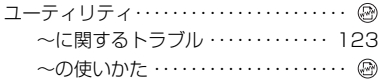

# [ラ行]

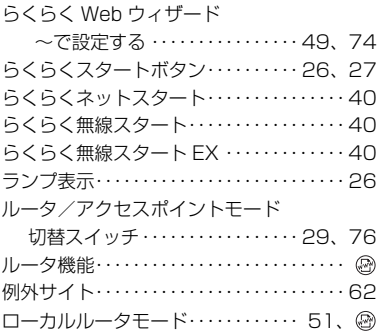

## よくあるお問い合わせ ■

本商品の接続や設定について、よくあるお問い合わせ内容をまとめました。 Aterm (エーターム) インフォメーションセンター (●P145) にお問い合わせの前にご確 認ください。

#### |No.1| 設定は完了したが、インターネットに接続できない

- ACTIVE ランプがゆっくりとした緑点滅(1秒間隔)していませんか
	- → 「トラブルシューティング」の「症状:ACTIVE ランプが遅い緑点滅、速い緑点滅を繰 り返している」(☛P117)参照
- 本商品に接続したブロードバンドモデムの電源入れ直しをしましたか
	- → 「つなぎかたガイド」(別紙)の STEP4の注3参照
	- → 「トラブルシューティング」の「ACTIVE ランプが緑点灯しない」の「●他のブロード バンドルータやパソコンに・・・」(☛P118)参照

#### No.2 インターネットに突然接続できなくなった

- POWER ランプが緑点滅し、ACTIVE ランプ・AIR ランプ・背面のランプが消灯していませんか → ECO モードが起動されていると、無線 LAN 通信がご利用になれません。
	- また、ETHERNET ポートの通信速度が低速(10Mbps)で動作します。(☛P66)参照

#### No.3 設定変更したいが、クイック設定 Web が開かない

- ACTIVE ランプが、橙点灯もしくは橙点滅していませんか
	- → 「クイック設定 Web の起動のしかた(無線 LAN アクセスポイントモードの場合)」 (☛P56)参照

#### No.4 ゲーム機や無線 LAN 内蔵パソコンと接続できない

- ゲーム機や無線 LAN 内蔵パソコンのメーカーから、無線 LAN アクヤスポイント (親機) の設定情報が必要と言われた
	- → 本商品の工場出荷時のネットワーク名(SSID)と暗号化キーは、側面に貼ってあるラ ベルに記載されています。

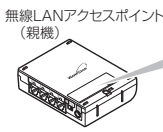

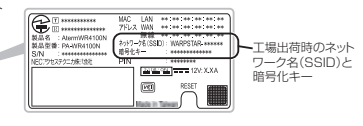

- ※ 上記を参照しても設定できない場合は、ゲーム機や無線 LAN 内蔵パソコンのメーカー へお問い合わせください。
- 無線設定中、セキュリティーキーまたはパスフレーズの入力画面が出てきたが、何を入れ ればよいかわからない
	- → 本商品の工場出荷時の暗号化キーは、側面に貼ってあるラベルに記載されています。 (☛ 上記)参照
- 設定方法がわからない
	- → Windows Vista® および Windows® 7/XP の場合は、「ワイヤレスネットワーク接続」 で設定してください。(☛P82)

なお、本商品の工場出荷時のネットワーク名(SSID)と暗号化キーは、側面に貼って あるラベルに記載されています。(☛P83、89、96、100)

#### No.5 新しいパソコン(2 台目以降)を購入した

● 設定方法がわからない → 「つなぎかたガイド」(別紙)の STEP2 参照
# ご注意

掲載されているお問い合わせ先、修理受付窓口などは変更されている場合が あります。

最新の情報は、本マニュアルが掲載されているページの △ 必ずお読み ください「お問い合わせ・アフターサービス(PDF)」を参照してください。

## ● 雷波障害自主規制について

この装置は、クラス B 情報技術装置です。この装置は、家庭環境で使用することを目的 としていますが、この装置がラジオやテレビジョン受信機に近接して使用されると、受信 障害を引き起こすことがあります。取扱説明書に従って正しい取り扱いをして下さい。 VCCI-B

## ● 輸出する際の注意事項

本製品(ソフトウェアを含む)は日本国内仕様であり外国の規格などには準拠しておりま せん。本製品を日本国外で使用された場合、当社はいっさい責任を負いません。また、 当社は本製品に関し海外での保守サービスおよび技術サポートなどは行っておりません。

#### ● 廃棄方法について

この商品を廃棄するときは地方自治体の条例に従って処理してください。詳しくは各地 方自治体にお問い合わせ願います。

# ● ご注意

- (1) 本書の内容の一部または全部を無断転載 ・ 無断複写することは禁止されています。
- (2) 本書の内容については、将来予告なしに変更することがあります。
- (3) 本書の内容については万全を期して作成いたしましたが、万一ご不審な点や誤り ・ 記載もれなどお気づきの点がありましたらご連絡ください。
- (4) 本商品の故障・誤動作・天災・不具合あるいは停電などの外部要因によって通信な どの機会を逸したために生じた損害などの純粋経済損失につきましては、当社は いっさいその責任を負いかねますのであらかじめご了承ください。
- (5) セキュリティ対策をほどこさず、あるいは、無線 LAN の仕様上やむをえない事情 によりセキュリティの問題が発生してしまった場合、当社は、これによって生じた損 害に対する責任はいっさい負いかねますのであらかじめご了承ください。
- (6) せっかくの機能も不適切な扱いや不測の事態(例えば落雷や漏電など)により故障 してしまっては能力を発揮できません。取扱説明書をよくお読みになり、記載され ている注意事項を必ずお守りください。

本商品の接続・設定についてご不明の点がございましたら、「よくあるお問い合わせ」(☛P144) をご覧ください。

この取扱説明書は、古紙配合の再生紙を使用しています。

# NEC アクセステクニカ株式会社

Aterm WR4100N 取扱説明書 第 3 版

AM1-001526-003 2010 年 9 月

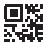